# HR-AZシリーズ/HR-Aシリーズ

# 分析用電子天びん

# 取扱説明書

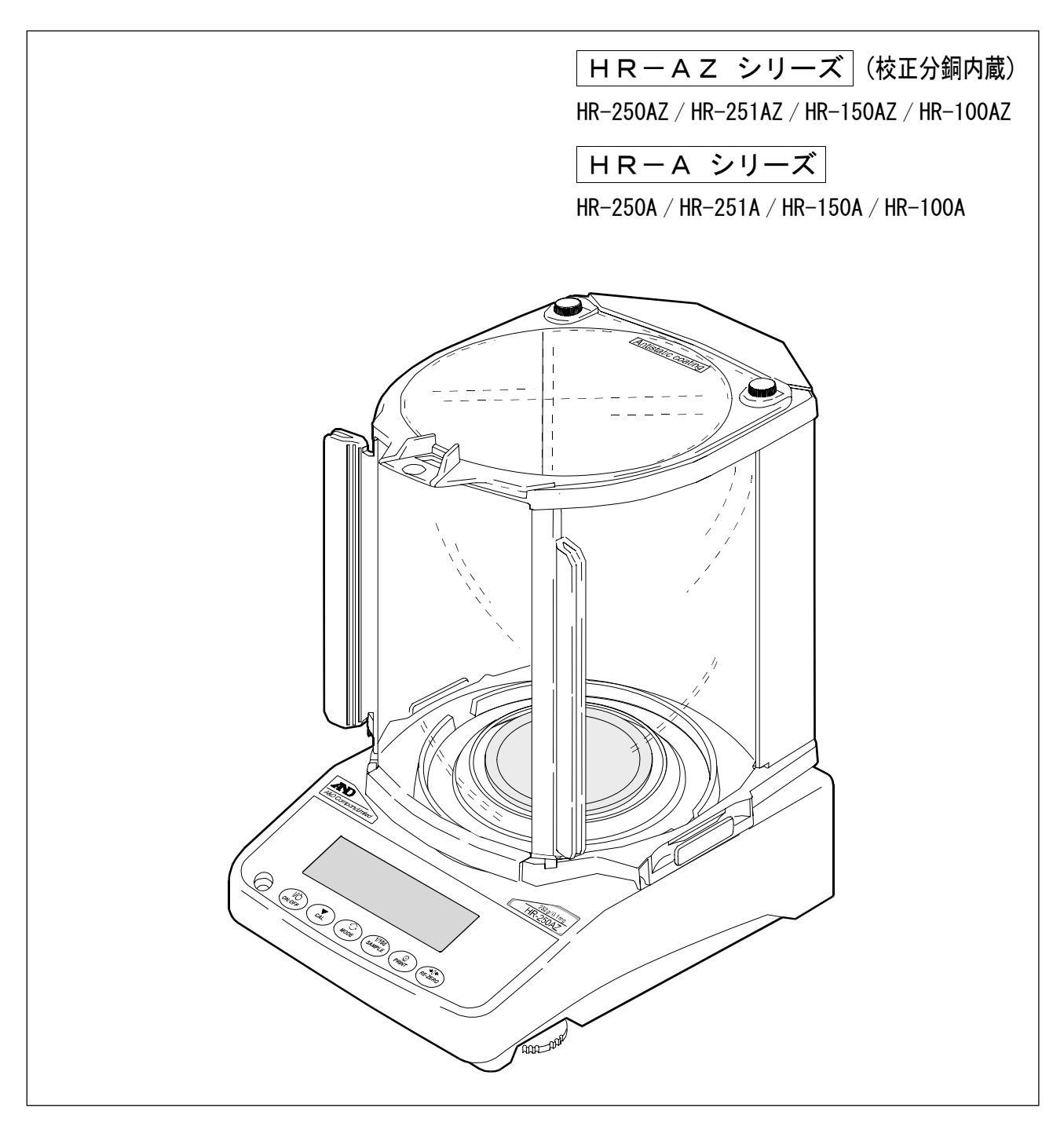

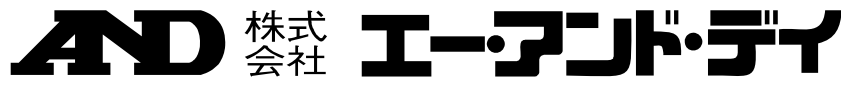

1WMPD4002345B

### 注意事項の表記方法

- 「取扱いを誤った場合、使用者が死亡または重傷を負う危険の状態が生じることが想 介警告 定される場合」について記述します。
- 「取扱いを誤った場合、使用者が軽傷を負うかまたは物的損害のみが発生する危険の 八注意 状態が生じることが想定される場合」について記述します。
- 「取扱いを誤りやすい場合」や「本機を使用するときの一般的なアドバイス」につい お知らせ て記述しています。

#### ご注意

- (1)本書の一部または全部を無断転載することは固くお断りします。
- (2)本書の内容については将来予告なしに変更することがあります。
- (3)本書の内容は万全を期して作成しておりますが、ご不審な点や誤り、記載もれなどお気づき の点がありましたら、お買い求めの販売店または最寄りのエー・アンド・デイへご連絡くだ さい。
- (4)当社では、本機の運用を理由とする損失、損失利益等の請求については、(3)項にかかわら ずいかなる責任も負いかねますのでご了承ください。

© 2011 株式会社 エー・アンド・デイ 株式会社エー・アンド・デイの許可なく複製・改変などを行なうことはできません。

Microsoft、Windows、Excel、Word は米国およびその他の国における米国 Microsoft Corporation の登録商標または商標です。

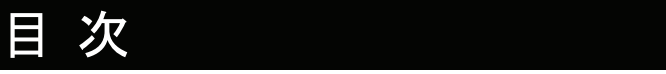

### 基本編

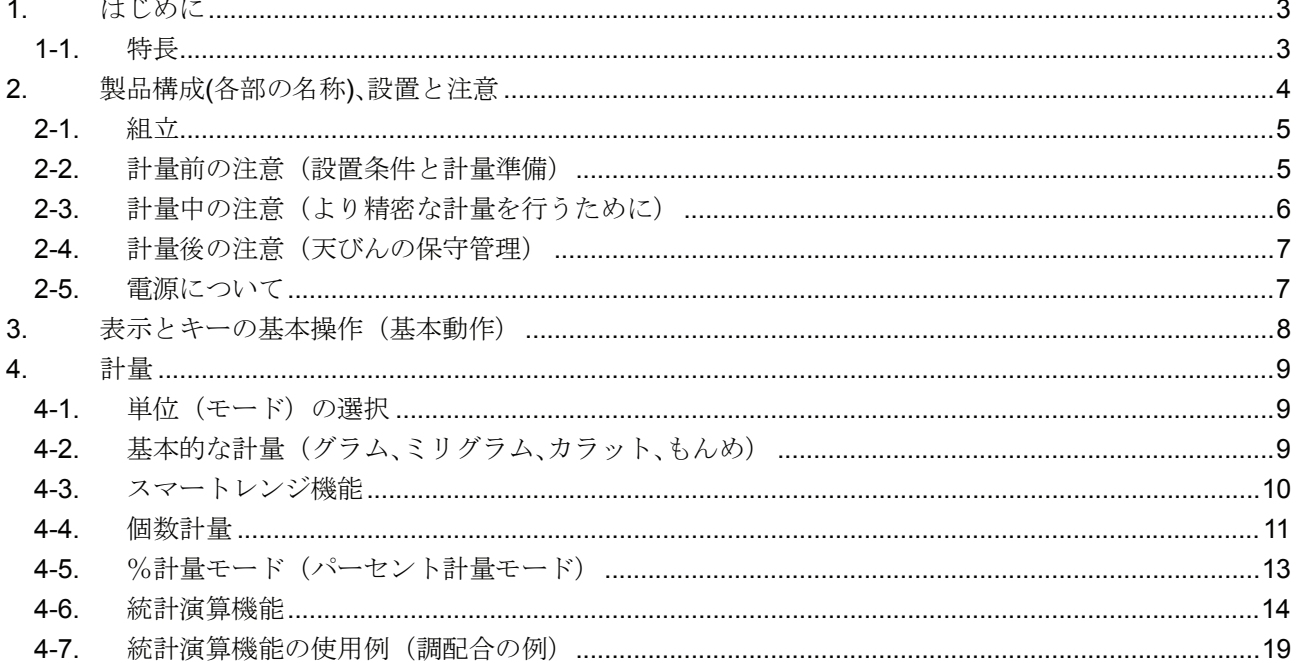

### 天びんの適性化

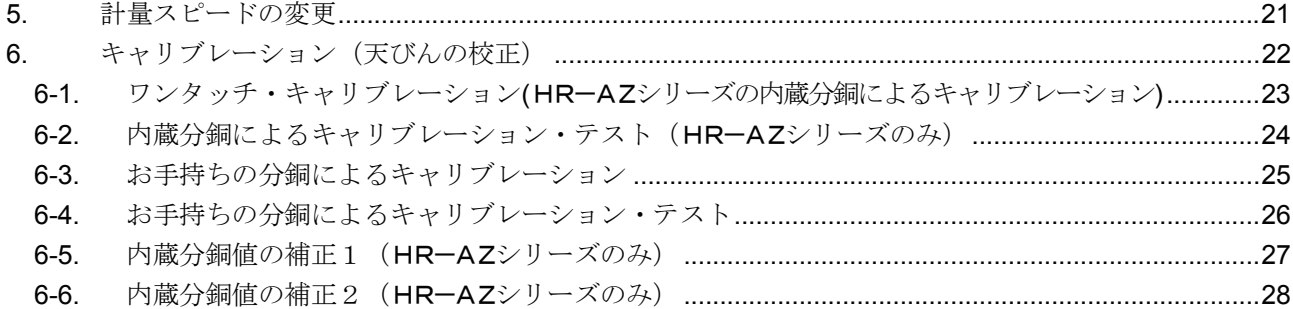

### 機能の活用

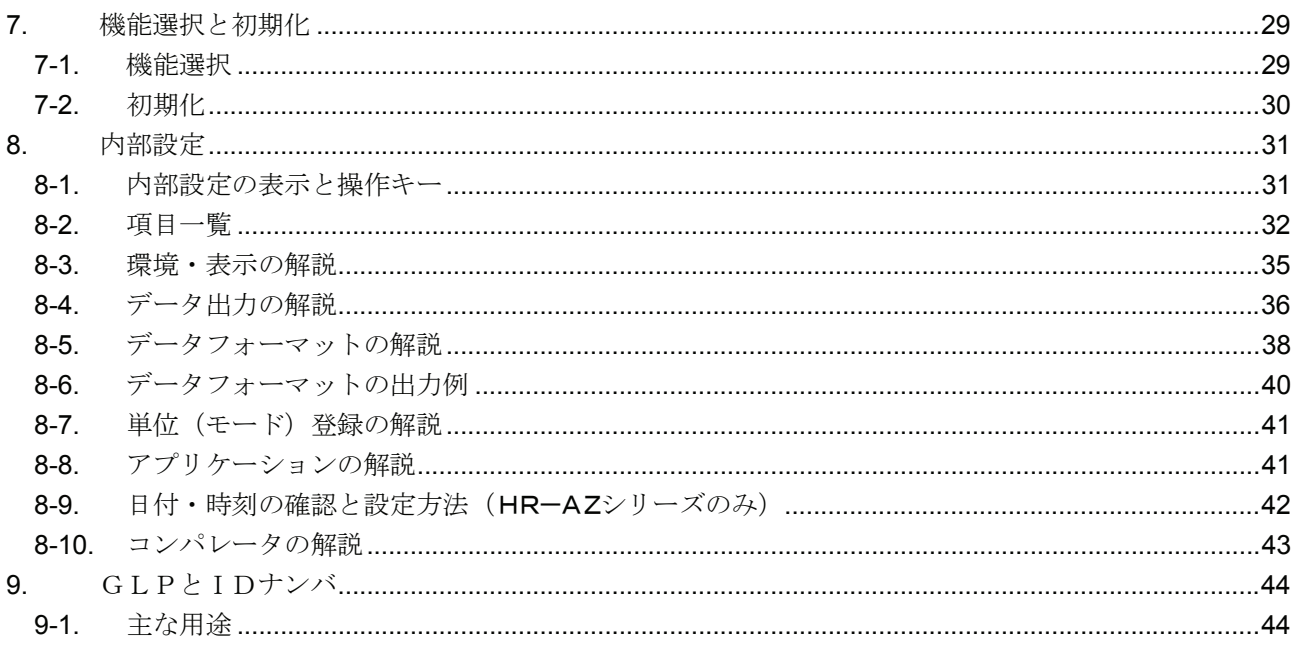

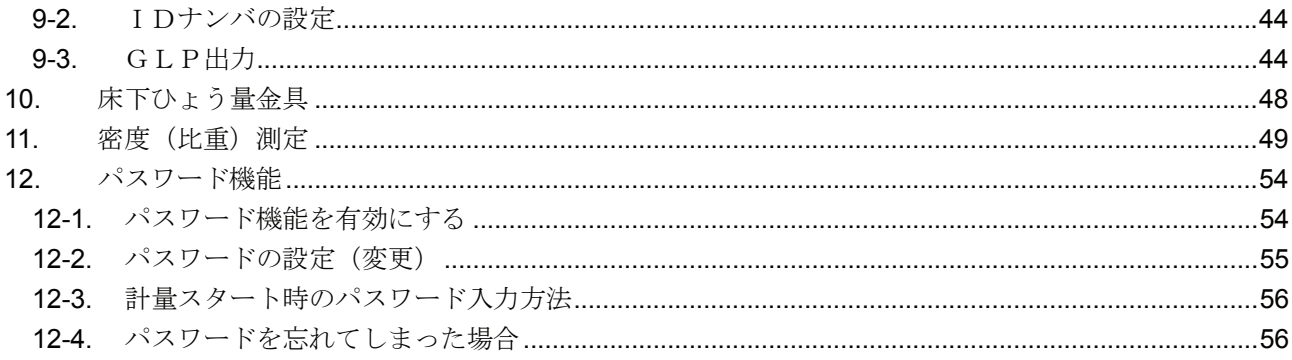

### インタフェースの活用

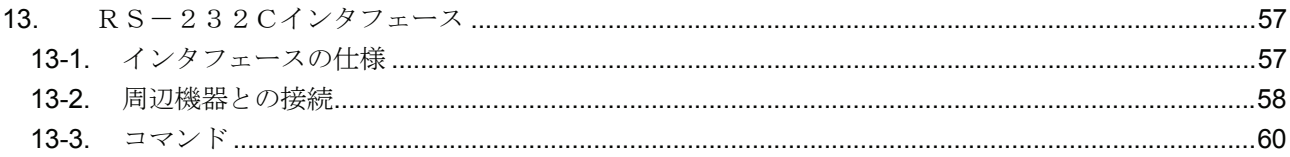

### 保守管理

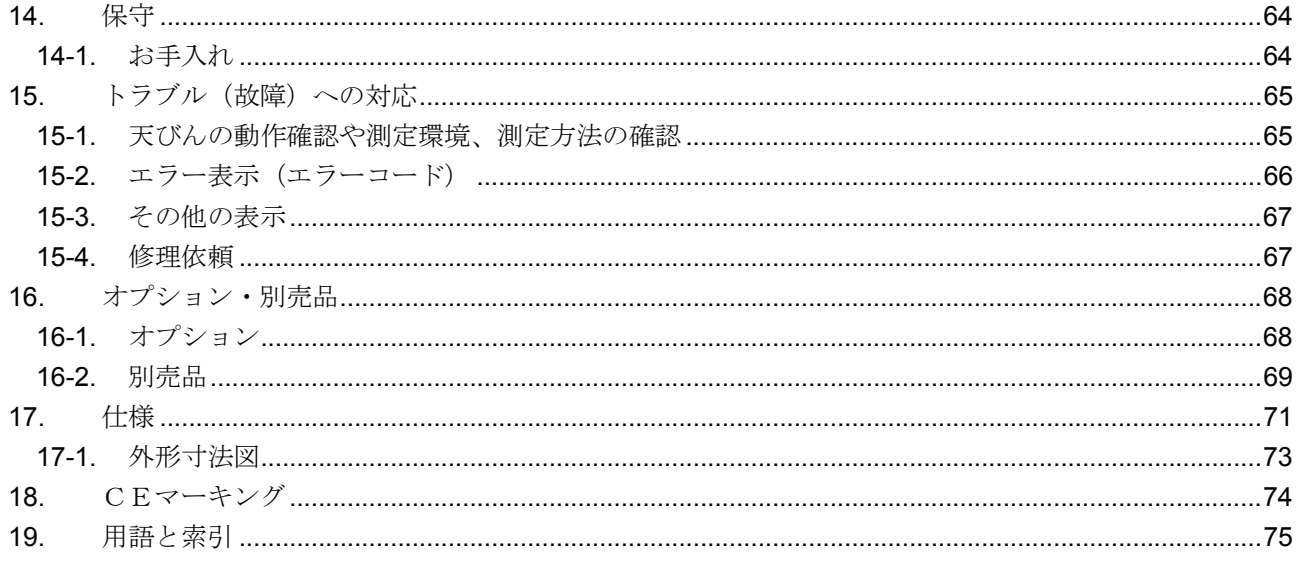

## 1. はじめに

このたびは、エー・アンド・デイの電子天びんをお買い求めいただきありがとうございます。 本書は、HR-AZ/HR-Aシリーズ用に作成された取扱説明書です。天びんを理解し、十分に活用していただ くため使用前に本書をよくお読みください。

#### 本書の構成

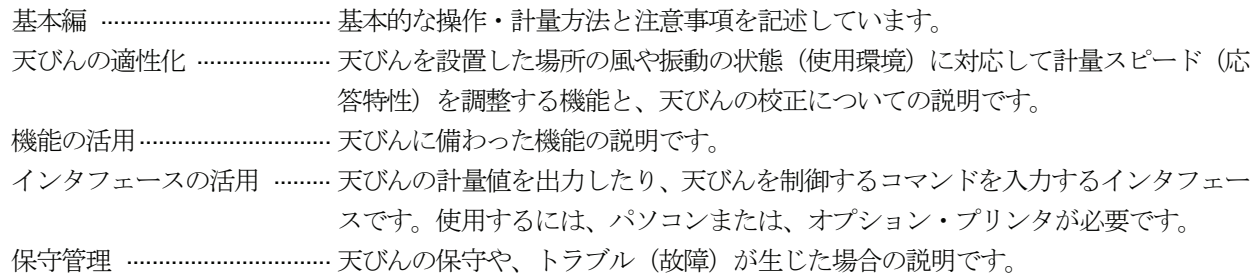

### 1-1. 特長

HR-AZシリーズは、校正用分銅を内蔵し、ワンタッチで校正(調整)できます。  $\Box$ 

- ゴミ、液体の侵入に対して強いケーシング構造を採用しています。
- 7種類の計量モードを選択できます。
- $g(\breve{\gamma} \bar{\tau})$ ム)、mg(ミリグラム)、 $\widetilde{FL5}$ (個数)、%(パーセント)、 $t$ t(カラット)、mgm(もんめ)、 $\widetilde{B5}$ (比重)。
- 天びんの計量値やデータを出力するRS-232Cインタフェースを標準装備し、GLP/GMP等に対応した 保守記録を出力できます。
	- ※ GLPは、「医薬品の安全性試験の実施に関する基準」(Good Laboratory Practice)、 GMPは、「製造管理および品質管理規則」(Good Manufacturing Practice)です。
- 計量値の、合計、最大、最小、範囲(最大―最小)、平均、標準偏差、変動係数や相対誤差を表示・出力す る、統計演算機能がついています。
- □ | HI | | OK | | LO | により、コンパレータ結果を表示できます。
- 動物計量にも対応できる表示ホールド機能付きです。
- つり下げ計量が可能となる床下ひょう量金具を標準装備しています。
- オプションとして、USBインタフェース(FX*i*-02)、イーサネットインタフェース(FX*i*-08)、内蔵バッテ リ(FX*i*-09)を用意してあります。 USBインタフェース(クイックUSB)では、パソコンとケーブルを接続するだけで Excel や Word へ計量値 の通信が可能になります。イーサネットインタフェースでは、LANを介して天びんとパソコンを接続でき ます。また、電源のない場所で、天びんを使用する場合は、内蔵バッテリを使用してください。
- 外部表示器: AD-8920A(別売)を利用することで、天びんから離れた位置で計量値を確認する ことができます。
- 計量データロガー: AD-1688(別売)を利用することで計量データの管理が簡単にできます。
- □ 環境ロガー: AD-1687 (別売)を利用することで天びんの計量環境を含めたデータ管理が簡単 にできます。

# 2. 製品構成(各部の名称)、設置と注意

本製品は精密機器ですので、開梱時の取り扱いには気をつけてください。

付属品がそろっているかご確認ください。

なお、梱包箱や梱包材は修理時の輸送に使う場合がありますので、保管されることをお勧めします。

### 必ず大型風防を取り付けて使用してください。

#### 大型風防の取付け方

番号順に組み立ててください。

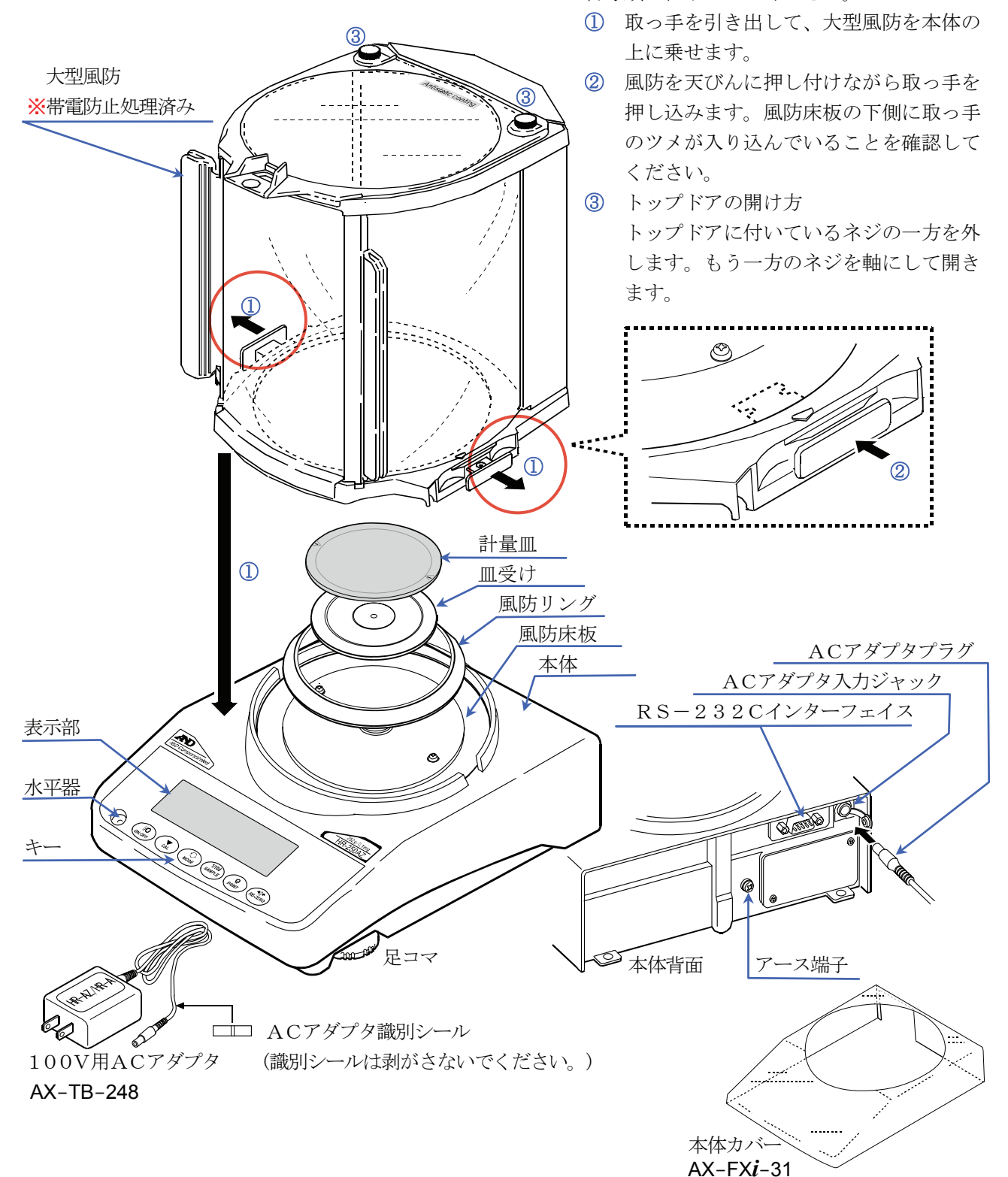

### 2-1. 組立

- 1. 前項の「製品構成」を参考にしながら、計量皿と大型風防を取り付けてください。
- 2. 水平器の赤い円の中に気泡が入るように、足コマを回して天びんの水平を合わせてください。
- 3. 天びん背面のACアダプタ入力ジャックにACアダプタを差し込み※、もう一方のプラグをコンセントに差し込 んでください。(使用前に1時間以上通電してください)
- ※ ACアダプタプラグは防塵仕様となっています。この為プラグが入りにくい場合は、回転させながら差し 込んでください。

### 2-2. 計量前の注意(設置条件と計量準備)

電子天びんの性能を十分に引き出すために、下記の設置条件を整えてください。

- 理想的な設置条件は、20℃±2℃、湿度45~60%RHの安定した環境です。
- □ 塵埃の少ない部屋に設置してください。
- 天びん台は堅固なものを使用してください。(防振台、石盤が理想です)
- □ 部屋の中央よりもすみのほうが、また建物の2階・3階よりも1階のほうが振動が小さく、計量に適しています。
- ローエアコン等の近くに天びんを設置しないでください。
- □ 直射日光のあたらない場所に設置してください。
- □ 磁気を帯びた機器の近くに天びんを置かないでください。
- 水平器の赤い円の中に気泡が入るように、足コマを回して天びんの水平を合わせてください。
- 使用前には、ACアダプタを天びんに接続した状態で1時間以上通電してください。
- 天びんを初めて使用する場合、使用する場所を変えた場合や計量を始めるときには、正しく計量できるよ う、天びんを室温になじませた後、必ずキャリブレーションを行ってください。
	- 「6. キャリブレーション(天びんの校正)」を参照してください。
- ∕ ヘ注意 腐食性ガス、引火性ガスが漂うところに設置しないでください。

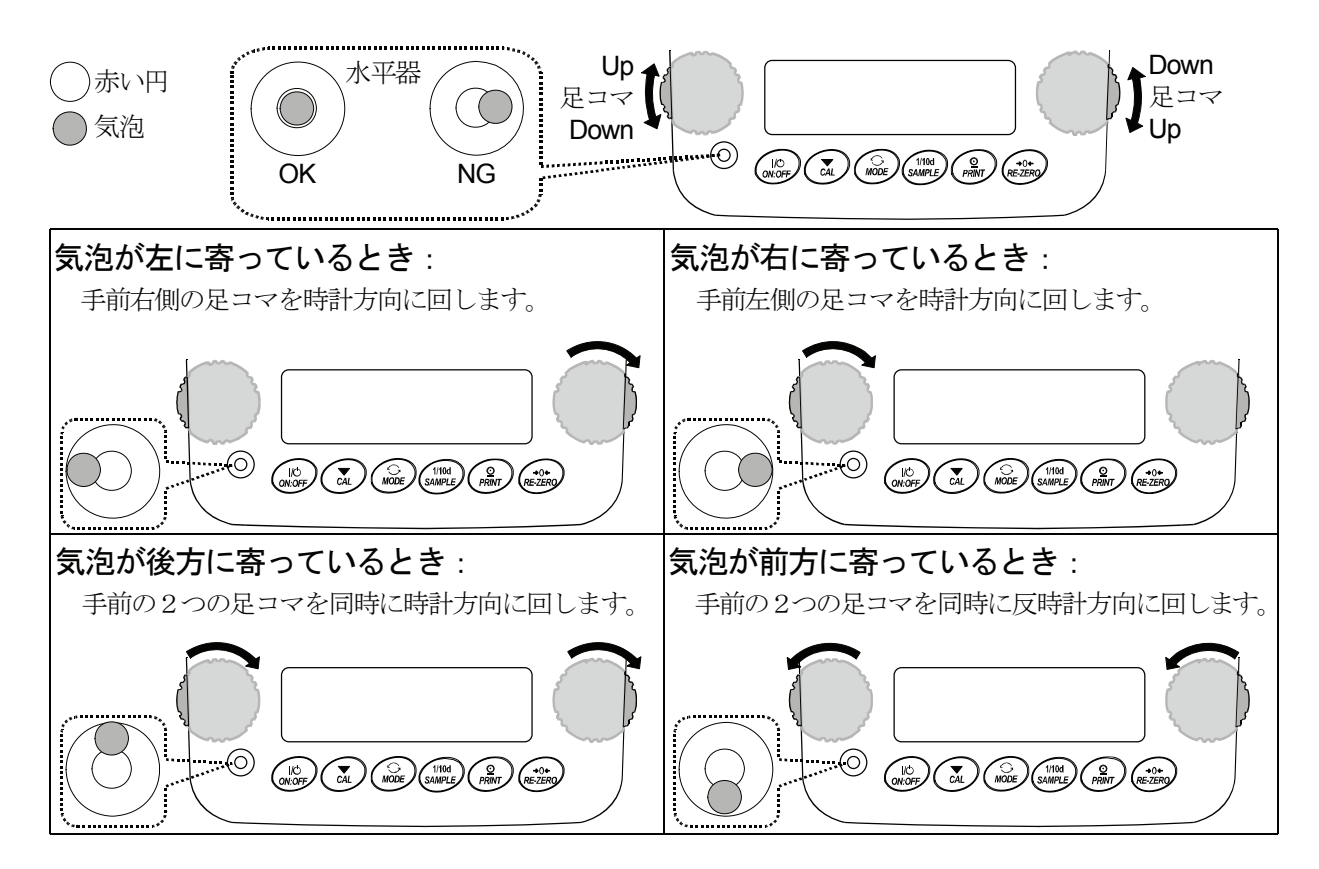

### 2-3. 計量中の注意(より精密な計量を行うために)

正確な計量を行うためには、下記の事項に注意してください。

- 静電気の影響により、計量誤差を生じることがあります。周囲の 湿度が45%RH以下になるとプラスチック等の絶縁物は静電気 を帯びやすくなります。必要に応じて下記の対処を行い、天びん 本体を接地してください。
	- 別売品の除電器AD-1683を使い、試料の静電気を直接除 去する。
	- 天びんの設置場所の相対湿度を高くする。
	- 帯電している試料は導電性の金属製容器等に入れて計量する。
	- プラスチック等の帯電物は湿った布で拭いて静電気を抑える。
- □ 磁気の影響により計量値に誤差が入ることがあります。磁性体 (鉄など)を測定する場合は、床下計量等の方法により天びん本 体と試料とを遠ざけてください。
- 周囲の温度と計量物(風袋を含む)の温度に差があると、計量誤差 が生じることがあります。例えば、室温20℃のときに40℃のフ ラスコの周囲には対流が生じて本来の重さよりも軽く表示され ます。計量物や風袋はできるだけ周囲の温度になじませてから測 定してください。
- □ 計量操作は丁寧に素早く行ってください。測定に時間がかかると、 試料に含まれる水分の蒸発や吸湿が起きて誤差要因が多くなり ます。
- □ 計量皿には、衝撃的な荷重やひょう量を越えた荷重を載せないで ください。また、計量物は皿の中央に載せてください。
- ロ キーを押すときはペンなど先の尖ったもので押さずに指で キーの中央を押してください。
- □ 測定誤差を減らすために計量前に必ず RE-ZERO キーを押し てください。
- 測定結果には空気の浮力の誤差が含まれています。空気の浮力は 試料体積や大気圧、温度、湿度によって変わります。 精密な測定には浮力の補正を行ってください。
- ロ 天びん内に異物が入らないように注意してください。(粉体、液 体、金属片など)
- □ HR-AZシリーズ、HR-Aシリーズ全機種には、大型風防が付属しています。風防の部品には帯電防止処 理が施されていますが、梱包から取り出した後しばらくの間帯電していることがあります。また湿度が低 いときには、帯電することもあります。別売品の除電器AD-1683や市販の帯電防止剤を使用すること により除電することができます。

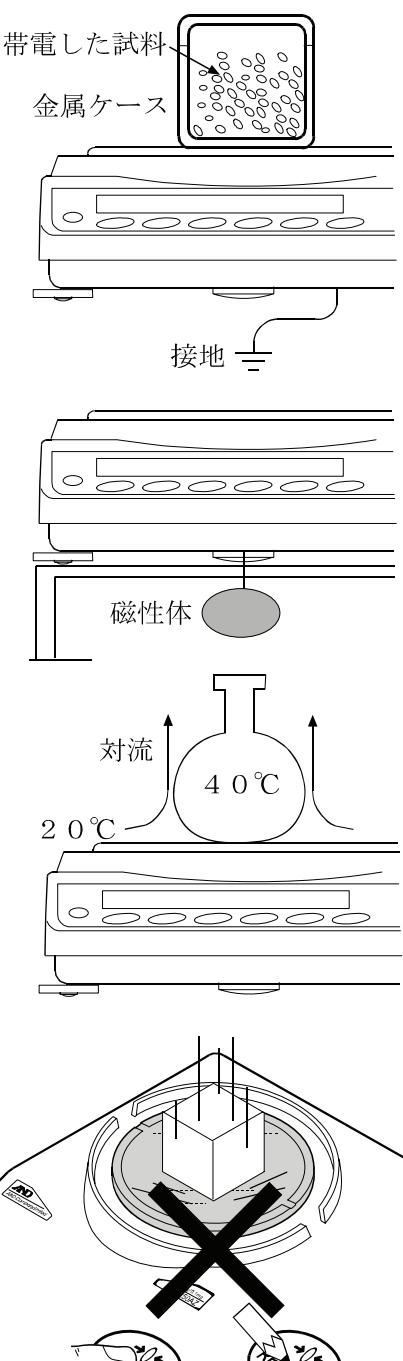

### 2-4. 計量後の注意(天びんの保守管理)

- 天びん本体に衝撃を加えたり、落とさないでください。
- 天びんを分解しないでください。
- □ 天びん内に埃や水が入らないようにしてください。
- 天びんの清掃について。

有機溶剤や化学ぞうきんは使用しないでください。

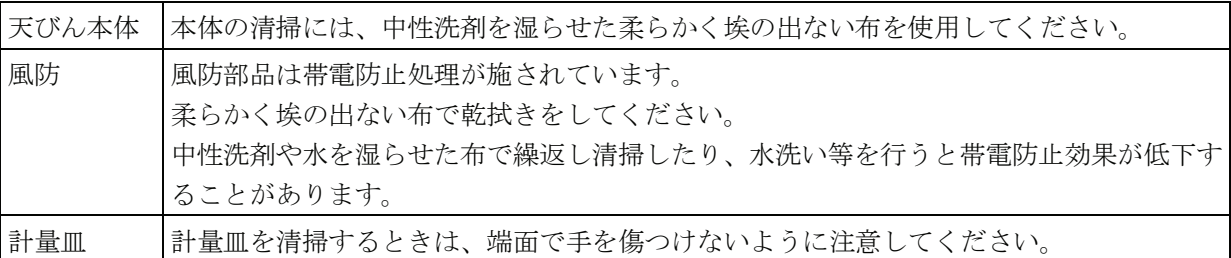

### 2-5. 電源について

 この電子天びんは、ACアダプタが接続されている限り、表示が出なくても常に通電状態となっています。 安定した計量を行うためには、できる範囲で連続通電してください。 連続的に通電状態とすることで天びんに悪影響を及ぼすことはありません。 正確に計量するためには、天びんが設置された部屋の温度になじんでから、さらに使用前に1時間以上の 通電を行うことをお勧めします。

# 3. 表示とキーの基本操作(基本動作)

キーを「押してすぐ離した場合」と「押し続けた場合」とでは、 天びんの動作が異なります。通常の計量操作では、キーを「押 してすぐ離す」です。必要がない限り、キーを押し続けないで ください。

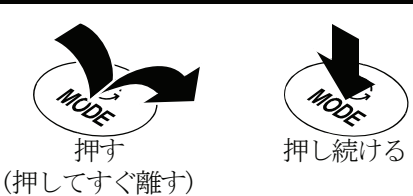

統計データ数(統計演算機能) 荷重とひょう量の関係を%表示(ひょう量インジケータ) 内部設定の設定値表示

計量スピード・インジケータ コンパレータ表示 **ABB** & RESPONSE FAST MID SLOW HIM CH LO ホールド機能マーク 処理中マーク -**Q M M M M M M M MAR** PCS(個数モード)、 計量値の安定マーク  $ct($ カラット)、 **øj øj øj øj øj øj mg**% 電源のスタンバイ・ mom $($ もんめ)、 g、%(パーセント) インジケータ インターバル出力 計量値や記憶したデータの表示スタンバイモード  $\sqrt{17}$ 処理中マーク - $\sum_{i=1}^{n}$ 点滅中  $\sqrt{7}$ インターバル出力  $755$ モード稼動中

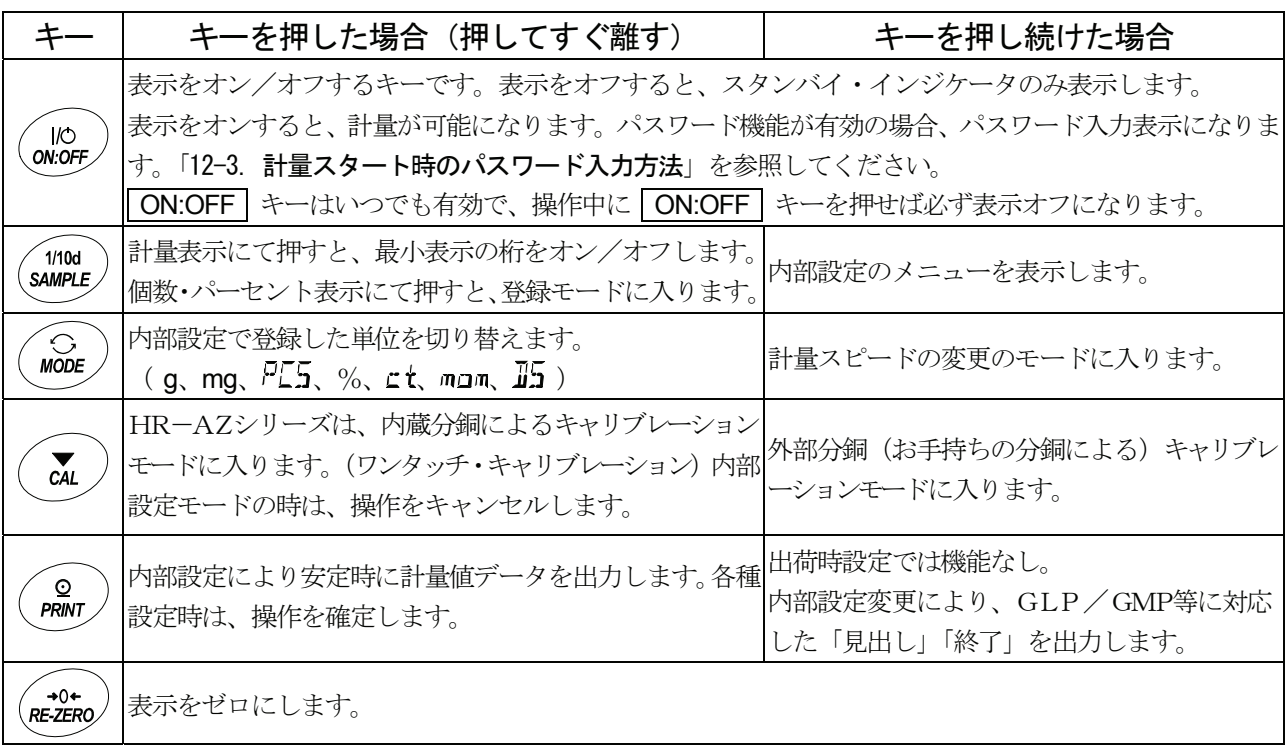

### . 4-1. 単位(モード)の選択

天びんで使用できるモードは、g (グラム)、mg (ミリグラム)、PL5 (個数モード)、% (パーセントモード)、 **⊆t** (カラット)<sup>※1</sup>、mgm (もんめ)、】5 (比重)<sup>※2</sup>の7種類です。

MODE キーを押すと、表示の単位(モード)が切り替わります。

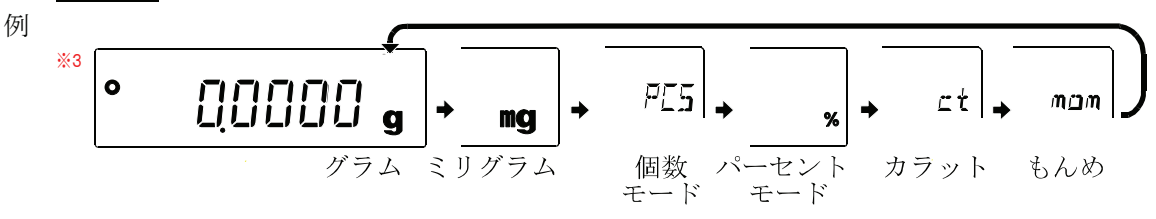

- ※1 「カラット」は、宝石類を計量するときの単位で、1カラット = 0.2 g です。  $\mathsf{F}$ もんめ」は、真珠を計量するときの単位で、1もんめ = 3.75 g です。
- ※2 比重計モードを使用する場合は、内部設定で登録する必要があります。 比重計モードに入ると、単位はg で、左上にd-Hが表示されます。
- ※3 表示させる単位とその順番は内部設定であらかじめ登録することができます。詳しくは、「8.内部設定」の「単位 (モード)登録の解説」を参照してください。

### 4-2. 基本的な計量(グラム、ミリグラム、カラット、もんめ)

- 1. MODE キーを押し単位を選択します。(グラム、ミリグラム、カラット、もんめ) ここでは、例としてグラムを選択します。
- 2. 必要に応じて容器等を載せ、RE-ZERO キーを押し QQQQQ 』 の表示に します。
- 3. 計量物を載せ、安定マーク | ° |表示後、計量値を読み取ります。 安定マーク点灯時に PRINT キーを押すと、計量値を外部に出力することが できます。 ※ プリンタ、パソコン、別売の周辺機器等が必要になります。
- 4. 計量後、計量皿に載っているものを取り除いてください。

#### メモ

- □ SAMPLE キーを押すと最小表示の桁をオン/オフします。
- □ 容器等を載せた状態で | ON:OFF | キーを押し、計量スタートした場合 は、ゼロ表示からスタートします。

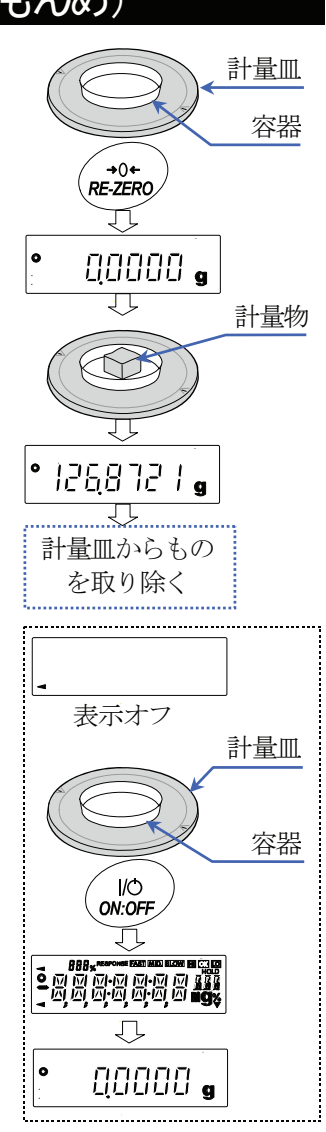

### 4-3. スマートレンジ機能

□ HR-251AZ/HR-251Aには、標準レンジと精密レンジ(高分解能レンジ)との2つのレンジがあります。

- $\hfill\square$ スマートレンジ機能
	- 標準レンジと精密レンジ(高分解能レンジ)を表示値により自動で切り替えられます。
	- 重い容器(風袋)を載せても、RE-ZERO キーを押し、表示をゼロにすると、精密レンジにて計量できます。
	- SAMPLE キーにより、レンジを標準レンジに固定できます。

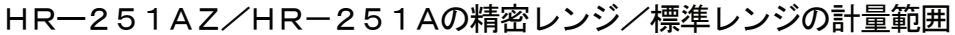

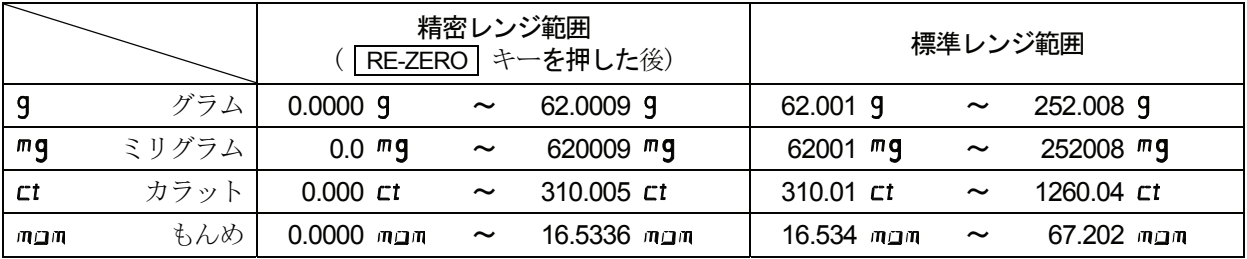

#### 操作例

- 1. 精密レンジにて計量開始します。 RE-ZERO キーを押し、ゼロを表示して、精密レンジに します。
- 2. 容器を載せます。 表示が精密レンジの範囲を越えた場合、標準レンジに切り 替わります。
- 3. RE-ZERO キーを押し、ゼロを表示して、精密レンジに します。
- 4. 計量物を載せます。 表示が精密レンジの範囲を越えない場合、精密レンジにて 計量できます。

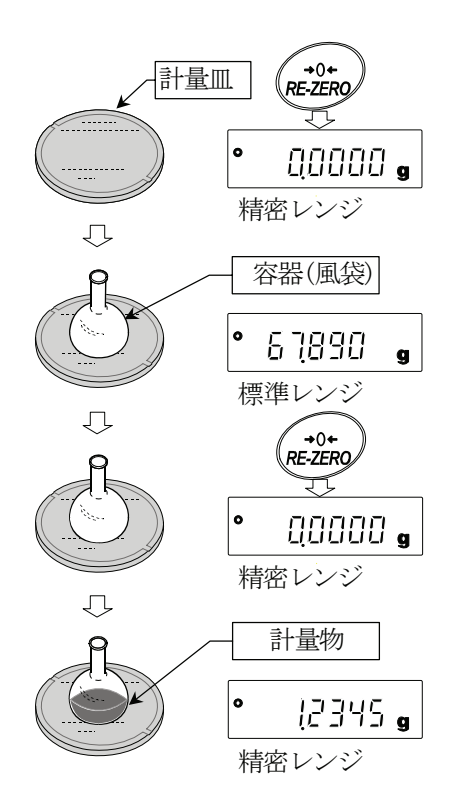

### 4-4. 個数計量

品物の個数を調べる計量方法です。基準となるサンプルの単位質量(1個の重さ)に対し、計量したものが何個 に相当するかを計算して表示します。この場合、サンプルの単位質量のバラツキが小さいほど、正確に計数(品 物の個数を計る)できます。また、以下に示すACAI機能を使用することで、計量しながらサンプルの単位質 量のバラツキを補正し、さらに計数精度を向上させることができます。

- ※ 個数計量を行うサンプルの単位質量 (1個の重さ)は、少なくても天びん最小表示の10倍以上のものを対象と することをお勧めします。
- ※ サンプルの単位質量のバラツキが大きい場合は、正確に個数計量できない場合があります。
- ※ 個数計量の誤差が大きい場合の対策として、頻繁にACAIを行う、複数回に分けて測定する、などの方法を試 してください。
- ※ 載せられたサンプルの重量が軽すぎる(計数誤差が大きくなる)と判断される場合は、サンプルの追加を指示し てきますので、表示されたサンプル数になるように追加して再度 PRINT キーを押してください。正常に登録 されれば計数表示になります。
- ※ |L o |表示は、単位質量が軽すぎることを示しています。そのサンプルは単体では登録できません。例え ば、最小表示は0.0001gですので、そのサンプルが10個で0.0005gであれば100個を10個として 登録すれば、表示個数を10倍することで大まかな個数を知ることができます。
- ※ 個数計量を精度よく行う場合は、サンプルの単位質量(1個の重さ)は、少なくても天びん最小表示の10倍以 上の物を対象とすることをお勧めします。HR-AZ/Aシリーズは最小表示は0.0001gですので、お勧めす るサンプルの単位質量は0.001g以上(HR-251AZ/HR-251Aの場合は0.01g以上)となります。
- ※ 登録した単位質量は、電源を切っても記憶しています。

#### 個数モードへの切替

1. MODE キーを押して単位を PE5 にします。(PE5=個)

#### 単位質量の登録

- 2. SAMPLE キーを押し、単位質量登録モードに入ります。
- ※ 登録モードでも MODE キーを押すと次のモードに切り替わります。
- 3. さらに SAMPLE キーを押すと、登録時のサンプル数を変更できます。 (10、25、50、100 )
- ※ サンプルの単位質量は、通常多少のバラツキがあると考えられますので、 登録時のサンプル数が多いほうが正確に計数できます。
- 4. 必要に応じて容器等を載せ、 RE-ZERO キーを押し ごろ ロ の表示に します。(25個の例)
- 5. 指定した数のサンプルを載せます。
- 6. PRINT キーを押すと、計量値から計算した単位質量を登録して計数表示 になります。 (25個のとき 753)

#### 個数モード(計数)

7. 計数が可能です。安定マーク点灯時に | PRINT | キーを押すと、計量値 (個数)を外部に出力することができます。

※ プリンタ、パソコン、別売の周辺機器等が必要になります。

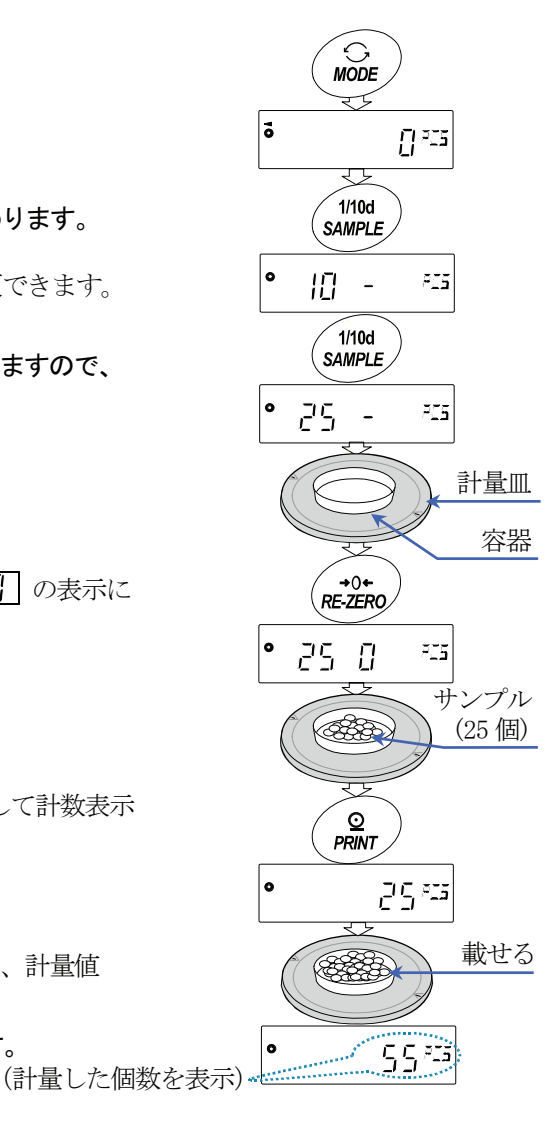

### ACAI

ACAIはサンプル数を増やし、サンプル1個1個のバラツキを平均化する ことにより誤差を少なくし、計数精度を自動で向上させる機能です。手順 6.の単位質量登録した後、以下の手順8.へ進んでください。

- 8. サンプルを少し追加すると処理中マークが点灯します。(誤動作を防ぐため に3個以上追加してください。また、載せ過ぎでは点灯しません。表示個 数と同程度の個数を目安として追加してください。)
- 9. 処理中マークが点滅している間はサンプルを動かさないでください。(精度 を更新中です。)
- 10. 処理中マーク消灯後、精度は更新されます。この作業を繰り返すごとに、 計数精度はさらに向上します。また、100個を越えてからのACAIの範 囲は特に定めてありません。表示個数と同程度の個数を目安として追加し てください。
- 11. ACAIで使用したサンプルを全て降ろし、計数作業に入ります。

処理中マーク

 $\blacksquare$ 

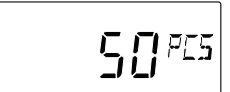

### 4-5. %計量モード(パーセント計量モード)

基準となるサンプル重量を100%とした場合、これに対し計量したものが何%に相当するかを表示します。目 標重量に「計り込む」場合や、試料のバラツキを調べるときに使います。

- %計量モードへの切替
- 1. MODE キーを押して単位を % にします。
- 100%質量の登録(パーセント計量の準備)
- 2. SAMPLE キーを押し、100%質量登録モードに入ります。 ※ 登録モードでも MODE キーを押すと次のモードに切り替わり ます。
- 3. 必要に応じて容器等を載せ、 RE-ZERO | キーを押し | | | | | | | | | | | | | の表示にします。
- 4. 100%に相当するサンプルを載せます。
- 5. PRINT キーを押すと、100%質量を登録してパーセントの値を表示 します。||日日日日 。|
	- ※ 100%に相当するサンプルの重量が軽すぎて登録不可能の場合は し。「と表示します。そのサンプルは使用できません。
	- ※ 小数点の位置は100%質量により変化します。
	- ※ 登録した値は電源を切っても記憶しています。

#### パーセント計量

- 6. パーセント計量が可能です。 安定マーク点灯時に PRINT キーを押すと、計量値を外部に出力す ることができます。
	- ※ プリンタ、パソコン、別売の周辺機器等が必要になります。

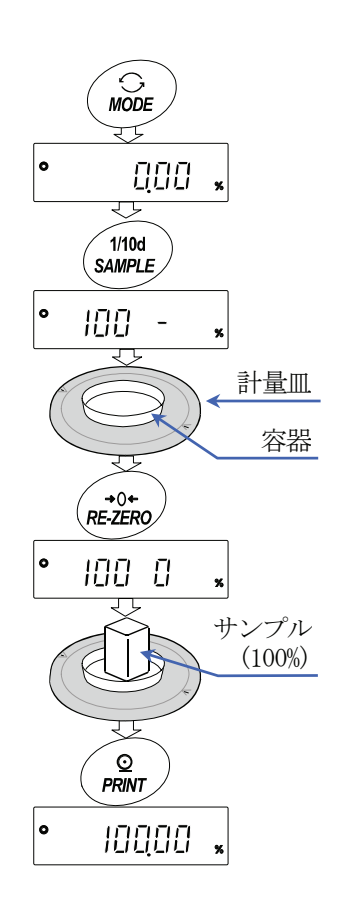

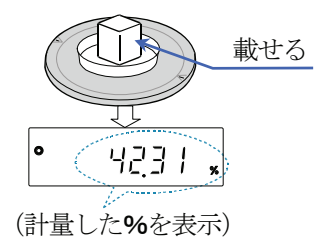

### 4-6. 統計演算機能

 計量値を統計処理し、結果を表示・出力する機能です。この機能を使用する場合は、下記に従って内部設 定に入り、「アプリケーション (BP Fnc)」の「アプリケーション機能 (BPF)」を"d"に設定する必 要があります。

 表示・出力可能な演算項目は、データ数、合計、最大、最小、範囲(最大―最小)、平均、標準偏差、変 動係数、相対誤差です。これらの出力データは、内部設定「アプリケーション(BP Fnc)」の「統計表 示出力選択(「上日ト)」により4段階に選択できます。

- ※ 誤ったデータを入力してしまった場合でも、データ入力直後であれば、キー操作で取り消すことができます。
- ※ 統計結果は、電源を切ることにより初期化されます。
- ※ 標準偏差、変動係数、相対誤差は、下記の式により算出されます。

標準偏差= 1 <del>1 2 0 (2 AV)</del> ただし、Xiは i 番目の計量値、N はデータ数。 変動係数 (CV) =  $\frac{3x + 20}{37 + 51}$  x 100 (%) 最大値の相対誤差(MAX%)=  $\frac{200 \times 100}{\pi}$  x 100 (%) 最小値の相対誤差(MIN%)= x 100 (%) 最小値-平均  $\mathrm{N} \cdot \Sigma \, (\mathsf{X}_\mathsf{i})^2 - (\Sigma \, \mathsf{X}_\mathsf{i})^2$  $N \cdot (N-1)$ 標準偏差 平均 最大値-平均 平均 平均

- ※ 最小表示桁がオフのデータがある場合、計算結果は最小表示桁オフで表示されます。 (最小表示桁は四捨五入されます)
- (1) 準備

#### 統計演算機能モードの切替(内部設定の変更)

1. SAMPLE キーを | hPSF<sub>nc</sub> | が表示されるまで押し続けます。

- 2. SAMPLE キーを数回押して「RP Fried」を表示させます。
- 3. PRINT キーを押して •gpc Marm を表示させます。

4. RE-ZERO キーを数回押して Repp Spire を表示させます。 統計演算で出力を選択する場合は、手順 5.に進んでください。 そのまま、設定を記憶させる場合は、手順 7.に進んでください。 統計演算機能を解除する場合は、 RE-ZERO キーを押して ●gpc Marm に戻します。

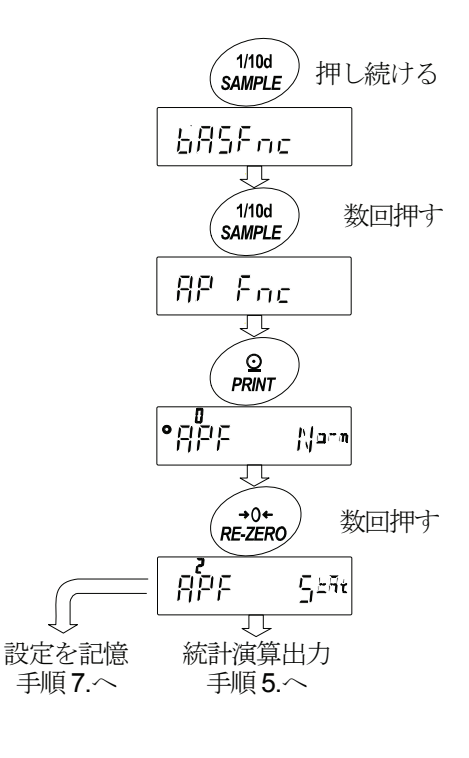

#### 統計演算出力の選択

- 5. SAMPLE キーを押して 5kRF in を表示させます。
- 6. RE-ZERO キーを押して、任意の設定値に変更します。 表示例では、データ数、合計、最大、最小、範囲(最大―最小)、平均の出 力が選択されています。

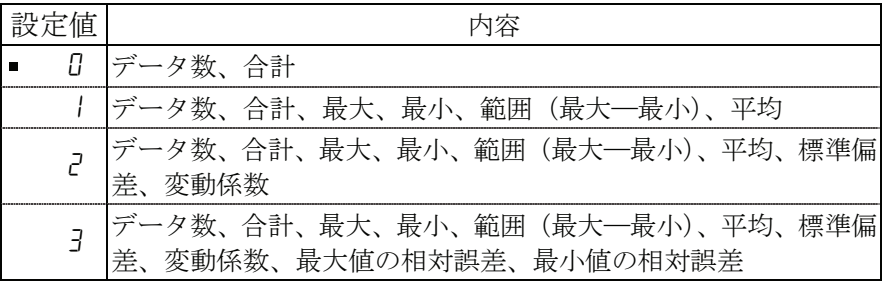

- 7. PRINT キーを押して記憶させます。
- 8. CAL キーを押すと計量表示に戻ります。

#### 計量単位の選択

- 9. 統計演算機能で使用する単位を MODE キーで選択します。右図例:g。
- ※ データが入力された後は、 MODE キーによる単位選択はできません。この場 合は、統計データクリア(18 ページ)を行い、全てのデータを消去してから、 MODE キーで単位を選択してください。
- ※ 電源投入時から統計単位機能を有効にする場合は、内部設定の「単位登録 (1) n 」と)」で使用する単位を設定しておくと便利です。

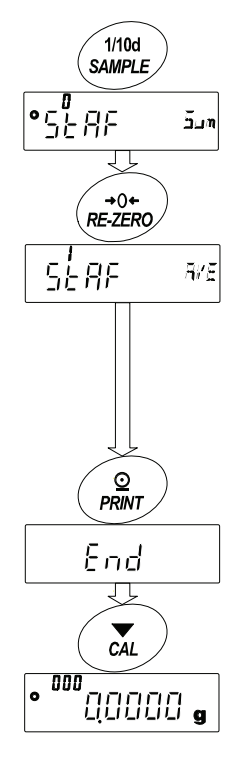

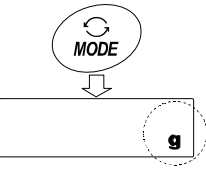

### (2) 使い方

#### 統計データの追加

次のキーで統計演算機能を操作します。

 MODE キー 計量値が入力されている場合は、押すたびに、計量表示、統計表示、データ操作と表示 内容を変更します。計量値数が入力されていない場合は、単位(モード)を変更します。

- SAMPLE キー 計量表示時は最小表示の桁をオン/オフします。
- RE-ZERO キー □ 計量表示時は表示値をゼロにします。
- PRINT キー 計量表示時はデータ番号と計量値を出力し、表示の計量値を統計処理に加えます。 出力は、データ番号が付加されるため、内部設定のデータフォーマット(33 ページ)で設 定したフォーマットと異なります。
	- □ 統計結果の表示中は、統計結果を出力します。出力は、内部設定のデータフォーマット (33 ページ)で設定したフォーマットと異なります。

**「CAL** キー □ データ操作表示、結果表示から計量表示に戻ります。

- 1. RE-ZERO キーを押して、表示をゼロにします。
- 2. 計量皿に計量物を載せます。
- 3. 安定マークが点灯したら、 PRINT キーを押して、表示の計量値を統 計処理に加えます。表示左上のデータ数が1増えます。
- 4. 計量ごとに手順1.~3.を繰り返します。

#### 統計結果の表示と出力(データ数が1つ以上の場合)

- 5. MODE キーを押すたびに、「統計表示出力選択 (5と月F)」 で設定された統計結果に続き、 、 が表示されます。
- ※ データ数が1つの場合は、変動係数と相対誤差は |------- を表示します。
- ※ 平均がゼロの場合は、変動係数と相対誤差は |------- を表示します。
- ※ 表示左上のシンボルで、表示中の演算内容が示 されます。
- 6. 統計結果表示中に、 PRINT キーを押すと、統計 結果が出力されます。

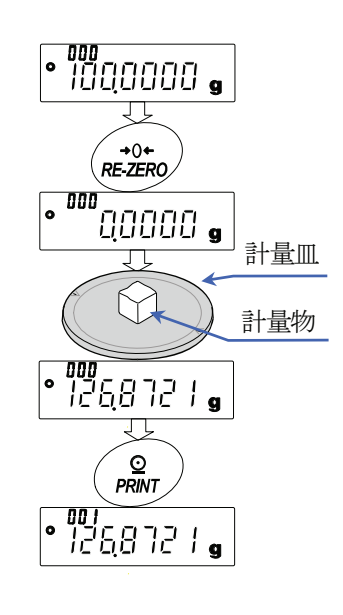

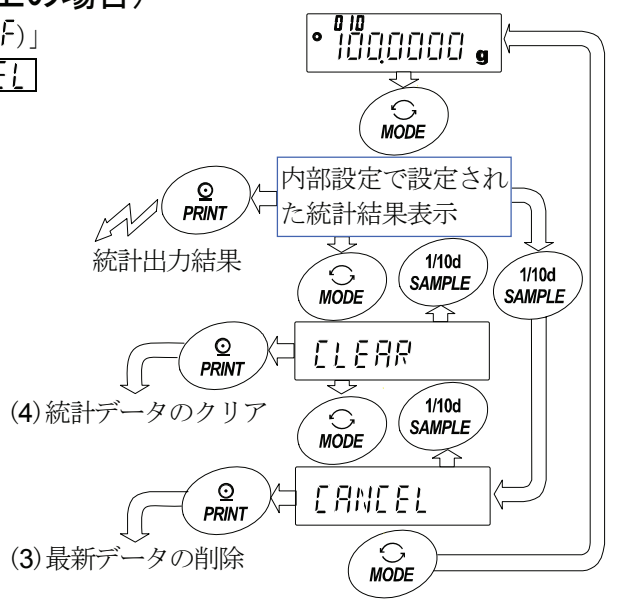

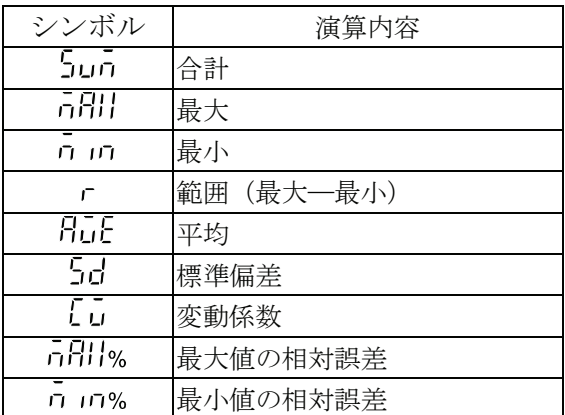

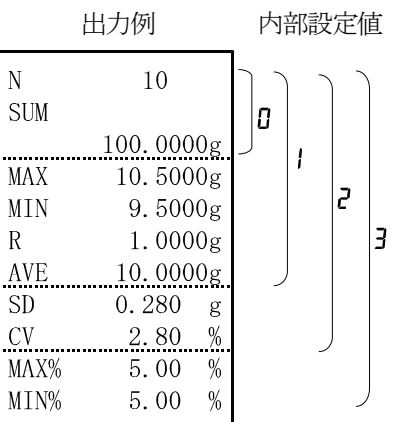

#### (3) 最新データの削除

誤ったデータを入力した際に、データを統計処理から除外します。削除されるのは、 最後に入力したデータ1つのみで、2つ以前のデータは削除できません。

- 1. 計量表示中に MODE キーを数回押して、 [[HNIE] を表示させます。
- 2. PRINT キーを押して [Fill ng を表示させます。
- 3. RE-ZERO キーを押して [Fill Lg を表示させます。
- 4. PRINT キーを押すと最新データが統計処理から除外され、計量表 示のデータ数が1つ減ります。

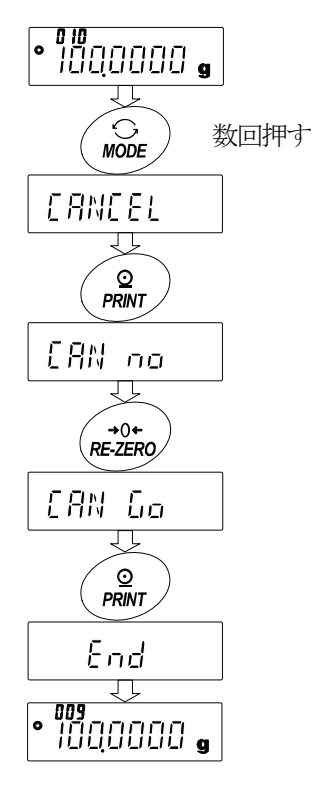

#### (4) 統計データのクリア

統計データを全て消去し、データ数をゼロにします。

1. 計量表示中に MODE キーを数回押して、「[I FRR] を表示させます。

- 2. PRINT キーを押して [Lr ng] を表示させます。
- 3. RE-ZERO キーを押して [[| r [ g ] を表示させます。
- 4. PRINT キーを押すと、統計データが初期化されます。 計量表示のデータ数がゼロになります。

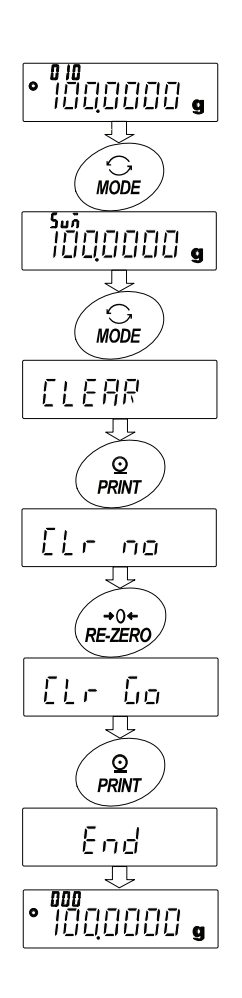

### 4-7. 統計演算機能の使用例(調配合の例)

ここでは、統計演算機能の使用例として、薬品等複数の成分を調配合する場合に、天びんとプリンタを使 用して調配合の記録を作成する方法を示します。 例の構成は、HR-250AZ とAD-8121B(ダンププリントモード) がRS-232Cで接続されています。

#### (1)準備

#### 内部設定の変更

変更点 □ 統計演算機能を有効にする データ出力後のオートリゼロを有効にする

#### 統計演算機能を有効にする

- 1. データ内部設定メニューに入ります。 「SAMPLE」キーを トロワト のポポされるまで押し続けます。
- 2. アプリケーション機能を選択します。 SAMPLE キーを数回押して FP Fnc を表示させ、 PRINT キーを押して を表示させます。
- 3. アプリケーション機能を"2"(統計演算機能)に変更します。 **RE-ZERO** キーを押して RPF 5.iv を表示させます。 PRINT キーを押して変更を確定します。「End 表示後 | hnsFnc | が表示されます。

#### データ出力後のオートリゼロを有効にする

4. データ出力後のオートリゼロを選択します。 SAMPLE キーを数回押して clout を表示させ、PRINT **────────**<br>キーを押して •<del>ヮ (</del> \* \* ) を表示させます。その後、 | SAMPLE | キーを数回押して | • F- - - - - - - を表示させます。

5. データ出力後のオートリゼロを有効にします。 RE-ZERO キーを押して Brade in を表示させます。 その後、 PRINT キーを押して変更を確定します。 [End] 表示後 [5] ド が表示されます。

#### 計量表示に戻る

6. CAL キーを押して計量表示に戻ります。

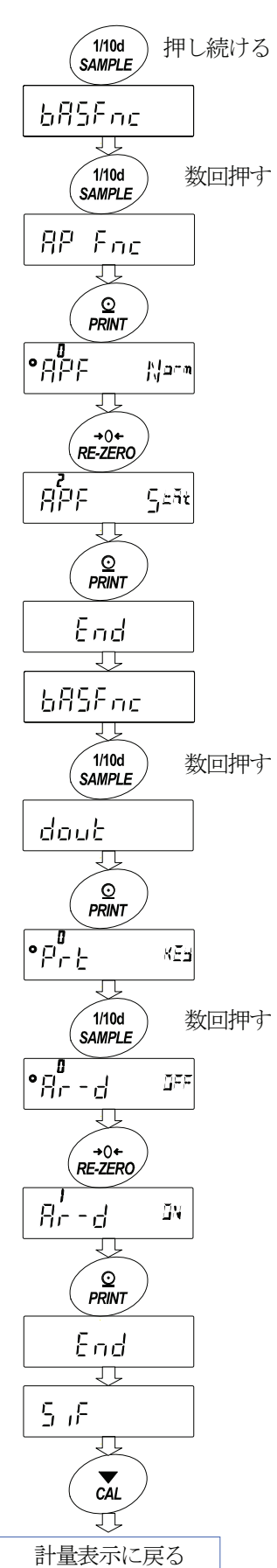

#### 使い方

- 1. RE-ZERO キーを押して表示をゼロにします。
- 2. 容器を天びんに載せ、FPRINT キーを押し計量値を登録します。(風 袋重量の登録) オートリゼロにより表示は「けけけけ」。になります。 外部出力機器が接続してある場合は、データを出力します。
- 3. 調合成分1を計り、 PRINT キーを押し ■ の表示にします。 (調合成分1の重量の登録) 外部出力機器が接続してある場合は、 データを出力します。
- 4. 調合成分2を計り、 PRINT キーを押し ■ 700000 日のお示にします。 (調合成分2の重量の登録) 外部出力機器が接続してある場合は、 データを出力します。
- 5. さらに調合成分がある場合は、4項の手順 を繰り返します。
- 6. 調合完了後、 MODE キーを押し、統計結 果を表示させます。
- 7. PRINT キーを押すと、風袋を含めた データの登録数と総重量が外部機器に 出力されます。

外部機器出力例

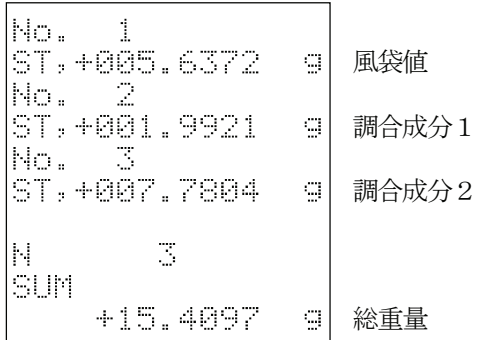

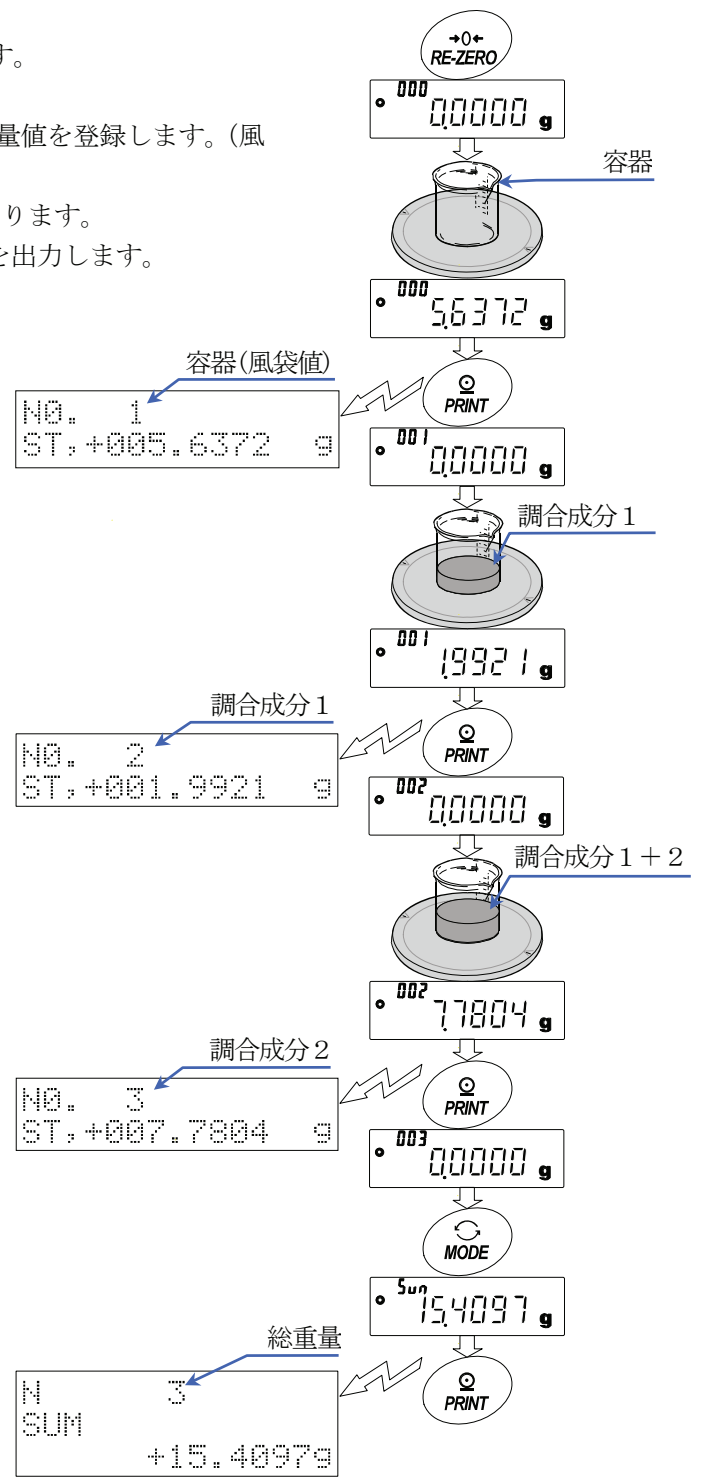

## 5. 計量スピードの変更

簡単な操作で計量スピードを変更し、天びんを設置した場所の環境(振動や風の影響)に合わせることができ ます。

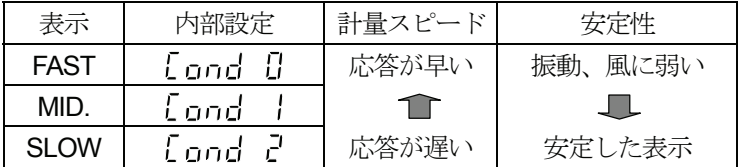

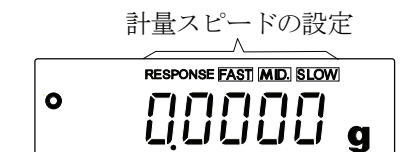

- 1. MODE キーを RESPONSE が表示されるまで押し続け、表示したな らキーを離します。
- 2. MODE キーを押して設定を選択します。 ( FAST 、 MID. または、 SLOW の何れかを選択します。)
- 3. 放置する、または PRINT キーを押すと [ n] を表示し計量表示に戻 り、一定時間更新した状態を表示します。

#### メモ

計量スピードを設定すると、内部設定「環境・表示(向日号Fnr)」の「応 答特性(  $\overline{L}$  g n d) 」と「表示書換周期(  $\overline{S}$  ,  $P$  d) 」が下記の表のように変 更になります。

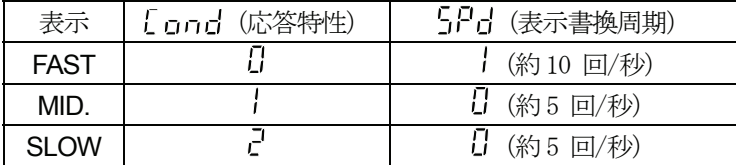

上記以外の組み合わせで使用する場合は、内部設定にて個別に設定して ください。

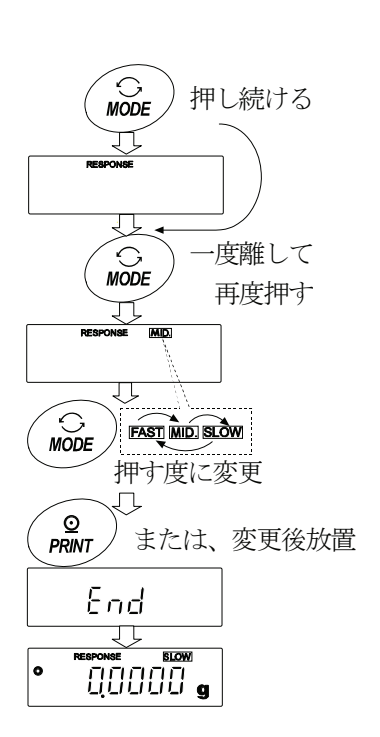

# 6. キャリブレーション(天びんの校正)

### キャリブレーション

内蔵分銅によるキャリブレーション............................内蔵分銅を使ってワンタッチで天びんを校正します。 (HR-AZシリーズ)

お手持ちの分銅によるキャリブレーション................お手持ちの分銅を使って天びんを校正します。

### キャリブレーション・テスト(校正は行いません)

内蔵分銅によるキャリブレーション・テスト.................内蔵分銅を使って計量の正確さを確認し、結果を出力します。 (HR-AZシリーズ) お手持ちの分銅によるキャリブレーション・テスト.....お手持ちの分銅を使って計量の正確さを確認し、結果を出力

します。

### キャリブレーションの注意

- キャリブレーション時には、付属の大型風防を必ず使用してください。
- キャリブレーション中は特に振動、風、温度変化に注意してください。  $\Box$  .
- キャリブレーションおよびキャリブレーション・テストでは、GLP/GMP等に対応した保守記録の出力が行 えます。GLP/GMP等に対応した保守記録を出力するには、内部設定「データ出力(dnub)」の「GLP出 力(nf-g)」を設定する必要があります。GLP出力にはパソコンまたはオプション・プリンタが必要です。 なお、キャリブレーション・テストは、GLP/GMP等に対応した保守記録の出力を設定しているときのみ有 効な機能です。

#### 校正分銅を使用するときの注意

- キャリブレーションで用いる分銅の正確さがキャリブレーション後の天びんの精度を左右します。
- キャリブレーションやキャリブレーション・テストに使用する分銅は、下の表から選んでください。

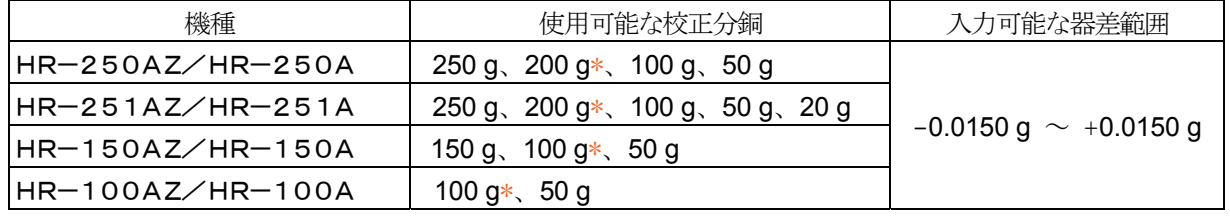

\* は出荷時設定

#### 表示

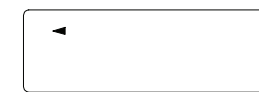

「天びんが校正データを取り込んでいるマーク」です。表示しているときは振動や 風などを天びんに与えないようにしてください。

### **6-1. ワンタッチ・キャリブレーション (HR-AZシリーズの内蔵分銅によるキャリブレーション)**

内蔵している校正用分銅を使用して、ワンタッチ操作で天びんを校正(調整)します。 (HR-Aシリーズは、ワンタッチ・キャリブレーション機能はありません。)

- 注意 水平器の気泡が、赤い円の中心にくるように足コマを回して天びんの水平を合わせてください。 水平調整が不十分であると、ワンタッチ・キャリブレーションの結果に誤差の発生することがあります。
- 1. 計量皿上に何も載せずに1時間以上、通電してください。
- 2. CAL キーを押すと [FRI In] を表示し、内蔵分銅を使って自動的にキャリブ レーションを開始します。周囲の風や振動に注意してください。
- 3. GLP出力を設定している場合、キャリブレーション後に「校正実行記録」を出 力します。(内部設定のGLP出力(n-Ep)を参照。)
- 4. キャリブレーションを終了すると自動的に計量表示に変わります。
- ※ 内蔵分銅について

内蔵分銅も使用環境、経年変化等により質量変化を起こす可能性があります。 HR-AZシリーズでは、外部分銅 (お手持ちの分銅) を基準に、内蔵分銅を補正することができます(内蔵分銅 の調整)。より適切な計量管理を行うには、外部分銅(お手持ちの分銅)を利用し、内蔵分銅値を定期的に確認さ れることをお勧めします。

### 6-2. 内蔵分銅によるキャリブレーション・テスト (HR-AZシリーズのみ)

内蔵分銅を使って計量の正確さを確認します。GLP/GMP等に対応した保守記録の出力を設定している時 (dout mFolまたは、コ)に選択可能です。(結果が出力されますが、校正は行いません)

- 1. 計量皿に何も載せずに1時間以上通電してください。
- 2. 「8.内部設定」を参照してdaut infalまたは 、に設定してください。
- 3.  $\boxed{[}$   $\boxed{ \boxed{ \cdot }$   $\boxed{ \cdot }$  が表示されるまで  $\boxed{ \text{CAL}}$  キーを押し続けます。
- 4. ゼロ点を確認しています。振動などを加えないでください。
- 5. 確認したゼロ点を表示します。
- 6. フルスケールを確認しています。振動などを加えないでください。
- 7. 確認したフルスケールを表示します。フルスケールの基準値は以 下の通りです。フルスケールの表示が誤差範囲であれば内蔵分銅 により正しく校正された状態であることを示します。

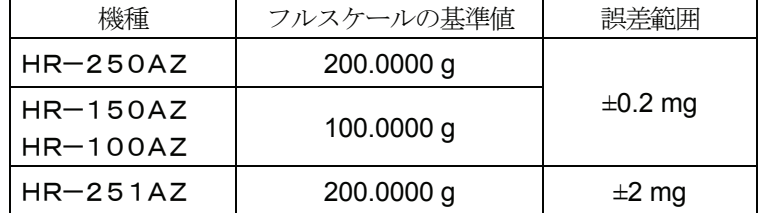

- 8. GLP/GMP等に対応した保守記録の出力を設定している場 合、「校正実行記録」を出力します。
- 9. 自動的に計量表示に戻ります。

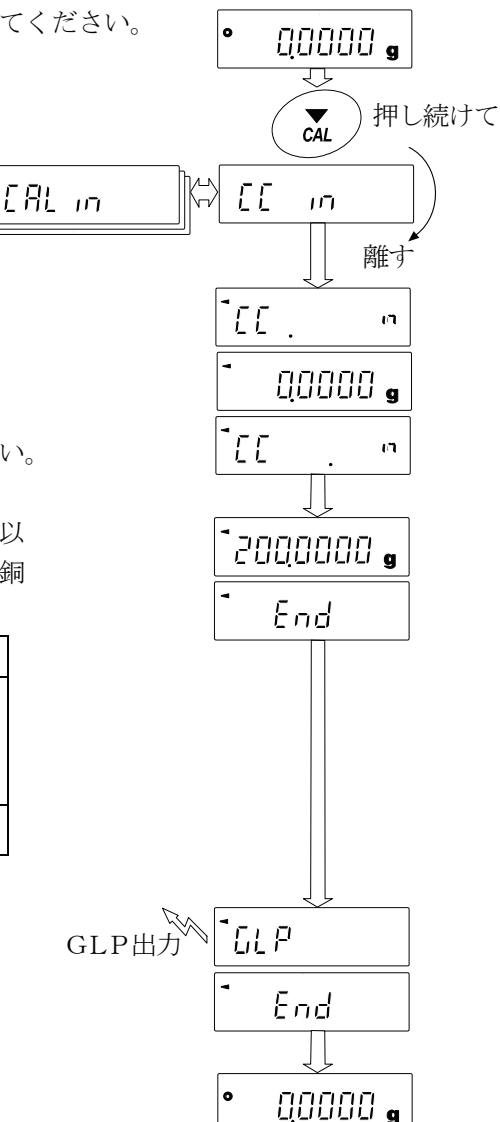

### 6-3. お手持ちの分銅によるキャリブレーション

校正分銅を使ってキャリブレーションします。

- 1. 計量皿に何も載せずに1時間以上通電してください。
- 2. CAL キーを押し続けます。[Fil qui が表示され たら、キーから指を離します。
- 3. 校正分銅(22 ページの校正分銅が使用可能)を設定する場合、 SAMPLE キーを押し手順4.へ進んでください。 校正分銅を変更しない場合、手順5.へ進んでください。
- 4. 次のキーで校正分銅値を設定します。 SAMPLE キー 全桁点滅(校正分銅の選択)と下3桁点滅 (器差の選択)を切り替えます。  $RE-ZERO \Rightarrow +-(+)$ 、 $MODE \Rightarrow +-(-)$ 使用する校正分銅(全桁点滅時)または器差 (下3桁点滅時)を変更します(22 ページ参照)。 PRINT キー 変更した校正分銅を登録します。登録した 値は電源を切っても記憶しています。 **CAL** キー 設定を中断します。( [ R ] 計表示に戻ります)
- 5. 計量皿に何も載せていないことを確認して PRINT キーを押し てください。ゼロ点を計量します。振動などを加えないでください。
- 6. 計量皿に校正分銅を載せ PRINT キーを押してください。分銅を 計量します。振動などを加えないでください。
- 7. 計量皿から分銅を取り除きます。
- 8. キャリブレーション後、GLP出力を設定している場合、「校正実 行記録」を出力します。
- 9. 自動的に計量表示に戻ります。
- 10. 校正分銅を再度載せて、設定値±2デジットであることを確認します。 入らない場合は、周囲環境に注意して、手順1.からもう一度やり直し てください。

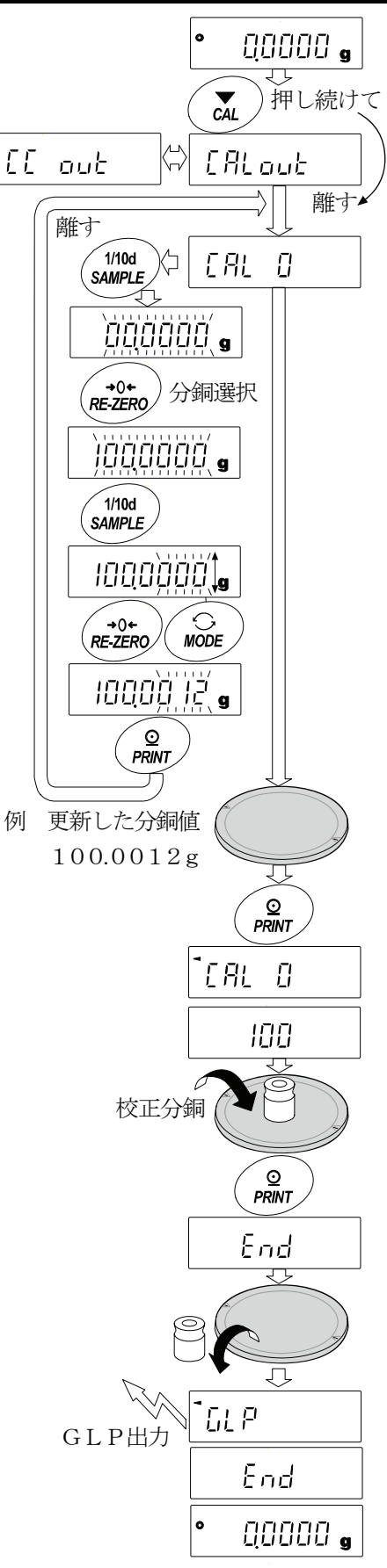

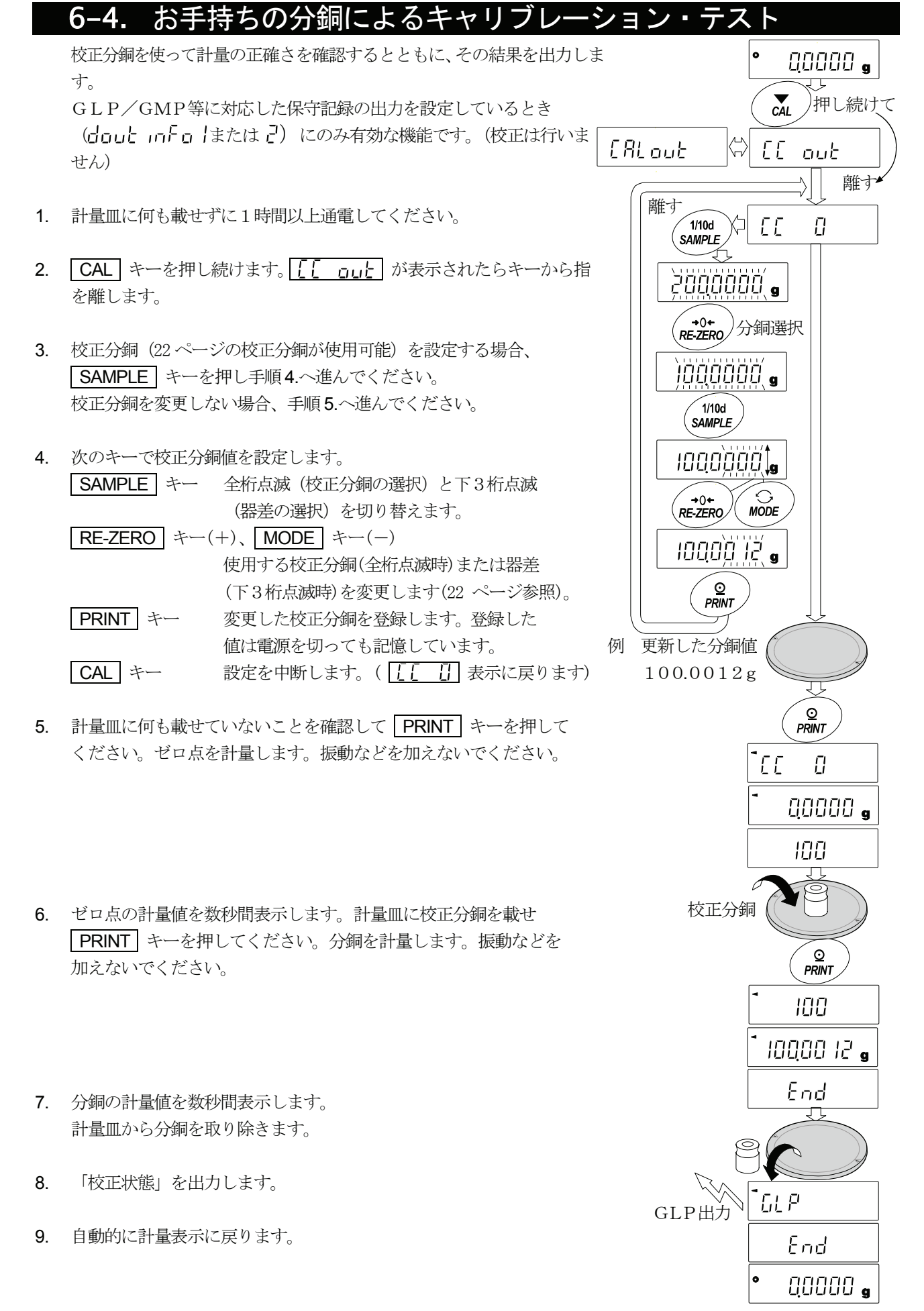

#### <u>26 and 26</u>

### 6-5. 内蔵分銅値の補正1(HR-AZシリーズのみ)

- お手持ちの分銅を基準に内蔵分銅値を補正する方法です。  $\Box$ 内蔵分銅にて校正後、お手持ちの分銅を載せて補正量を求め、補正量を天びんに数値入力します。 補正の基準値及び補正範囲は下表の通りです。  $\Box$ 
	- 機 種 インティング 補正基準値 インプ 補正範囲 HR-100AZ 100g HR-150AZ 100g  $HR-250AZ/HR-251AZ$  200g  $-0.0150$  g  $\sim +0.0150$  g

#### 設定方法

例ではHR-150AZでお手持ちの100.0000gの分銅を用いて、+0.0003g/100gの補正を行います。  $\Box$ お手持ちの分銅が50gで+0.0003gの補正を行う場合は、補正基準値100gに合わせて補正量は+0.0006g となります。

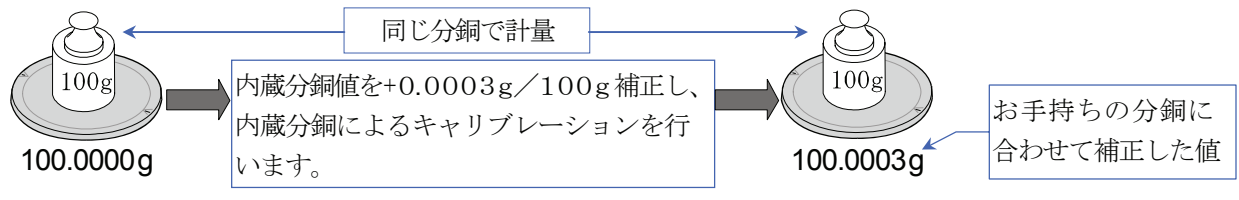

- 1. ワンタッチ・キャリブレーションを行った後、お手持ちの分銅を載せて補正値を確認 します。
- $00000$   $\bullet$ 2. 内蔵分銅値の補正は、出荷時設定では実行できないようになっています。 रप्र 押し 「7.機能選択と初期化」を参照して、内部設定の変更と内蔵分銅値の補正を可能な状態 ์*1*/10d **SAMPLE** 続けて にしてください。 685Fnc 3. 計量モードにて「SAMPLE」キーを押し続け「bn5Fnc」を表示させます。 ₹ ์1/10d 数回押す **SAMPLE** 4.  $\begin{array}{|c|c|c|c|c|}\hline \textbf{L} & \textbf{S} & \textbf{S} & \$ ES.  $\frac{1}{2}$ ■ 【5】 □□ 】 が表示しない場合、手順2を行います。  $\sqrt{2}$ ⇩  $\mathbf{\Omega}$ 5. PRINT キーを押し、次のキーで選択してください。 **PRINT** 補正値の表示 **RE-ZERO** キー ...........補正値を変更 (+1) します。 +0.0150 g の次は、  $\bullet$  $0000\frac{1}{2}$ -0.0150 g になります。 MODE キー ................補正値を変更(-1)します。  $R = ZERO$  PRINT キー .................登録し、次の項目を表示します。  $MODE$  CAL キー .....................キャンセルし、次の項目を表示します。 ∕ <u>⊙</u><br>PRINT End 6. CAL キーを押してください。計量表示に戻ります。 ES. ਾਰ ਵੇ राम 7. CAL キーを押し、内蔵分銅によるキャリブレーションを行います。  $CAL$ 8. お手持ちの分銅を載せて、正しく補正されたことを確認してください。正しく補正  $00000$   $\bullet$ されない場合、再度補正値を調整してください。

### 6-6. 内蔵分銅値の補正2(HR-AZシリーズのみ)

お手持ちの分銅を基準に内蔵分銅値を補正する方法です。 お手持ちの分銅にて校正後、天びんが自動で内蔵分銅の載せ降ろしを行い、内蔵分銅値を補正します。 使用可能な校正分銅は下表の通りです。補正した値はACアダプタを抜いても記憶しています。

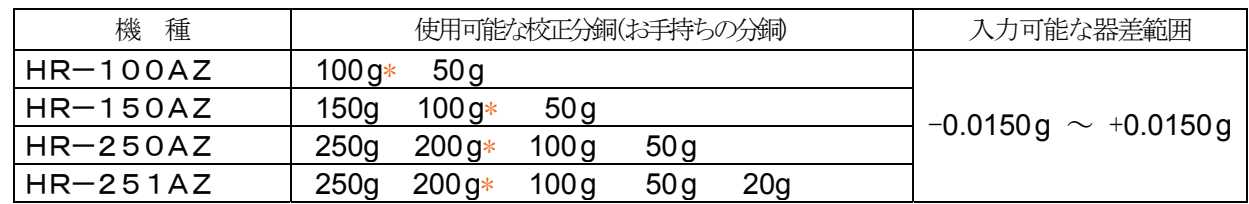

\* は出荷時設定

#### 設定方法

- 1. 内蔵分銅値の補正は、出荷時設定では実行できないようにな っています。「7.機能選択と初期化」を参照して、内部設定 の変更と内蔵分銅値の補正を可能な状態にしてください。
- 2. 計量モードにて「SAMPLE」キーを押し続け「とFSFnc を表示させます。
- 3. 「「 」 」 7 が 表示するまで SAMPLE キーを数回押 します。「「「」「」「ア」が表示しない場合、手順1を行い ます。
- 4. PRINT キーを押すと、 | FH| 日 を表示します。 「6-3. お手持ちの分銅によるキャリブレーション」を参照して キャリブレーションを行います。
- 5. キャリブレーションが終了し、分銅を降ろすと ├ ├ ├ ├ ├ ├ が表示されます。 準備が完了したら PRINT キーを押します。
- 6. 【【日】エコ表示となり、自動的に内蔵分銅値の補正を行い ます。
- 7. 内蔵分銅値の調整が終了すると、 【【 RI 』 が表示され、 調整後の内蔵分銅で自動的にキャリブレーションを行いま す。
- 8. 「Frid が表示され、計量モードに戻ります。
- 9. 補正に使用した分銅を載せて正しく補正されたことを確認 してください。正しく補正されない場合、再度手順2 から の作業を行ってください。(内蔵分銅値の調整中には外乱に 気をつけてください)

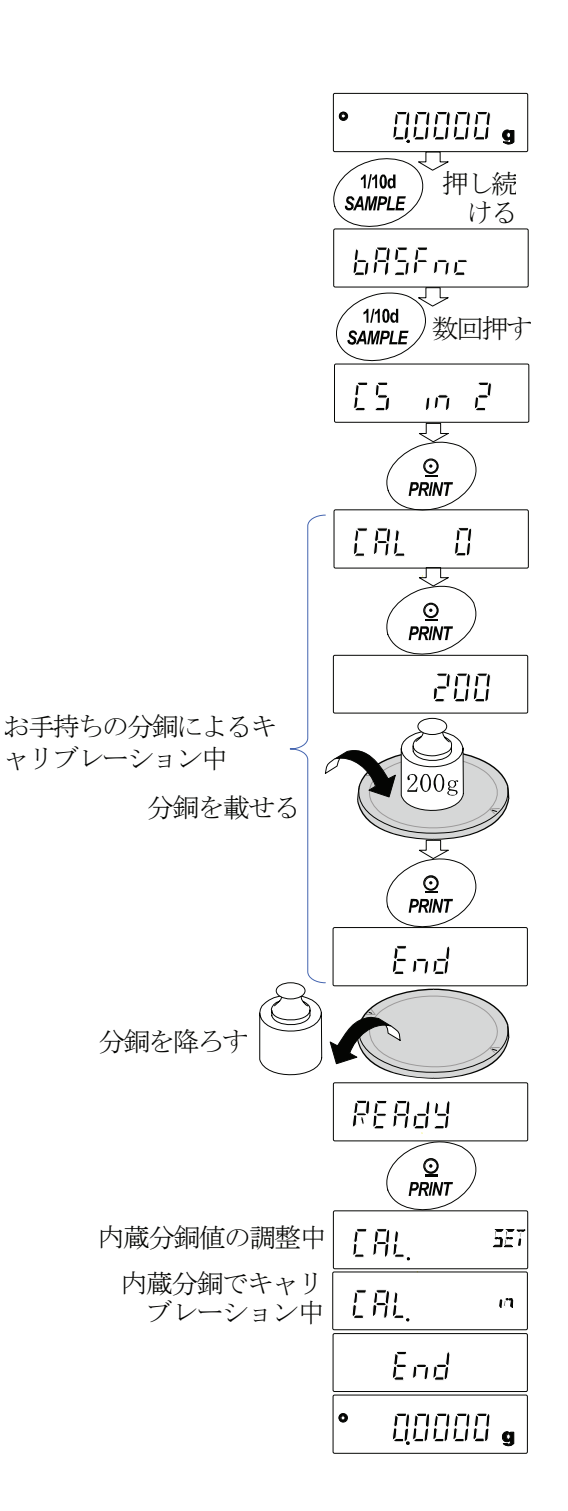

# 7. 機能選択と初期化

### 7-1. 機能選択

天びんは不用意に変更されては困るデータを記憶しています。それらのデータを保護する目的で「機能選択スイ ッチ」が設けられ、「変更禁止」または「変更可能」を選択できます。「変更禁止」にすると、その機能に入るこ とができないので、不用意な変更を防げます。

「機能選択のスイッチ」(種類)は、下表の通りです。

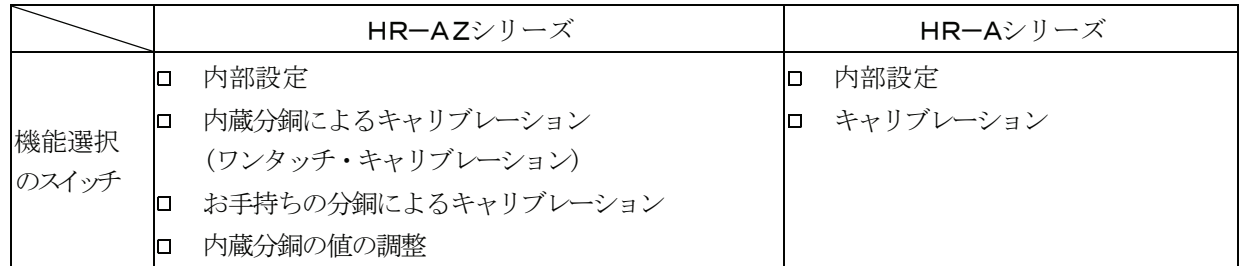

### 設定方法

- 1. 表示をオフします。
- 2. PRINT と SAMPLE キーを押しながら ON:OFF キーを押すと アー」を表示します。

3. PRINT キーを押し、次のキーで機能を選択してください。 SAMPLE キー...........点滅中の桁(スイッチ)を選択します。 RE-ZERO キー.........点滅中のスイッチの状態を選択します。 変更禁止/使用不可 変更可能/使用可能 PRINT キー...............登録し、計量表示に戻ります。 CAL キー....................操作をキャンセルし、 を表示します。もう一度押すと計量表示に戻ります。

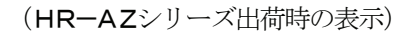

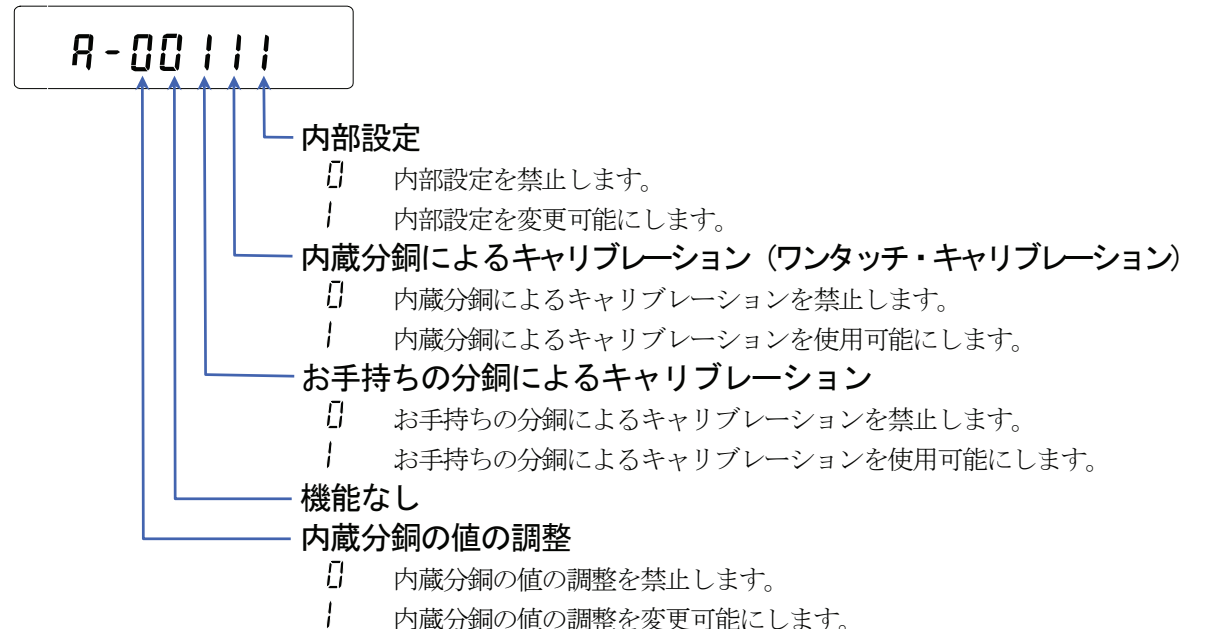

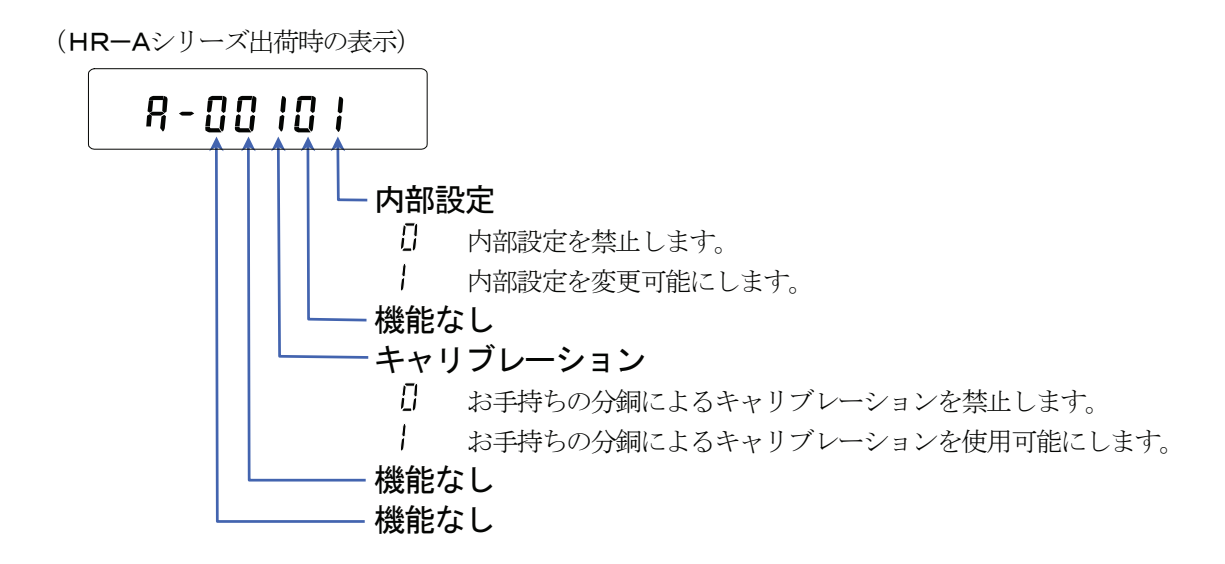

### 7-2. 初期化

天びんの各設定値を工場出荷時の値に戻す機能です。初期化される内容は次の通りです。

- 校正データ
- 内部設定
- □ 単位質量(個数モード)、100%質量値(パーセント計量モード)
- 校正分銅値
- □ 機能選択の状態
- 統計演算データ
- ロ 内蔵分銅値 (HR-AZシリーズのみ)

#### 注意

初期化後、必ず校正を実行してください。  $\Box$ 

#### 設定方法

- 1. 表示をオフします。
- 2. PRINT と SAMPLE キーを押しながら ON:OFF キーを押す と アリ を表示します。
- 3. SAMPLE キーを押して「IIr の表示にします。
- 4. PRINT キーを押して「LLr ng を表示します。 (キャンセルする場合は CAL キーを押します)
- 5. RE-ZERO キーを押して「[lr [」」を表示します。
- 6. PRINT キーを押すと初期化を実行します。 実行後、計量表示になります。

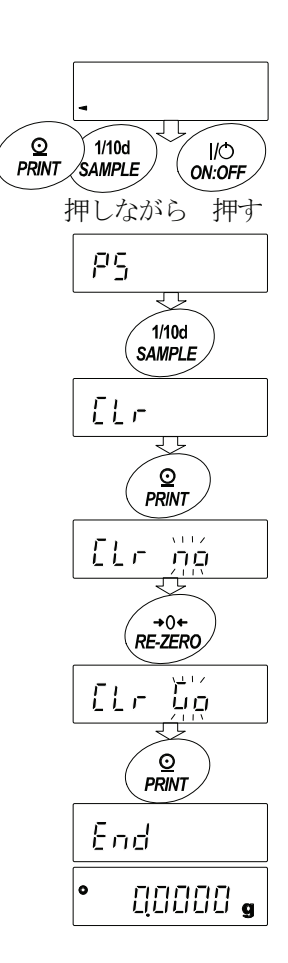

# 8. 内部設定

内部設定では、天びんの動作機能、通信などの設定および変更ができます。設定値は、ACアダプタを抜いても 記憶されています。

内部設定のメニュー構造は、下図の例のように分類項目と設定項目の2層からなり、各設定項目には一つの設定 値が登録されています。各設定項目で有効になる設定値は、最後に表示した設定値です。更新した設定値が天び んの動作に反映されるのは、 PRINT キーを押した後です。

### 設定例とメニュー構造

「データ出力モード」を「オートプリントモードA」に設定し、 「オートプリント幅」を「10デジット」に設定する例。

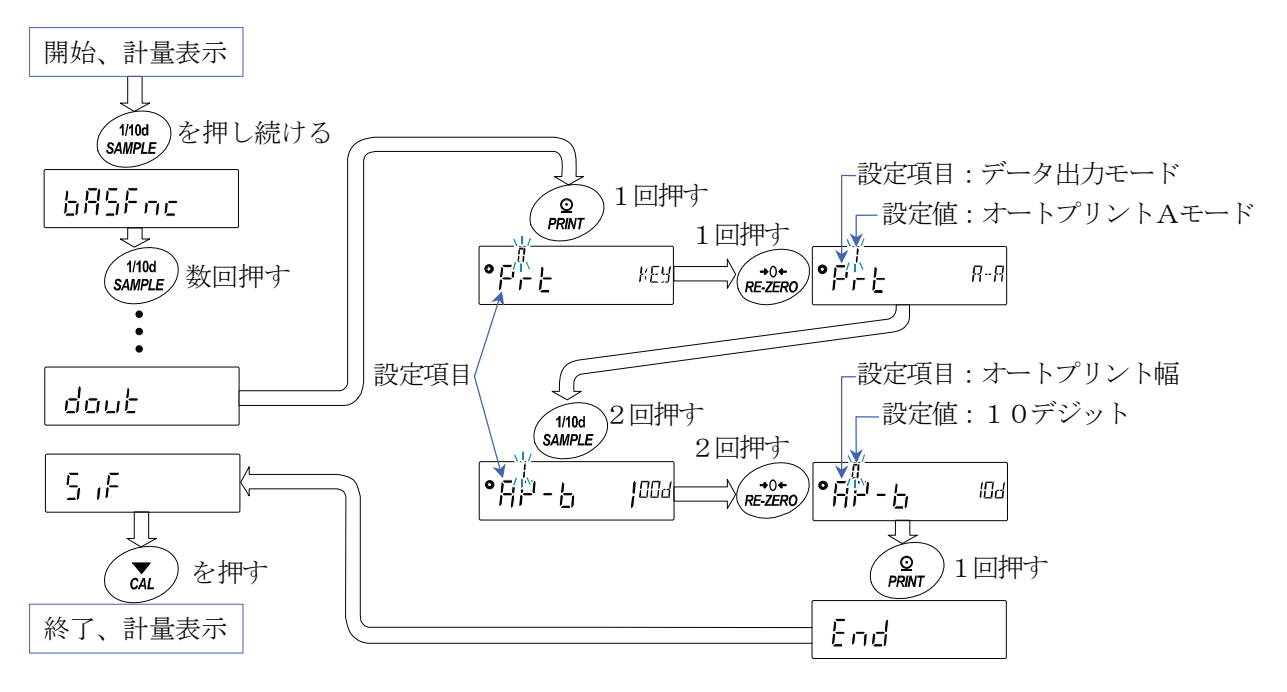

注意

設定と使用条件(使用環境)によっては正しく動作しない場合がありますので、変更内容を確かめて変更してく  $\Box$ ださい。

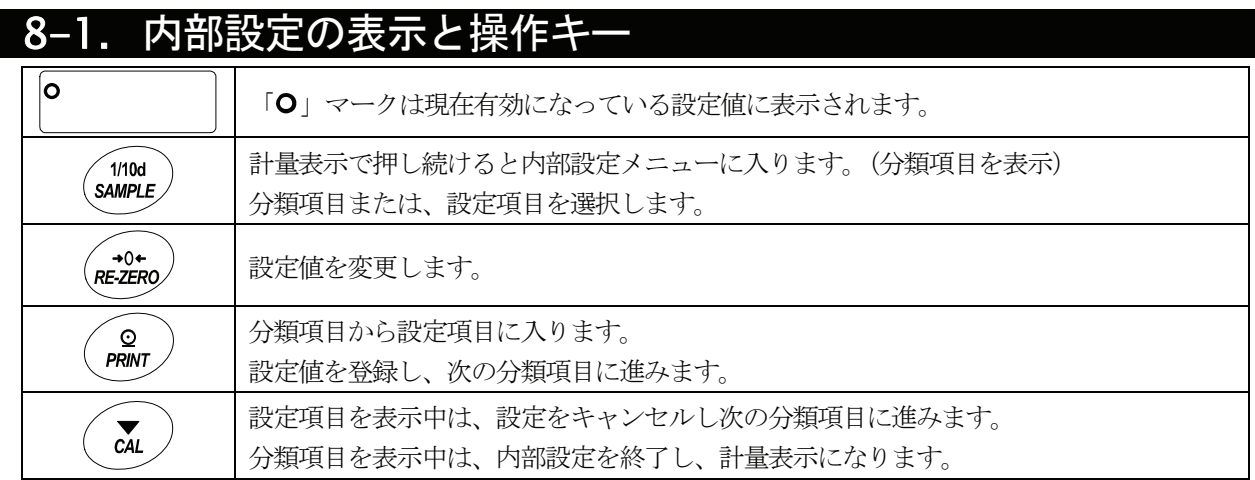

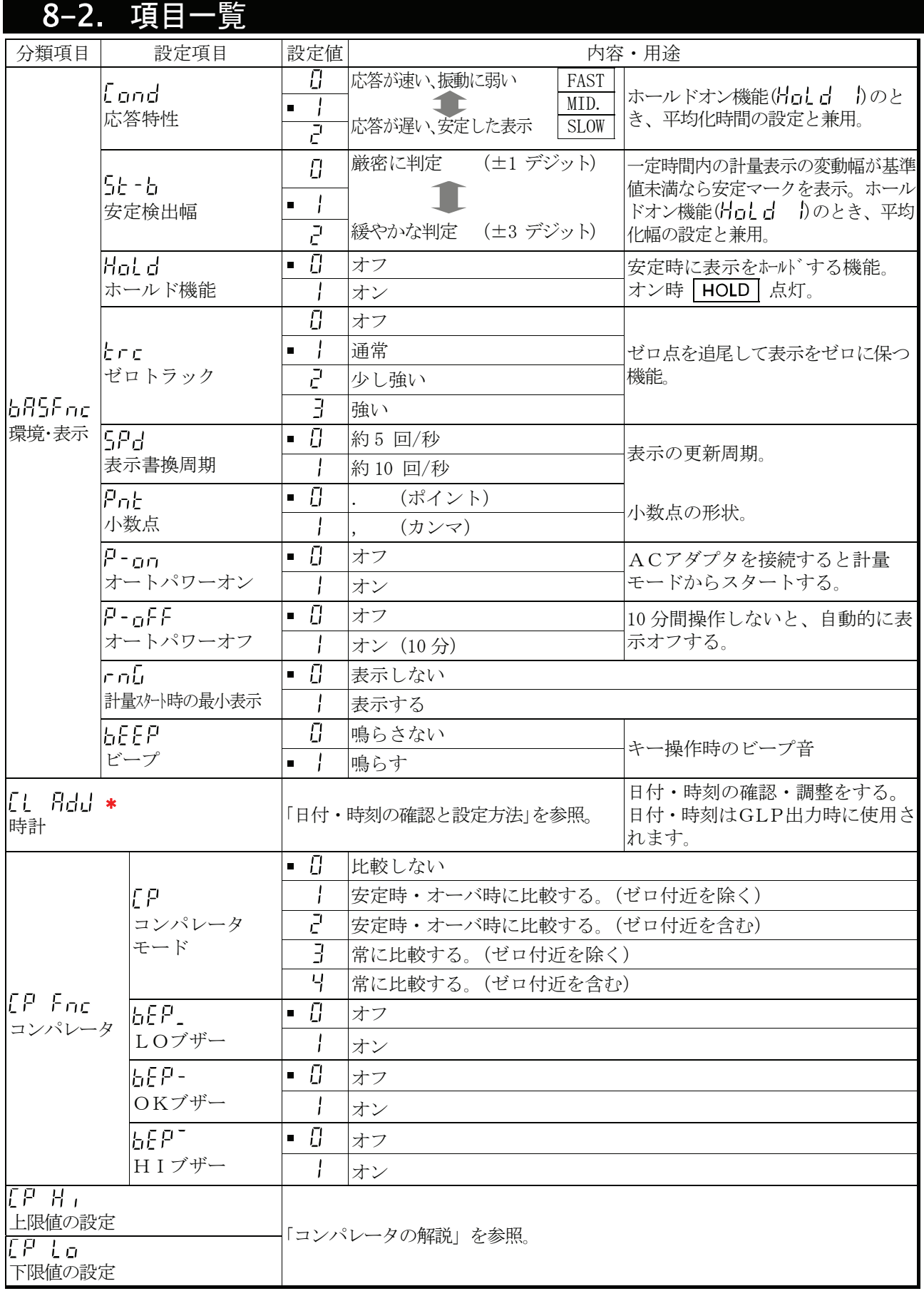

**\*はHR-AZ**シリーズのみ。 ■ は出荷時設定です。

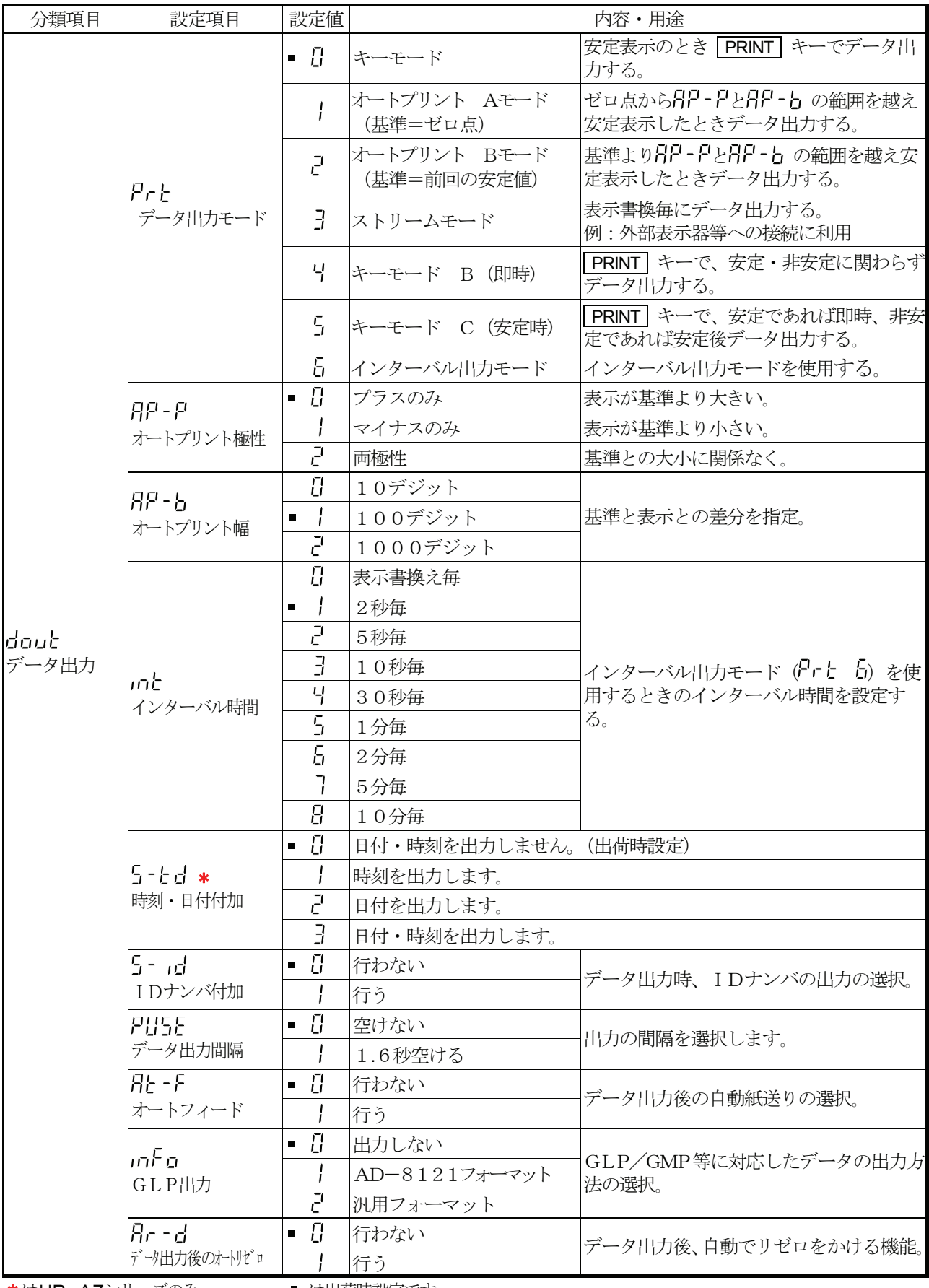

**\*はHR-AZ**シリーズのみ。 ■ は出荷時設定です。

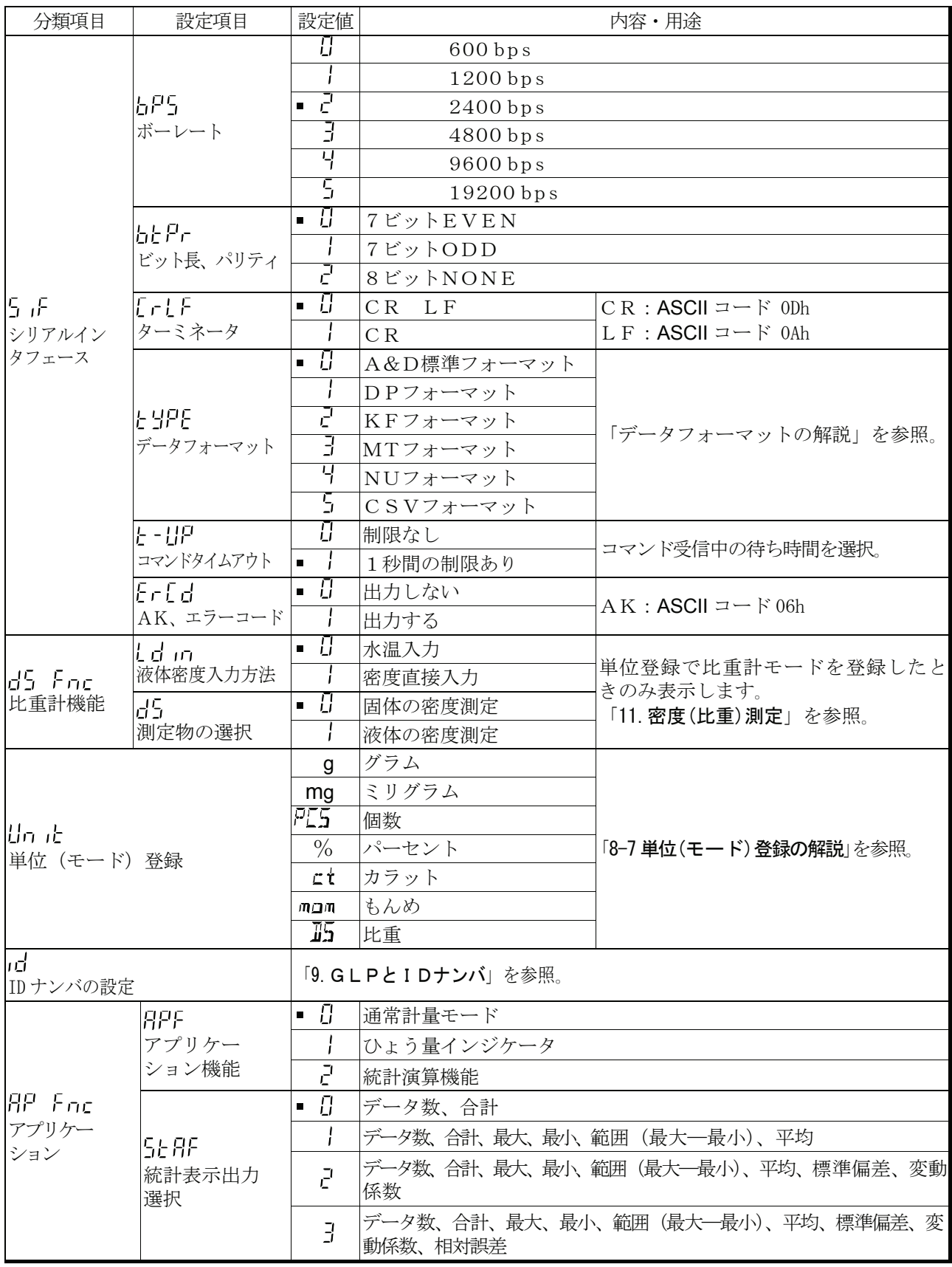

### **\*はHR-AZ**シリーズのみ ■ は出荷時設定です。「デジット」は、最小表示の単位。

注意

ボーレートによっては、表示書換ごとのデータを全て出力できない場合があります。
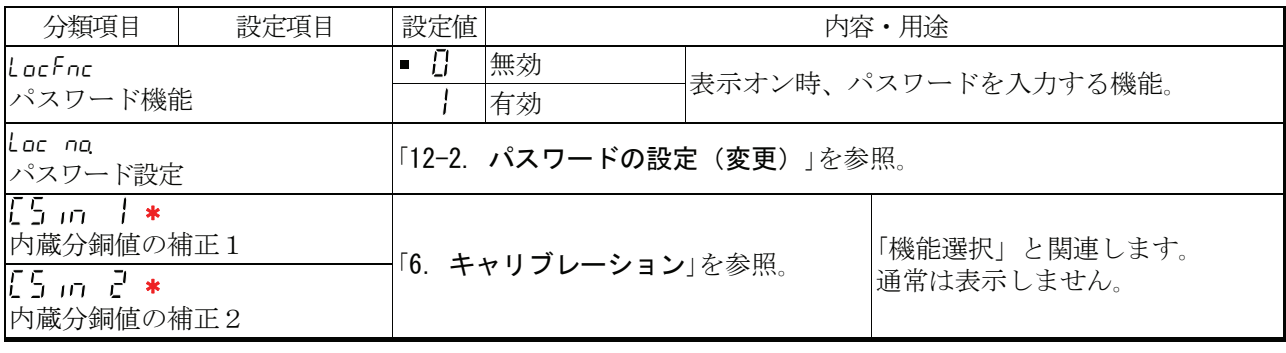

\*はHR-AZシリーズのみ ■は出荷時設定です。「デジット」は、最小表示の単位。

### 8-3. 環境・表示の解説

応答特性(Cond)の特性と用途

荷重の変動に対し鋭敏に表示が反応します。  $\mathcal{L}$  and  $\mathcal{L}$ 

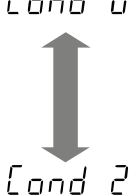

粉末や液体の計り込み、きわめて軽い試料の計量や、計量値の安定度よりも作業能率を優 先する場合、設定値を小さくします。設定後 FAST と表示されます。 荷重の変動に対してゆっくりと表示が変化します。 使用環境等により計量値が安定しにくい場合、設定値を大きくします。 設定後 SLOW と表示されます。 ※ ホールド機能をオンしている場合は、平均化時間の設定を兼ねます。

### 安定検出幅 (5k-b) の特性と用途

計量値が安定したと判定するための設定です。一定時間内の計量値の変動幅が設定値以下になると安定マ ークを表示し計量値の出力を行います。この設定はオートプリントに影響します。

計量値が十分安定しないと安定マークを表示せず、少しの計量値の変動でも安定マーク  $5F - F$   $T$ が消えます。 厳密に計量する場合、設定値を小さくします。

荷重の微少微動に対して反応しにくくなります。  $5 - h$   $7$ 使用環境等により計量値が安定しにくい場合、設定値を大きくします。 ※ ホールド機能をオンしている場合は、平均化幅の設定を兼ねます。

### ホールド機能(Hold)の特性と用途(動物計量)

不安定なサンプル(動物など)を計量するための機能です。計量値が0.0200g 以上(ホールド範囲)で、 変動が「平均化幅」以内で一定時間(「平均化時間」)経過したとき処理中マークを点灯させ、そのときの 平均値を計量結果として固定表示します。計量したサンプルを降ろすと、自動的に表示がゼロになります。 設定をオン「1」にして単位が個数モード以外のときに機能します。( HOLD 点灯)平均化時間と平均 化幅は内部設定「応答特性( 「pnd)」と「安定検出幅( 「「---b)」で設定します。

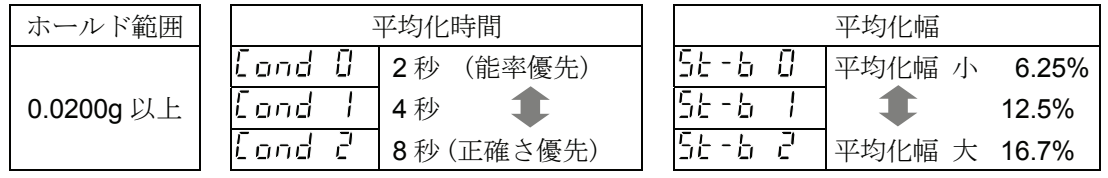

### ゼロトラック(trc)の特性と用途

表示がゼロのとき、使用環境の影響等によりゼロ点が微少変動する場合、自動的にゼロ点を追尾してゼロ 表示を維持する機能です。計量値が数デジットの場合、ゼロトラックをオフにしたほうが正確に計量でき ます。「デジット」は、最小表示の単位。

 $r \sim \pi$ ゼロトラックを使用しない。「例 計量値が QOOO2 g の場合、trc0 に設定する」 ゼロトラックを使用する。 ゼロ点の追尾は通常  $frac 1$  $\mathcal{C}$ 〃 する ゼロ点の追尾は少し強い  $\overline{z}$ ゼロ点の追尾は強い

#### 表示書換周期 (5Pd) の解説

表示の更新速度(書換周期)の設定です。この設定は「ボーレート」、「データ出力間隔」等とともにスト リームモードの動作状態に影響します。

※ この設定は、計量スピードの変更により自動で選択されます。

#### 小数点(Pnt)の解説

表示および出力の小数点の形状を選択します。

#### オートパワーオン (P-an) の解説

ACアダプタから電源を投入したとき、 ON:OFF キーを押さなくても自動的に計量表示になる設定で す。天びんを自動機器に組み込んでいる場合などに使用します。ただし、正しく計量するには電源投入後 1時間以上の通電が必要です。

#### オートパワーオフ (P-aFF) の解説

計量値が 0.5g 以下で一定時間(約10分間)、キー操作、コマンド受信が無い場合には自動的に表示のみ をオフとする機能です。(計量状態と表示オフとでは消費電力は変わりません。)

### 8-4. データ出力の解説

内部設定「データ出力モード(Prb)」は、RS-232Cヘデータを出力するときの動作に適用されます。

#### キーモード

安定マークを表示しているとき、 PRINT キーを押すと計量値を1回出力します。 このとき表示を1回点滅させ出力したことを知らせます。 必要な設定 doub Prb H キーモード。

#### オートプリント Aモード

計量値が基準の「ゼロ表示」より「オートプリント極性」と「オートプリント幅」で指定した範囲を越え、かつ安 定マークを表示したとき、計量値を1回出力します。また、安定マークを表示しているとき、PRINT キーを 押すと計量値を1回出力します。このとき表示を1回点滅させ出力したことを知らせます。

使用例 アジータ出力後のオートリゼロ 日r-d |に設定し、試料を追加するたびに計量値を 出力する。(試料を取り去るたびに計量値を出力する。)」

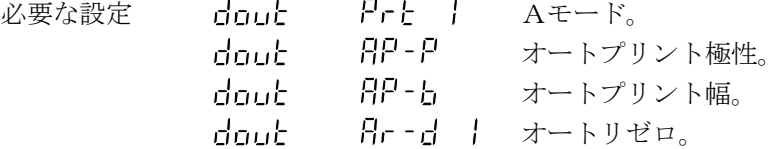

### オートプリント Bモード

計量値が基準の「直前の安定マークを表示した値」より「オートプリント極性」と「オートプリント幅」 で指定した範囲を越え、かつ安定マークを表示したとき、計量値を1回出力します。

また、安定マークを表示しているとき、 PRINT キーを押すと計量値を1回出力します。このとき表示 を1回点滅させ出力したことを知らせます。

使用例 「計量物を追加しながら計量値を出力する。」 必要な設定 doub Prb 2 Bモード。 82 - P doub オートプリント極性。 doub 8P-b オートプリント幅。

#### ストリームモード

安定マークの状態に関わらず、定期的に計量値を出力します。このとき、表示は点滅しません。 使用例 「外部表示器AD-8920Aにて計量値を常時表示する。」

必要な設定

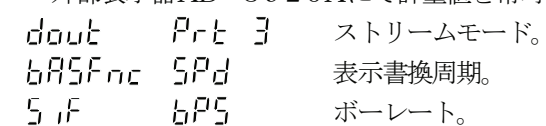

#### 注意

#### ボーレートと表示書換周期によっては、データを全て出力できない場合があります。ボーレートを速くしてくだ さい。

### キーモード B

 PRINT キーを押すと、安定マークの状態に関わらず、即時、計量値を出力します。 このとき、表示は点滅しません。

必要な設定 dout Prt 4 キーモードB。

### キーモード C

 PRINT キーを押すと、安定マークが表示していれば、即時、計量値を出力します。 安定マークが表示していなければ、安定マークが表示されたときに、計量値を出力します。 このとき表示を1回点滅させ出力したことを知らせます。

必要な設定 dout Prt 5 キーモードC。

### インターバル出力モード

定期的に計量データを出力します。

 PRINT キーを押すと、出力を開始し、インターバル時間毎に出力します。再び PRINT キーを押す と、出力を停止します。

使用例 「定期的に計量値を出力する。」

必要な設定 dout Prt 6 インターバル出力モード。 dout int インターバル時間。

#### 注意

ボーレートとインターバル時間によっては、データを全て出力できない場合があります。 ボーレートを速くしてください。

### 8-5. データフォーマットの解説

内部設定「シリアルインタフェース(5」ト)」の「データフォーマット(とソロト)」による計量データの出力 フォーマットと計量データに付加されるデータフォーマットの解説です。

### A&D標準フォーマット 5 iF type 0

周辺機器と接続する標準フォーマットです。AD-8121BはMODE1、MODE2 を使用します。

- □ 1データは15文字(ターミネータを含まず)固定です。
- □ 最初に2文字のヘッダがあり、データの種類・状態を示します。
- データは符号付きで、上位の不要なゼロも出力します。
- ロ データがゼロのとき、極性はプラスです。
- 単位は3文字で表します。

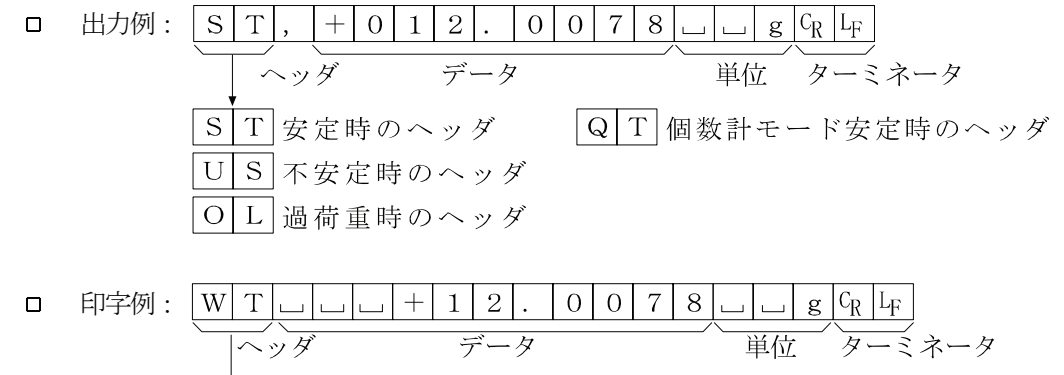

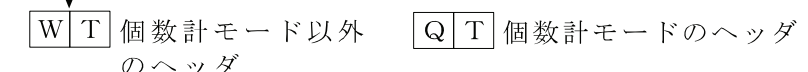

### DPフォーマット 5if type 1

受信したデータをそのまま印字するプリンタに適したフォーマットです。

AD-8121BはMODE3 を使用します。

- □ 1データは16文字(ターミネータを含まず)固定です。
- ロ 計量オーバ以外は最初に2文字のヘッダがあり、データの種類・状態を示します。
- □ 計量オーバでもゼロでもない計量値には、数値の前に極性が付きます。
- ロ データの上位の不要なゼロはスペースとなります。
- ロ 単位は3文字で表します。

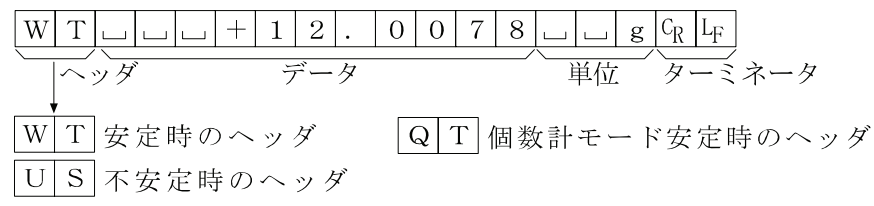

### KFフォーマット 5if type 2

カールフィシャー水分計用フォーマットです。

- □ 1データは14文字(ターミネータを含まず)固定です。
- ヘッダはありません。
- □ 計量オーバでもゼロでもない計量値には、数値の前に極性が付きます。
- □ データの上位の不要なゼロはスペースとなります。
- 安定時には単位を出力します。不安定時には単位を出力しません。

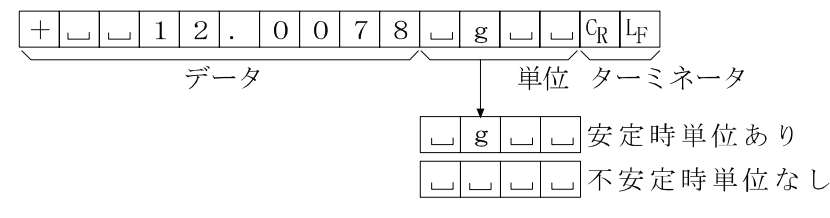

#### MTフォーマット 5if type 3

他社製品への接続時に使用します。ただし、接続の可否については保証できません。

- データが負数のときのみ符号があります。
- 2文字のヘッダがあります。
- ロ データの上位の不要なゼロはスペースとなります。
- □ 1データの文字数は単位の文字数で変わります。

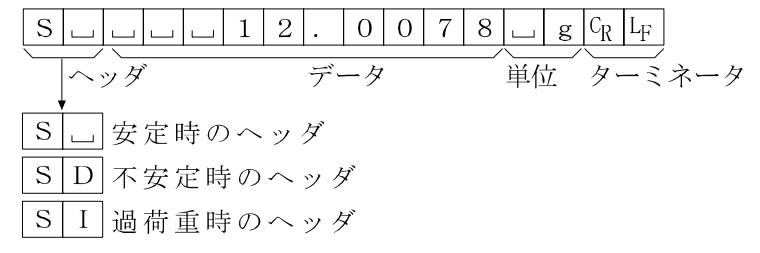

#### NUフォーマット 5if type 4

数値のみ出力するフォーマットです。

- □ データは9桁 (ターミネータを含まず)固定です。
- □ 極性1桁、数値8桁の構成です。
- ロ 上位の不要なゼロも出力します。
- 

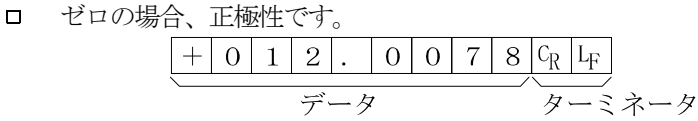

### CSVフォーマット 5if type 5

A&D標準フォーマットのデータ部と単位部を","で区切ったものです。オーバ時も単位が付きます。

ST, +012.0078,  $\Box$  g  $\langle$  CR> $\langle$ LF>

計晶値

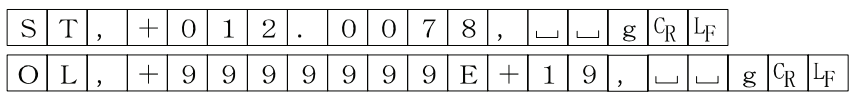

日付 dout 5-td 2 または 3

年/月/日の順番は設定によります(「[1 日」」参照)。 年は4桁で出力します。

$$
\frac{2|0|1|1|/|1|2|/|3|1|C_R|L_F}{\text{HH}} \qquad \qquad \beta = \bar{x} \qquad \beta
$$

時刻 dout 5-td lまたは 3

24時間制です。

時刻 ターミネータ 12:34:56 CR LF

# 8-6. データフォーマットの出力例

安定時

$$
\begin{bmatrix} e & 151 & 81 \\ 1 & 1 & 1 \end{bmatrix}
$$

 $-18.3769$ 

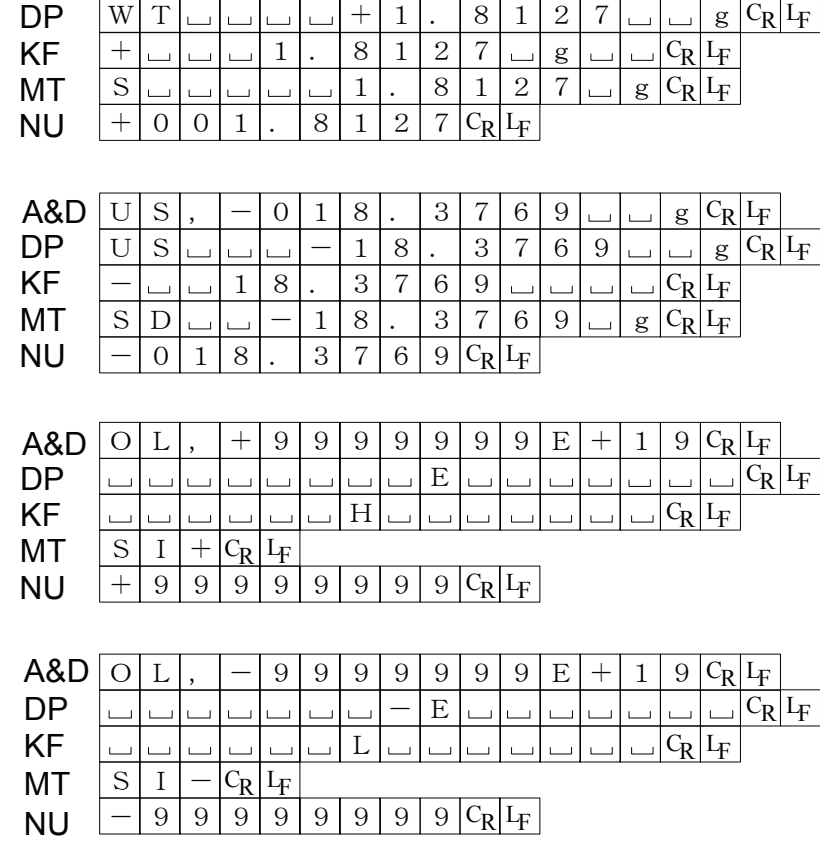

 $\mathsf{A}\&\mathsf{D}\subseteq \mathsf{S} \mid \mathsf{T} \mid, \|\mathsf{+}\|_0\|_0\|_1\|.\|\|8\|_1\|_2\|7\|_1\|_2\|g\|_k\|_k$ 

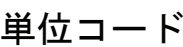

カ

(マイナスオーバ)

 $-\xi$ 

オーバ時

(プラスオーバ)

 $\epsilon$ 

 $\overline{9}$ 

 $\overline{g}$ 

オーバ時

不安定時

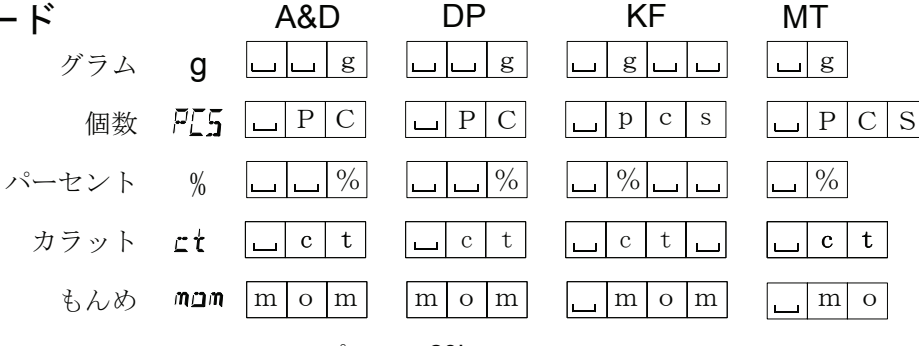

**ロスペース、20h。** 

 $\mathrm{C}_{\mathrm{R}}$  キャリッジリターン、ODh。

ラインフィード、0Ah。 LF

### 8-7. 単位(モード)登録の解説

内部設定「単位登録(しい」と、以下の手順で変更することができます。単位の順番を変更するときや必要の ない単位を表示させない場合に使用します。 単位(モード)は、計量表示のとき MODE キーで選択できます。

### 設定手順

- 1. SAMPLE キーを押し続け、「トロワト」に「の表示にします。
- 2. SAMPLE キーを数回押して、 Hn L の表示にします。
- **3. PRINT** キーを押します。
- 4. 次のキーで必要な単位 ( g 、 mg 、 PL5 )、 |%|、|ct|、|mam| および | 15||) を表示させる順番 に RE-ZERO キーで指定していきます。
	- MODE 、 SAMPLE キー........単位を選択します。

RE-ZERO キー..........................単位を指定し、 ° を表示します。

- 5. PRINT キーを押して登録します。 End を表示後、次項目の表示に なります。
- 6. CAL キーを押すと、最初に指定した単位の計量表示になります。
- ※ 上記、手順 4.で最初に指定した単位が、電源投入時の単位になります。

# 8-8. アプリケーションの解説

### 統計演算機能 (RPF 2) の解説 計量値を統計処理し、結果を表示・出力する機能です。

詳しくは、14ページの「4-6.統計演算機能」を参照してください。

### ひょう量インジケータ (RPF I) の解説

ひょう量インジケータは、通常の計量では荷重とひょう量の関係をパーセントで表示します。 (ゼロ 0%、ひょう量 100%)

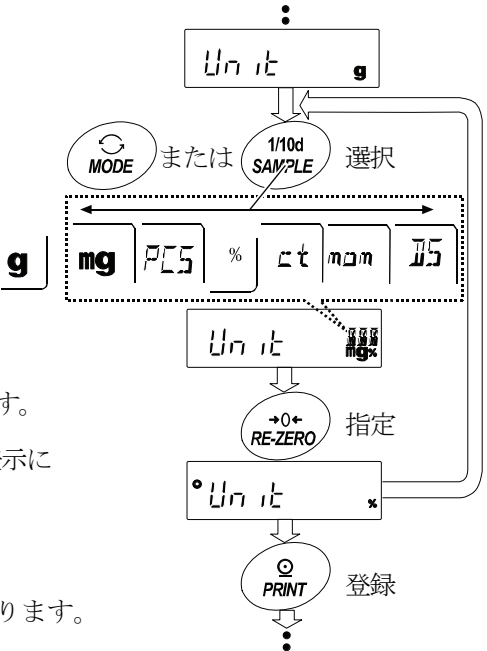

# 8-9. 日付・時刻の確認と設定方法(HR-AZシリーズのみ)

HR-AZシリーズは内蔵されている日付・時刻の確認と設定を使用できます。(HR-Aシリーズでは日付・時刻 の確認と設定は使用できません。) 内部設定「データ出力(dout)」にて、GLP出力(nfo)を選択した 場合に、GLP出力、見出し、終了に日付・時刻が付加されます。

- 1. 計量モードにて「SAMPLE」キーを押し続け、「hPSFnr」を表示させます。
- 2. SAMPLE キーを押して、[[| Hd] を表示させます。
- 3. PRINT キーを押すと、時刻·日付の確認と設定を行うモードに入ります。

#### 日付の確認

- 4. 現在の日付が表示されます。
	- □ 日付が合っており、時刻の確認が不要の場合は CAL キーを押してください。手順8に進みます。
	- ロ 日付が合っており、時刻の確認をする場合は | SAMPLE | キーを押してください。手順6 に進みます。
	- ロ 日付を変更する場合、 REZERO キーを押してください。手順5に進みます。

### 日付の設定(一部の桁の点滅)

5. 下記キーで日付を決定してください。 (年は西暦下 2 桁で設定します。2009 年の場合は「09」です。) REZERO キー 点滅桁の数値を変更(+1)します。 MODE キー 点滅桁の数値を変更(-1)します。 SAMPLE キー 点滅桁を移動します。 PRINT キー 新たに設定された日付を登録します。 [End] 表示後、手順6に進みます。 CAL キー 設定された日付をキャンセルし、手順6 に進みます。

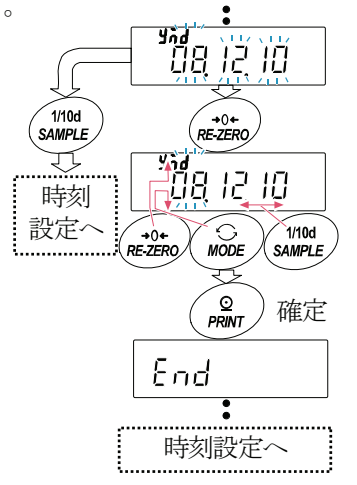

#### 時刻の確認

- 6. 現在の時刻が表示されます。(全桁点滅)
	- □ 時刻が合っており、日付の再確認が不要な場合は CAL キーを押してください。手順8に進みます。
	- ロ 時刻が合っており、日付の再確認をする場合は SAMPLE キーを押してください。手順4に進みます。
	- □ 時刻を変更する場合、 REZERO キーを押してください。手順7に進みます。

#### 時刻の設定

7. 下記のキーで時刻を設定してください。(24 時間制)

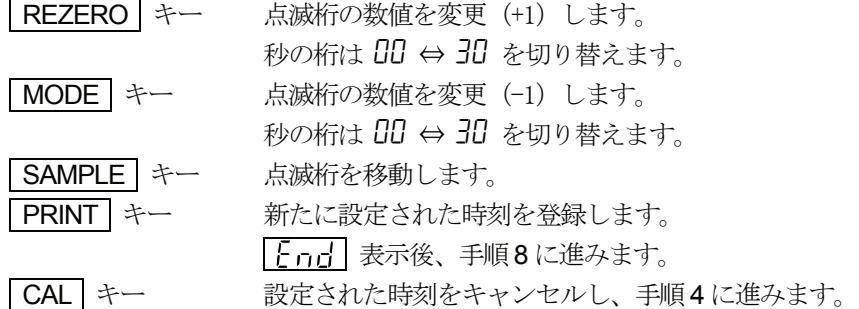

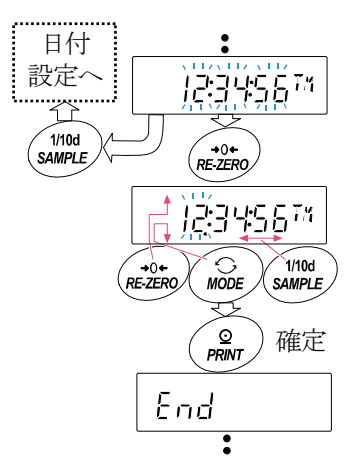

### 確認・設定終了

8. 内部設定の次の項目 [ P Fnc が表示されます。 CAL キーを押すと終了です。

#### 注意

ロ 不正な値(存在しない日付)は設定しないでください。時計のバックアップ電池が切れると F-L E F- ま 示になります。 「「と」「アト」表示の場合、どれかのキーを押し、日付・時刻の設定を行ってください。時計 のバックアップ電池が切れても時計機能以外には影響しません。また、時計機能は天びんが通電されていれば、 正常に動作します。

### 8-10. コンパレータの解説

- ロ コンパレータの結果は HI OK LO で表示します。比較の適用範囲には次の5種類があります。
	- $\blacksquare$ 「比較しない」
	- 「安定時に比較する(ゼロ付近を除く)」
	- 「安定時に比較する(ゼロ付近を含む)」
	- 「常に比較する(ゼロ付近を除く)」
	- 「常に比較する(ゼロ付近を含む)」
- 「比較の基準は「上限値と下限値」です。
- □ 各値の入力方法は「デジタル入力」です。
- ロ 内部設定「コンパレータ(『P Fnc)」を参照してください。
- ゼロ付近とは、最小表示の±10デジット以内です。例えば、HR-250AZでグラム表示の場合は、 ±0.0010g以内がゼロ付近となります。

### 設定例(ゼロ付近を除き常に比較、上下限値のデジタル入力)

#### 比較方法の選択(適用範囲と比較基準、値の入力)

- 1. SAMPLE キーを押し続けて内部設定モードの「bn5Fng」を表示させます。
- 2. SAMPLE キーを数回押して、「
[P Fng]の表示にします。
- 3. PRINT | キーを押します。
- 4. **RE-ZERO** キーを数回押して、 FP 811 EMIの表示にします。
- 5. PRINT キーを押すと、選択した方法を登録します。

#### 上限値の入力

6.  $\begin{bmatrix} \begin{bmatrix} P & H & \end{bmatrix} \end{bmatrix}$  を表示しているとき、 PRINT キーを押してください。現在設定されている上限値を表示 します(全点滅)。設定値を変更する必要がない場合 PRINT または CAL キーを押してください。 手順7に進みます。設定値を変更する場合、RE-ZERO キーを押し、次のキーで変更・登録します。 SAMPLE キー..............点滅する桁を移動します。 RE-ZERO キー ............点滅する桁の値を変更します。 **MODE** キー...................極性反転します。 PRINT キー..................登録し、手順 7 へ進みます。 CAL キー......................キャンセルし、手順 7 へ進みます。

### 下限値の入力

7.  $\begin{bmatrix} \begin{bmatrix} F & \begin{bmatrix} 1 & \end{bmatrix} \end{bmatrix} \end{bmatrix}$ を表示しているとき、 PRINT キーを押すと、現在設定されている下限値を表示します(全 点滅)。設定値を変更する必要がない場合 PRINT または CAL キーを押してください。手順8に進 みます。設定値を変更する場合は、 RE-ZERO キーを押し、次のキーで変更・登録します。

SAMPLE キー..............点滅する桁を移動します。

- RE-ZERO キー ............点滅する桁の値を変更します。
- | MODE | キー....................極性反転します。
- **PRINT** キー ....................登録し、手順8へ進みます。
- CAL キー......................キャンセルし、手順 8 へ進みます。
- 8. | CAL | キーを押すと、計量表示に戻ります。

# 9. GLPとIDナンバ

### 9-1. 主な用途

- □ GLP/GMP等に対応したデータ出力をRS-232Cからオプション・プリンタやパソコンへ出力できま す。
- GLP/GMP等に対応したデータ出力には、天びんメーカ名(A&D)、機種名、シリアルナンバ、ID ナンバおよびサイン欄を含みます。キャリブレーションおよびキャリブレーション・テストでは、使用分 銅および結果を含みます。

AD-8121Bを使用すれば、AD-8121Bのカレンダ機能により、日付、時刻を印字できます。

- RS-232Cから次のGLP/GMP等に対応したデータを出力できます。
	- 校正実行記録 (内蔵分銅によるキャリブレーション時)
	- 校正実行記録(お手持の分銅によるキャリブレーション時の出力)
	- 校正状態(キャリブレーション・テストの出力)
	- 一連の計量値をわかりやすく管理するための区切り (「見出し」、「終了」)
- IDナンバは、天びんの保守管理のとき天びんの識別ナンバとして使用できます。

IDナンバは、ACアダプタを外しても保持され、新たに登録するまで有効です。

### 9-2. IDナンバの設定

- 1. SAMPLE キーを押し続け、内部設定モードに入り「hn-Fi-n-」の表示にします。
- 2. SAMPLE キーを数回押して、 IT の表示にします。
- 3. PRINT キーを押すと、次のキーでIDナンバを入力できます。
	- SAMPLE キー......................................点滅する桁を移動します。

RE-ZERO キー、 MODE キー.........点滅する桁の文字を変更します。「表示の対応表」を参照。

PRINT キー..........................................変更を登録し、 を表示します。

CAL キー...............................................変更をキャンセルし、 を表示します。

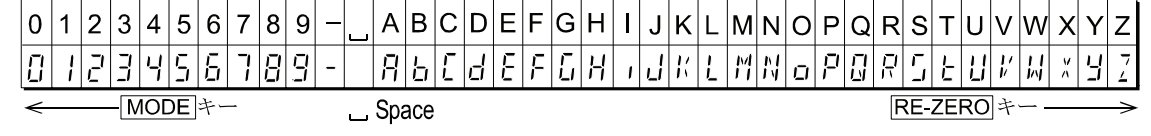

4. 「HP Fnrlの表示のとき、CAL キーを押すと計量表示に戻ります。

### 9-3. GLP出力

GLP/GMP等に対応したデータを出力するためには内部設定「AD-8121用フォーマット (「「「「」」または「汎用フォーマット(「「「」」の「」に設定します。

### 注意

- $\Box$ AD-8121Bプリンタに出力する場合
	- 接続に関しては「13.RS-232Cインタフェース」の「13-2.周辺機器との接続」を参照してください。
	- AD-8121Bは MODE3 を使用します。  $\blacksquare$
	- 天びんの内部設定「データ出力間隔 (  $P\sqcup$  5 [- ) 」を「 」に設定します。
	- 出力データに含まれる日付・時刻が合っていない場合は、HR-AZシリーズでは天びん内部設定 ( )、HR-AシリーズではAD-8121Bの日付・時刻の調整を行ってください。

### 内蔵分銅によるワンタッチキャリブレーション時の出力(HR-AZシリーズのみ)

内蔵分銅を使って天びんを校正したときのGLP出力です。

内部設定 InFo | の場合

内部設定 InFo 2 の場合 汎用フォーマット

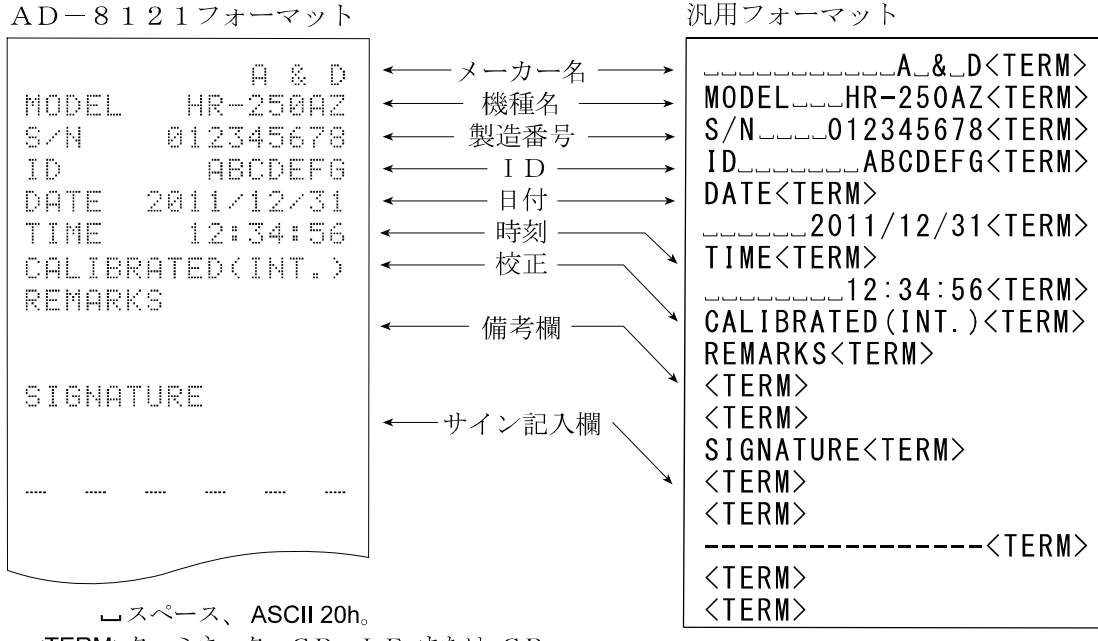

<TERM>ターミネータ、CR LF または CR。 CR キャリッジリターン、ASCII ODh。 LF ラインフィード、 ASCII 0Ah。

### 内蔵分銅によるキャリブレーション・テスト時の出力(HR-AZシリーズのみ)

内蔵分銅を使って天びんの計量精度を確認するときのGLP出力です。(校正は行いません) 内部設定 nFo | の場合 内部設定 InFo 2 の場合

#### AD-8121フォーマット

汎用フォーマット

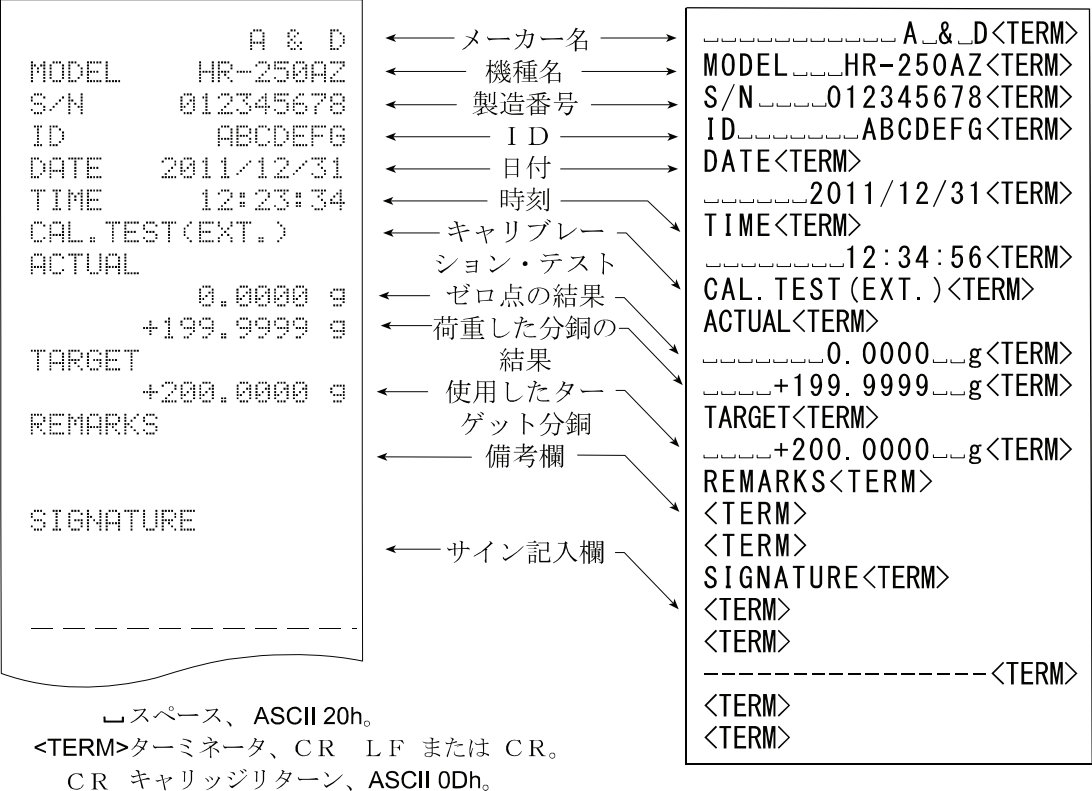

LF ラインフィード、 ASCII 0Ah。

□ 備考欄は、注意書きやメモを書く際にご利用ください。

ロ サイン記入欄は、サインを書く際にご利用ください。

### お手持ちの分銅によるキャリブレーション時の出力

校正分銅を使って天びんを校正したときのGLP出力です。 内部設定 InFo | の場合

#### AD-8121フォーマット

内部設定 InFo 2 の場合

汎用フォーマット

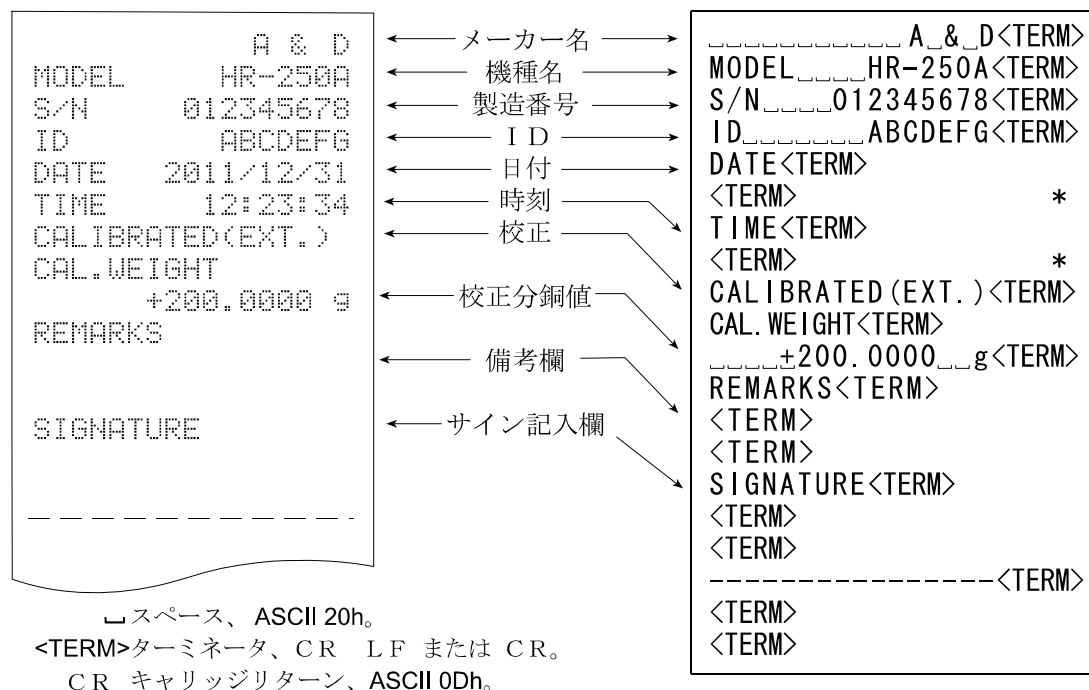

LF ラインフィード、 ASCII 0Ah。

\* HR-AZシリーズは、日付・時刻が出力されます。

### お手持ちの分銅によるキャリブレーション・テスト時の出力

校正分銅を使って天びんの計量精度を確認するときのGLP出力です。(校正は行いません)

内部設定 InFo I の場合

AD-8121フォーマット

内部設定 InFo 2 の場合

汎用フォーマット

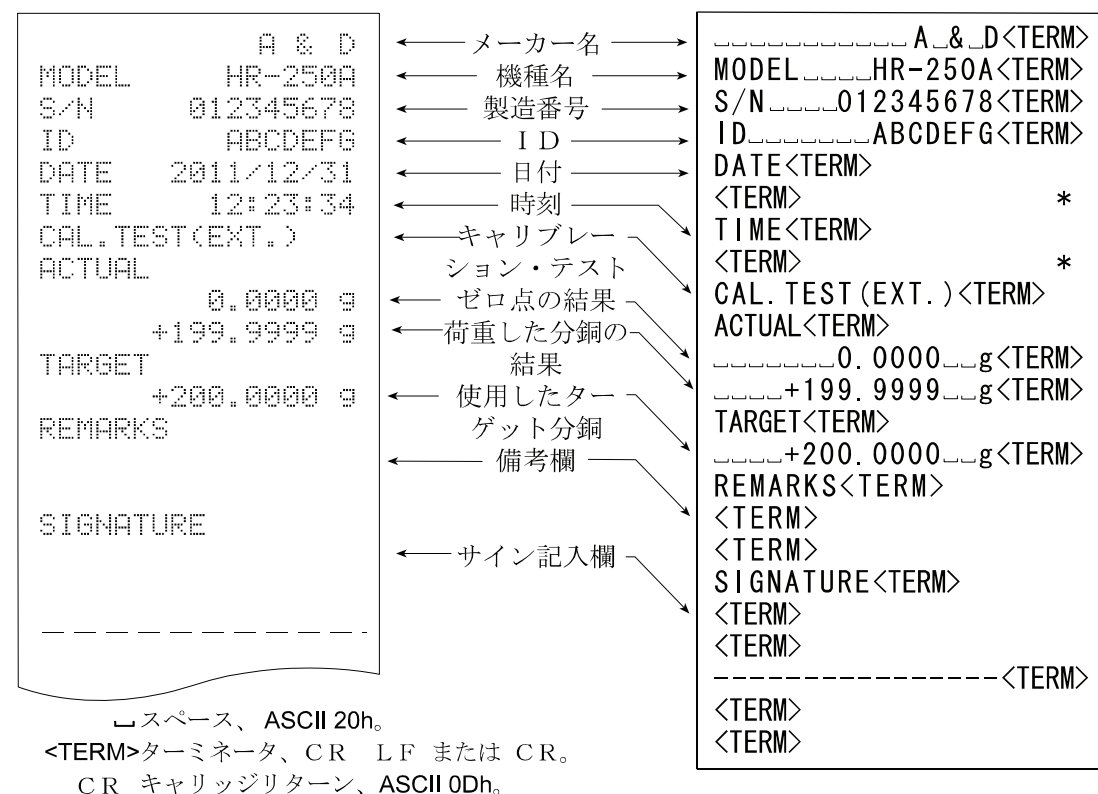

LF ラインフィード、 ASCII 0Ah。

\* HR-AZシリーズは、日付・時刻が出力されます。

### 見出しと終了の出力

用途・動作

「一連の計量値」の管理方法として、計量値の前後に「見出し」と「終了」の部分を追加します。 PRINT キーを押し続ける操作で「見出し」と「終了」を交互に出力します。

注意 AD-8121Bプリンタへデータを出力する場合、AD-8121Bは MODE3 に設定してください。

#### キーによる出力方法

- 1. 計量値を表示しているとき、PRINT キーを押し続け「SHRI-H」の表示にすると「見出し」 を出力します。
- 2. 計量値を出力させます。出力方法は、データ出力モードの設定によります。
- 3. PRINT キーを押し続け r-Fr-Fnd の表示にすると「終了」を出力します。

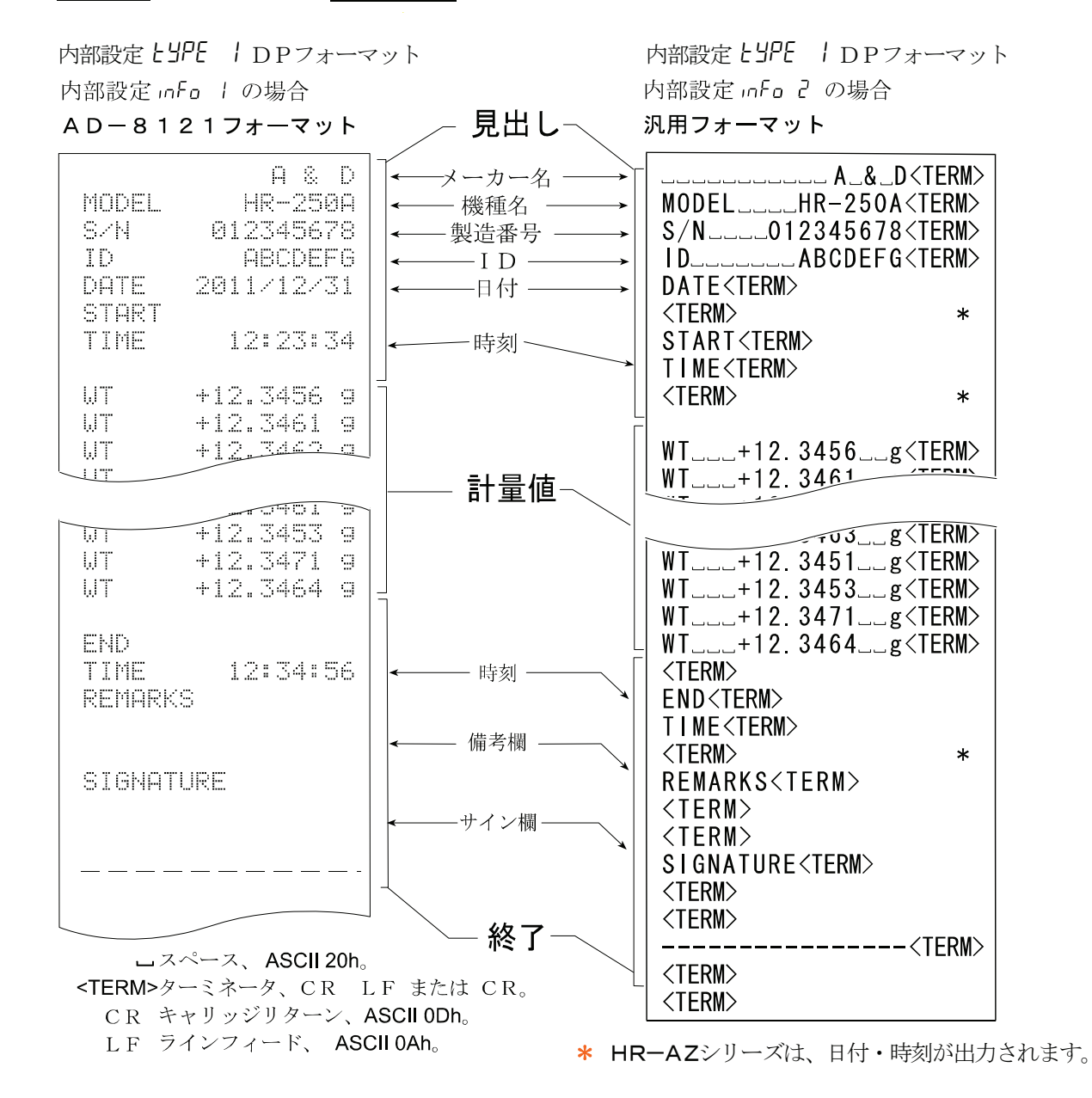

# 10. 床下ひょう量金具

床下ひょう量金具の用途は、磁性体の測定や比重測定などの床下計量です。 床下ひょう量金具は、天びんの底面のカバーを開けると使用できます。

注意 金具部分に無理な力を加えないでください。

防塵のため、必要がないかぎりカバーを開けないでください。 床下ひょう量金具はつり下げ方向(引っ張り方向)のみです。

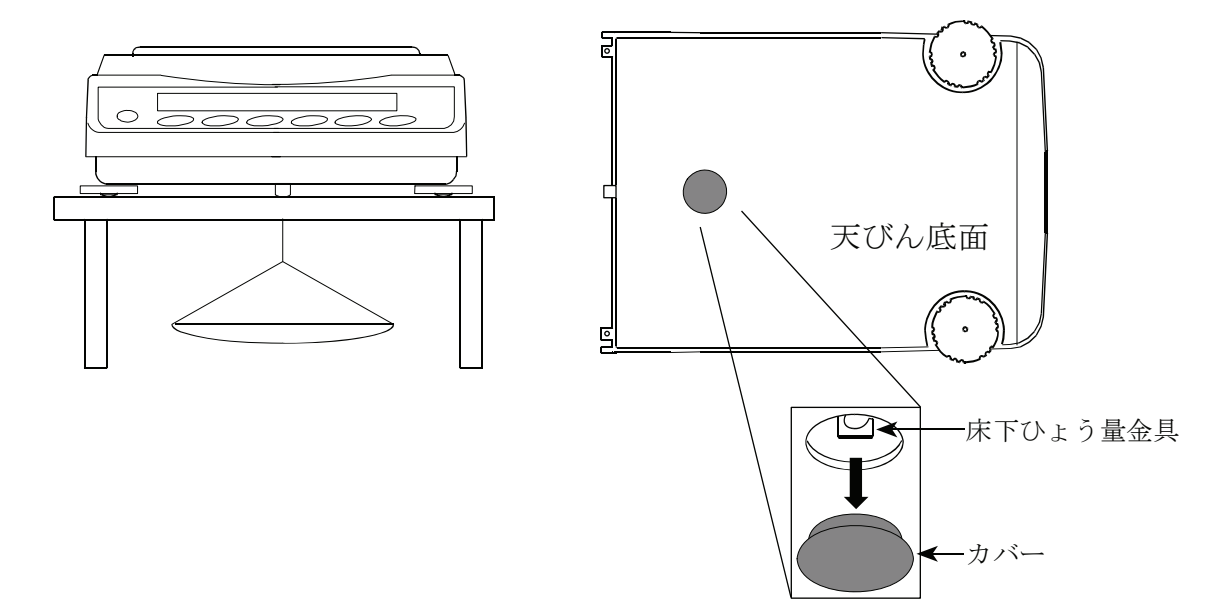

# 11. 密度(比重)測定

天びんは、空気中の重さと液体中の重さから固体の密度を計算する「比重計モード」を搭載しています。 測定するには別売品のAD-1654比重計キットの使用をお勧めします。

#### 注意

- 工場出荷時の設定では、比重計モードは使えません。比重計モードを利用するには、内部設定を変更し、比重 計モード(  $\overline{u}$ 5) を登録してください。「8.内部設定」の「8-7.単位(モード)登録の解説」を参照してください。
- □ 比重計モードでは、計量値の最小表示が0.0001gに固定されます。

### 密度計算式

#### □ 固体の密度

試料の空気中の重さと、液体中の重さ、液体の密度から求めることができます。

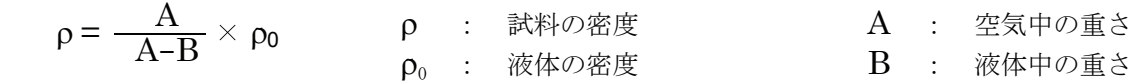

#### □ 液体の密度

 体積のわかっている浮き子を使い、空気中の重さ、液体中の重さ、浮き子の体積を使い求めることができ ます。

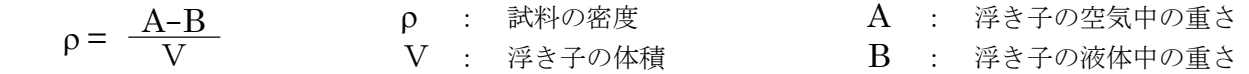

#### (1) 測定前の準備(内部設定の変更)

密度(比重)を測定する前に、天びんの内部設定を以下のように変更します。

- 1. 比重計モードを登録する 工場出荷時設定のままでは比重計モードを使えません。「8.内部設定」の「8-7.単位(モード)登録の解説」を参 照し、比重計モード(頂)を登録してください。 比重計モードは単位の1つとして MODE キーで選択します。
- 2. 測定物を選択する 測定物が、固体なのか液体なのかを選択します。(内部設定 d5 Fnc の d5)
- 3. 固体の密度測定の場合、液体の密度の入力方法を選択する。(内部設定d5 fncのldin) 液体の密度設定は、水温入力による方法と、密度を直接入力する方法があり、下記内部設定により入力方法を選 択します。

#### 注意

ロ 下記の比重計機能( $d_2$  Fnc)は比重計モードが有効になっていないと、内部設定には表示されません。 最初に「比重計モードを登録する」操作を内部設定の単位登録(出面」と行ってください。 比重計モードが有効になると「  $d_0^L$  「 nc 」は「 」「 」の次に表示されます。 また、内部設定の変更の操作方法は、「8.内部設定」を参照してください。

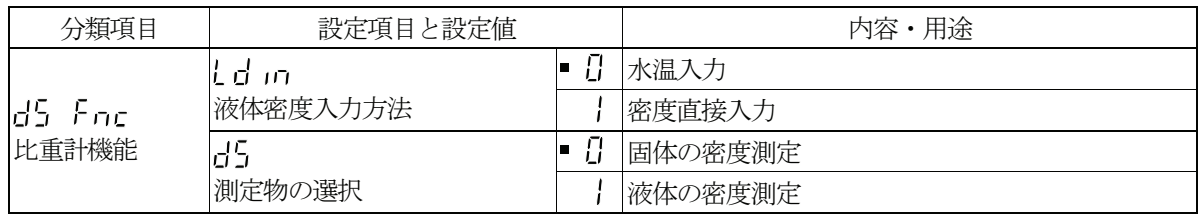

■ は出荷時設定です。

(2)固体の密度(比重)の測定方法( 内部設定 d5 d )

注意

 $\Box$ 測定の途中で液体の温度が変わった場合や、液体の種類を変えたときなど、必要に応じて「(3)液体の密度の 入力」で、液体の密度を再設定してください。 密度表示は小数点以下4桁固定です。 SAMPLE キーによる最小表示の変更はできません。

 密度測定は、空気中の重さ測定、液体中の重さ測定を経て、密度を固定表示します。 各状態と表示の関係は下記のようになります。

#### 測定手順

- 1. 空気中の重さ測定モード (g 点灯、 ◀ 点滅) を確認します。 空中の計量皿に何も載せずに RE-ZERO キー を押して表示ゼロにします。
- 2. 空中の計量皿に試料を載せ、表示が安定するのを待ちます。 試料の質量を出力する場合、 PRINT キーを押します。次に SAMPLE キーを押して空気中の重さを確定し、液体中の重 さ測定モード (g 点灯、 → 点灯)に移ります。

#### 注意

- □ マイナスまたはE表示(ひょう量を越えている場合)のとき、 SAMPLE キーは無効です。
- 3. 空中の計量皿から液体中の計量皿に試料を移し、表示が安定 するのを待ちます。試料の質量を出力する場合、 PRINT キーを押します。 次に SAMPLE キーを押して液体中の重さを確定し、密度 の入力モード (g 消灯、■ 点灯)に移ります。

#### 注意

- E表示(ひょう量を越えている場合)のとき、  $\Box$ SAMPLE キーは無効です。
- 4. 液体の密度を入力します。 「(3) 液体の密度の入力」を参照し密度を設定してくださ い。次に、 SAMPLE | キーを押し、密度表示モードに 移ります。(g 消灯、■ 点灯)
- 5. 密度を出力する場合、PRINT キーを押します。 別の試料を測定する場合、 SAMPLE キーを押し、空気中 の重さ測定モードから始めます。密度の単位は 15 です。
- 6. 測定の途中で液体の温度が変わった場合や、液体の種類を変えた ときなど、必要に応じて「(3)液体の密度の入力」で液体の密 度を再設定してください。
- 7. | MODE | キーを押すと他の計量モードになります。

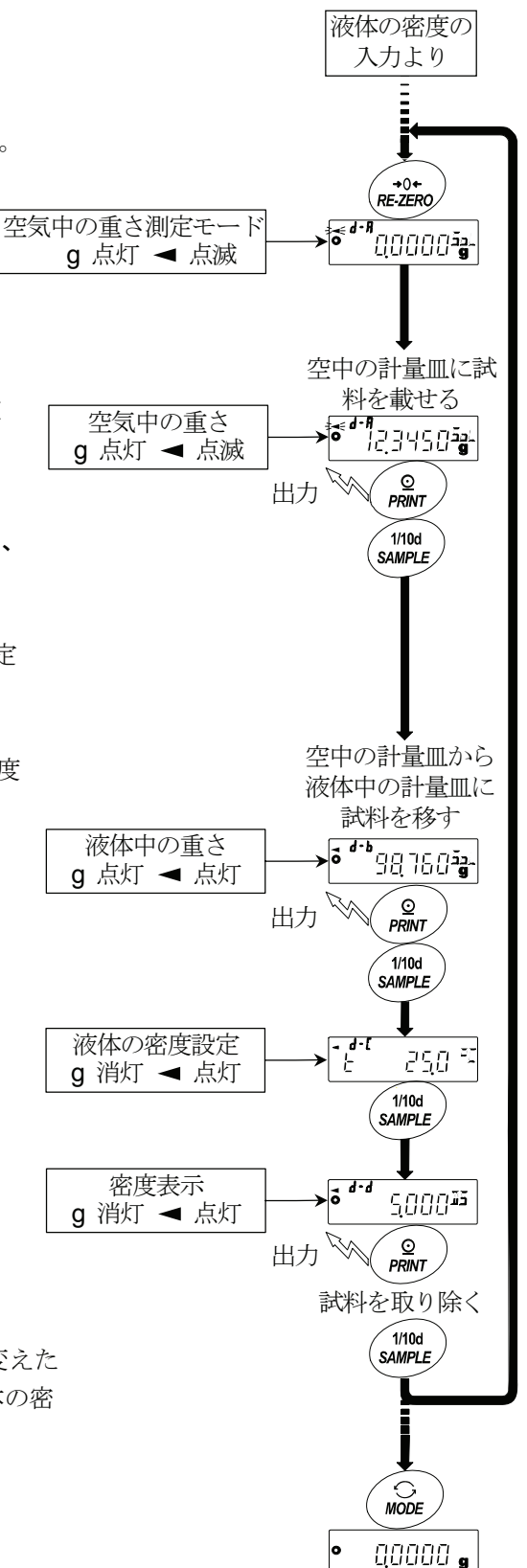

#### (3)液体の密度の入力

内部設定の設定項目(しdm)の設定により、「水温入力」モードか「密度直接入力」モードが選択されま す。それぞれの内容は以下の通りです。

#### 「水温入力」モードの場合( $Id_{\text{on}}$  A)

現在設定されている水温(単位℃、出荷時設定25.0℃)が表示されます。 下記キー操作により設定値を変更できます。設定可能範囲は0.0℃~99.9℃で0.1℃ 単位です。次表の「水温と密度の対応表」を参考にしてください。

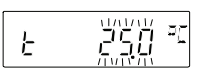

**RE-ZERO** (+)キー···· 水温を変更します。(99.9℃の次は0.0℃になります)

**MODE** (ー)キー ·········· 水温を変更します。(0.0℃の次は99.9℃になります)

**PRINT** キー ···················· 点滅桁を移動します。

「SAMPLE | キー…………. 設定値を記憶し密度表示モードに移ります(前頁手順5の状態に移ります)。

CAL キー......................設定値を記憶せずに密度表示モードに移ります(前頁手順5 の状態に移ります)。

#### 水温と密度の対応表

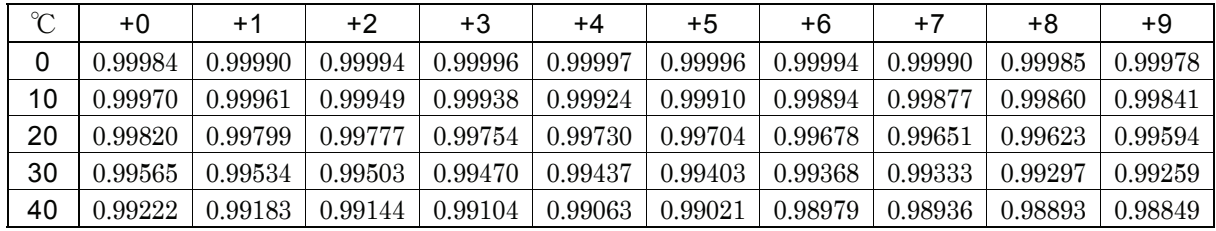

 $\rm g/\rm \, cm^3$ 

a jjaada

### 「密度直接入力」モードの場合( )

 現在設定されている密度(出荷時設定1.0000g/cm3) が表示されます。 下記キー操作により設定値を変更できます。 設定可能範囲は、0.0000~1.9999g/cm3です。

RE-ZERO (+)キー....点滅している桁の数値を変更します。

MODE (-)キー.........点滅している桁の数値を変更します。

**FPRINT** キー ···················· 点滅桁を移動します。

SAMPLE キー.............設定値を記憶し密度表示モードに移ります。(前頁手順5 の状態に移ります)

CAL キー......................設定値を記憶せずに密度表示モードに移ります。(前頁手順5 の状態に移ります)

#### (4) 液体の密度(比重)の測定方法( 内部設定 35 9)

密度表示は小数点以下4桁固定です。 SAMPLE キーによる最小表示の変更はできません。

 密度測定は、浮き子の空気中の重さ測定、浮き子の液体中の重さ測定を経て、 密度を固定表示します。 各状態と表示の関係は下記のようになります。

#### 測定手順

- 1. 空気中の重さ測定モード(g 点灯、 点滅)を確認します。 何も載せずに RE-ZERO キーを押して表示ゼロ にします。 空気中の重さ測定モード
- 2. 浮き子を載せ、表示が安定するのを待ちます。 浮き子の質量を出力する場合、 PRINT キーを押します。 次に SAMPLE キーを押して空気中の重さを確定し、液 体中の重さ測定モード(g点灯、→点滅)に移ります。

#### 注意

- $\Box$ マイナスまたはE表示(ひょう量を越えている場合)のとき、 SAMPLE キーは無効です。 ビーカーに密度を測定したい液体を入れ、浮き子を沈めます。 この時、浮き子が液面下約 10 mm になる様に調節してください。
- 3. 次に表示が安定するのを待ちます。試料の質量を出力す る場合、 PRINT キーを押します。 次に SAMPLE キーを押して液体中の重さを確定し、 体積の入力モード (g 消灯、 ニmコ 点灯、■ 点灯)に移 ります。

#### 注意

- マイナスまたはE表示(ひょう量を越えている場合)のとき、  $\Box$ SAMPLE キーは無効です。
- 4. 浮き子の体積を入力します。 「(5)浮き子の体積の入力」を参照し、体積を入力して ください。次に、 SAMPLE キーを押し、密度表示モ ードに移ります。
- 5. 密度を出力する場合、 PRINT キーを押します。 別の試料を測定する場合、 SAMPLE キーを押し、空気 中の重さ測定モードから始めます。密度の単位は I5 で す。
- 6. MODE キーを押すと他の計量モードになります。

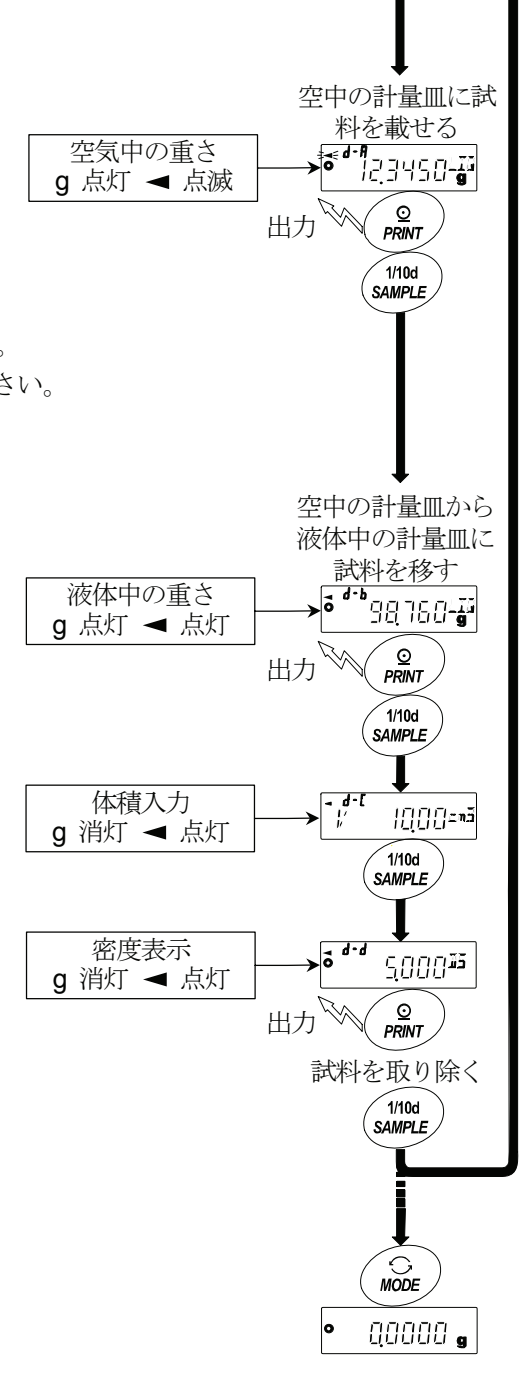

g 点灯 点滅

液体の密度の 入力より

Ì

∕ →0←<br>RE-ZERO

7000-**g** 

 $\sqrt{6}$ <sup>d-R</sup>

### (5)浮き子の体積の入力

現在設定されている浮き子の体積(出荷時設定10.00cm<sup>3</sup>)が表示されます。 下記キー操作により設定値を変更できます。 設定可能範囲は0.01cm3 ~99.99cm3で0.01cm3単位です。

RE-ZERO (+)キー...点滅している桁の数値を変更します。

MODE (-)キー.........点滅している桁の数値を変更します。

PRINT キー................点滅桁を移動します。

SAMPLE キー............設定値を記憶し密度表示モードに移ります。(前頁手順5 の状態に移ります)

CAL キー....................設定値を記憶せずに密度表示モードに移ります。(前頁手順5 の状態に移ります)

# 12. パスワード機能

 パスワード機能は、管理者が自由に固有のパスワードを設定する事により、使用者を限定することが可能 になる機能です。(パスワード機能が有効の場合、正しいパスワードを入力しない限り、天びんは計量状 態になりません。) パスワードは、4キー( MODE 、 SAMPLE 、 PRINT 、 RE-ZERO ) 4桁で設定します。  $(4 \times 4 \times 4 \times 4 = 2,56$ 通り 出荷時設定ではパスワード機能は無効になっています。

パスワード機能の有効/無効、パスワード設定は内部設定にて行います。

### 12-1. パスワード機能を有効にする

内部設定の「パスワード機能(LocFnc)」にてパスワード機能の有 効/無効を切り替えられます。

- 1. 計量モードにて SAMPLE キーを押し続け bR5Fnc を表示さ せます。
- 2. LocFnc が表示するまで SAMPLE キーを数回押します。
- 3. PRINT キーを押すと、 を表示します。 (キャンセルする場合は CAL キーを押します。)
- 4. RE-ZERO キーを押して ?PR55 | ) を表示します。
- 5. PRINT キーを押して SurE No 925 を表示します。 (No選択中はNo点滅)
- 6. RE-ZERO キーで YES/Noを切り替えます。
- 7. 「SurE No<sup>点」</sup>表示にします。(YES選択中はYES点滅)
- 8. YES選択中に PRINT キーを押すとパスワード機能が有効に なます。(表示オン時にパスワード入力を要求されます。)

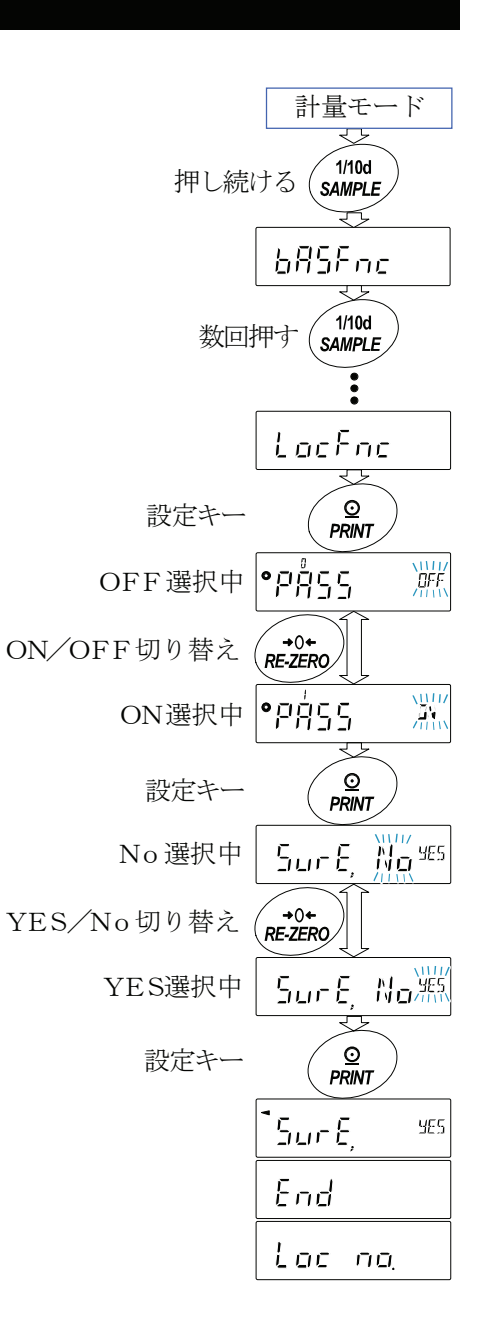

# 12-2. パスワードの設定 (変更)

 内部設定の「パスワード設定(loc no.)」にてパスワードの設定 (変更)が行えます。

- 1. 計量モードにて「SAMPLE」キーを押し続け「bR5Fnc」を表示 させます。
- 2. Loc no. が表示するまで SAMPLE キーを数回押します。
- 3. PRINT キーを押して現在のパスワードを表示しま す。例 | MSPZ | 。 出荷時のパスワードは RE-ZERO キー4回の | ZZZZ | に設定されています。
- 4. 次のキー操作で新しいパスワードを入 力してください。 MODE キー............... 入力 SAMPLE キー .......... 入力 **PRINT** キー ................ P 入力 **RE-ZERO** キー ........ Z入力 CAL キー...................1文字戻す
- 5. 4回キー入力後、新しいパスワードが表 示されます。例 5775 |。 パスワード入力中に10分間キー操作 が無かった場合、表示オフになります。
- 6. 「SurE No<sup>uts</sup>」が表示されます。(No選択中はNo点滅) ( CAL キーを押すと4文字目入力に戻ります。)
- 7. RE-ZERO キーで SurE No<sup>点</sup> 表示にします。 (YES選択中はYES点滅)
- 8. YES選択中に PRINT キーを押すと新しいパスワードが設定されます。

#### 注意

ロ パスワードを忘れると天びんが使用できなくなりますので、設定 したパスワードは記録して保管しておいてください。

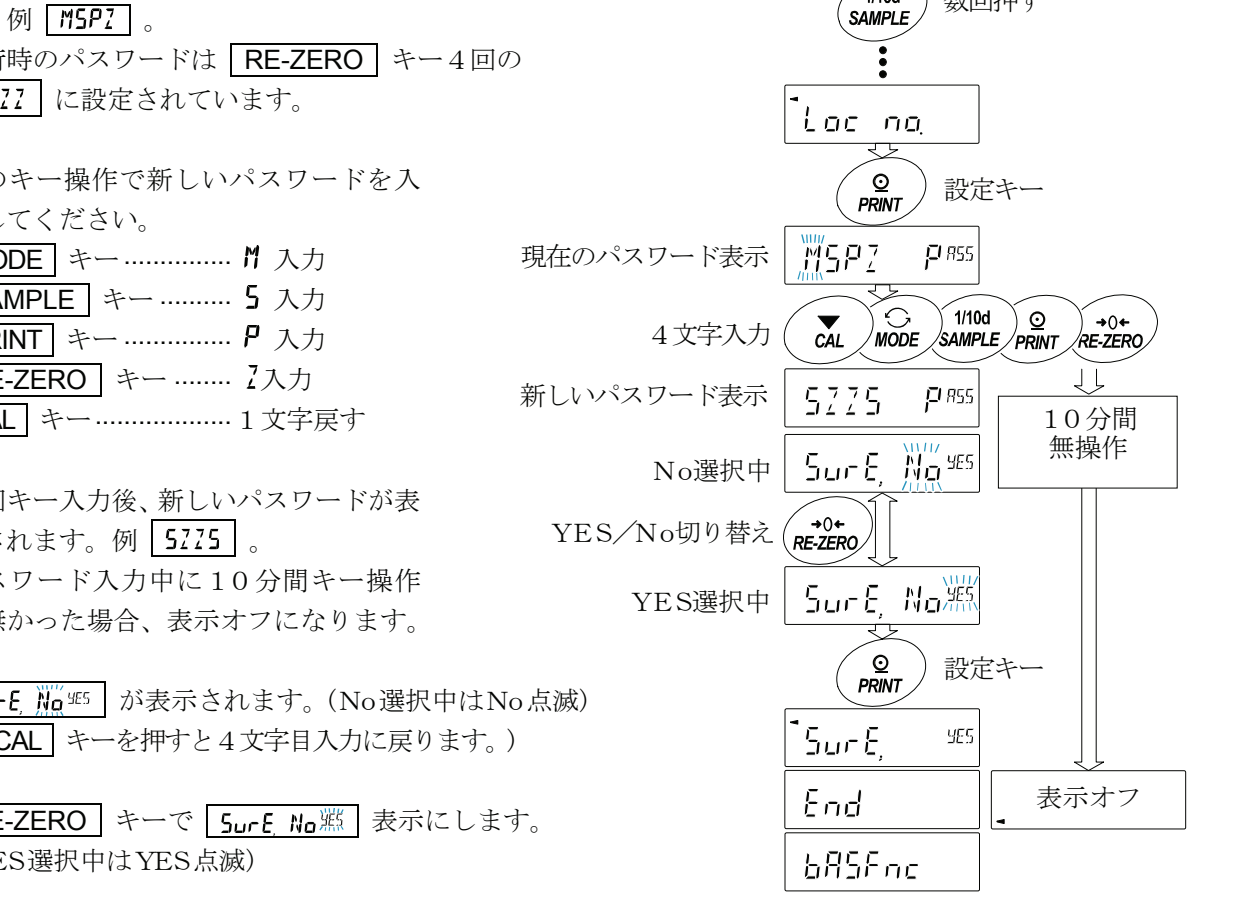

押し続ける

計量モード

⇩  $1/10d$ SAMPLE

685Fnc

 $1/10d$ 

数回押す

### 12-3. 計量スタート時のパスワード入力方法

 パスワード機能が有効の場合、計量表示になる前に、パス ワードの入力を求められます。

- 1. 表示オフ状態で ON:OFF キーを押します。
- 2. PR55 『 表示の後、パスワード入力表示 ( W → PR55 になります。
- 3. 次のキー操作でパスワードを4桁入力して ください。例 | 5225 | 。 10分間キー操作が無かった場合、表示オフ になります。 **MODE** キー................ M 入力 **SAMPLE** キー .......... 5 入力 **PRINT** キー ................ P 入力 RE-ZERO キー ........ 入力 CAL キー...................1文字戻す
- 4. パスワードが正しい場合、全灯表示後、計量表示 になります。パスワードが間違っている場合、 fail 表示でブザー音が3回鳴り、表示オフ状 態になります。

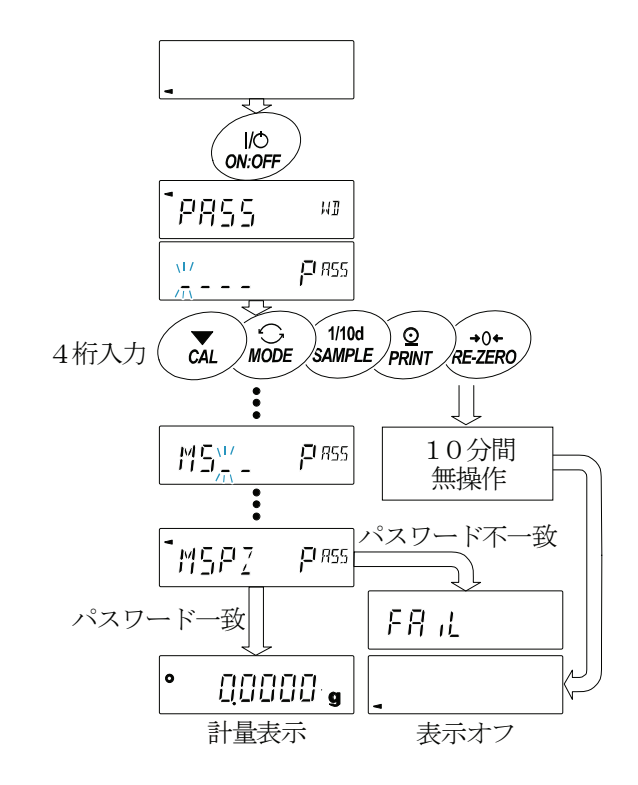

# 12-4. パスワードを忘れてしまった場合

万一、パスワードを忘れてしまった場合、天びんを使用できなくなります。 パスワードの解除については販売店にご相談ください。

# 13. RS-232Cインタフェース

# 13-1. インタフェースの仕様

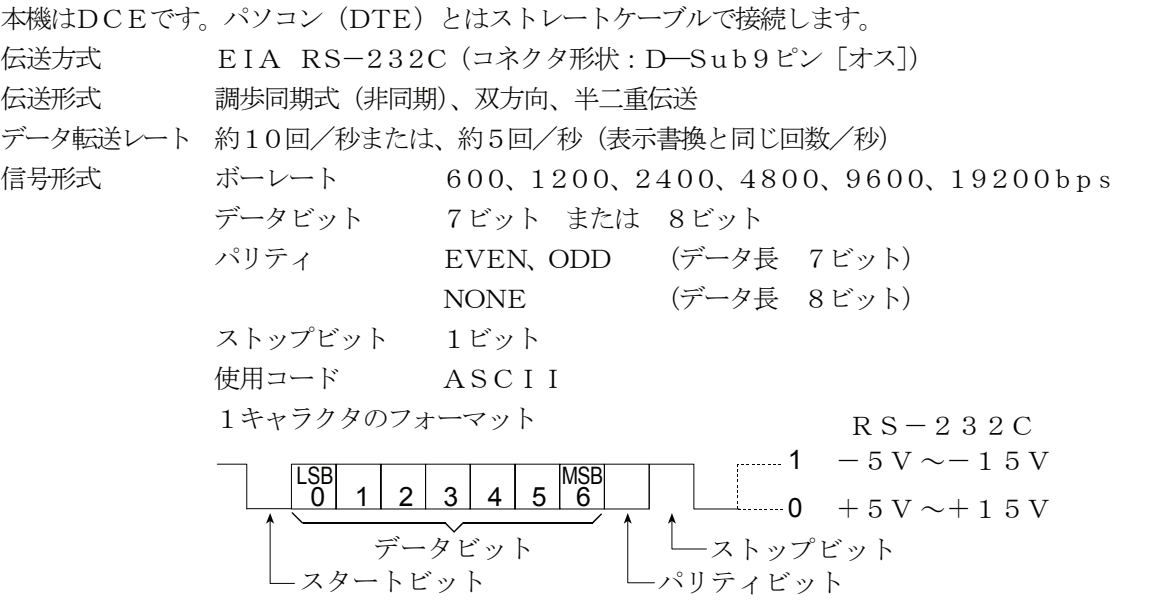

#### D-Sub9ピン配置

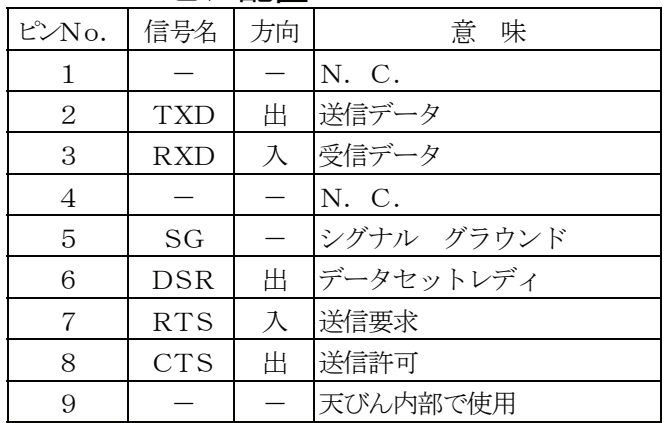

TXD、RXD以外はDTE側の名称です。

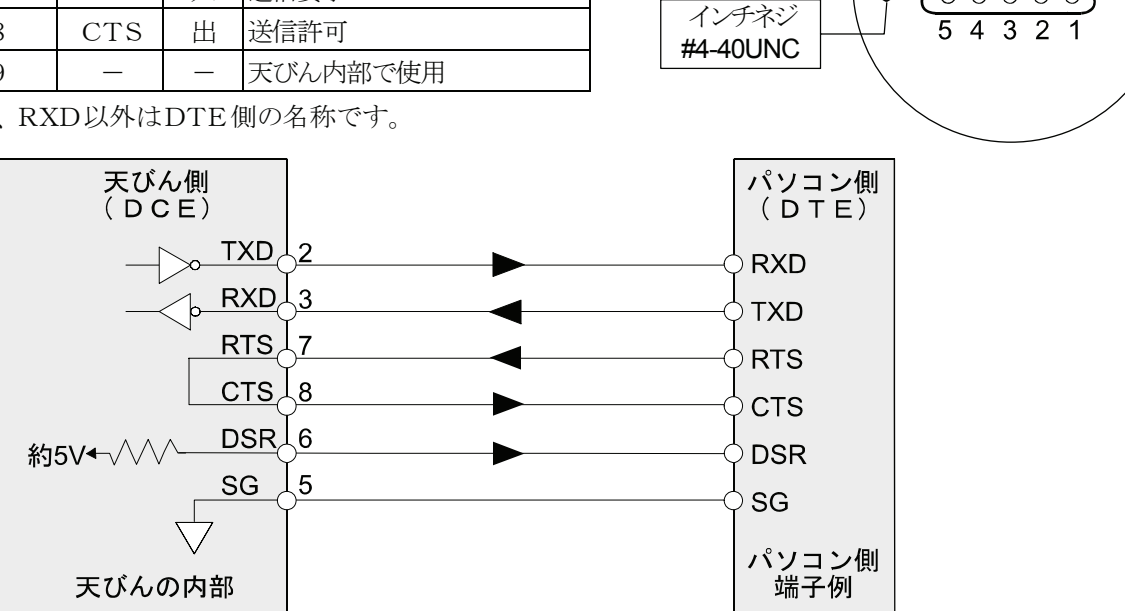

Q

 $[\![{\mathbb C}\!]$ 

ನ್

9 8 7 6  $\begin{array}{c|c} \circ & \circ & \circ \circ \end{array}$ 

 $\circ \circ \circ \circ \circ$ 

 $\circledcirc$ 

# 13-2. 周辺機器との接続

### AD-8121Bプリンタとの接続

AD-8121Bを接続し、データをプリントする場合、天びんの内部設定を次のようにしてください。

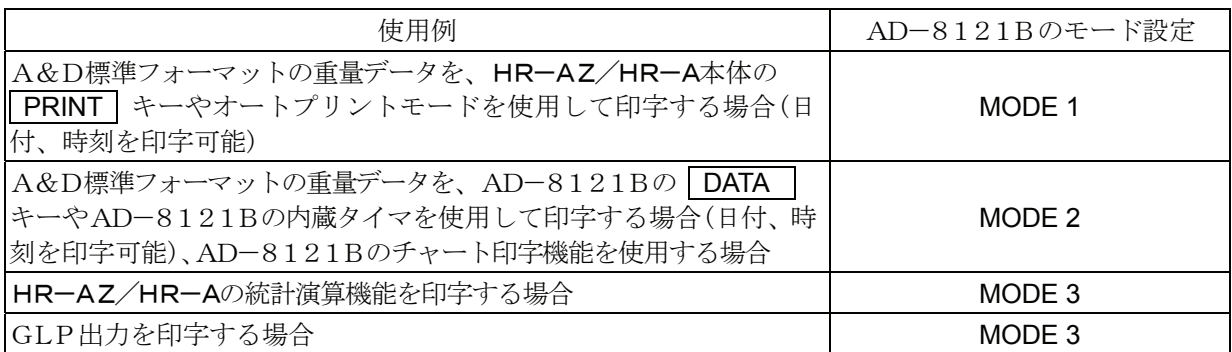

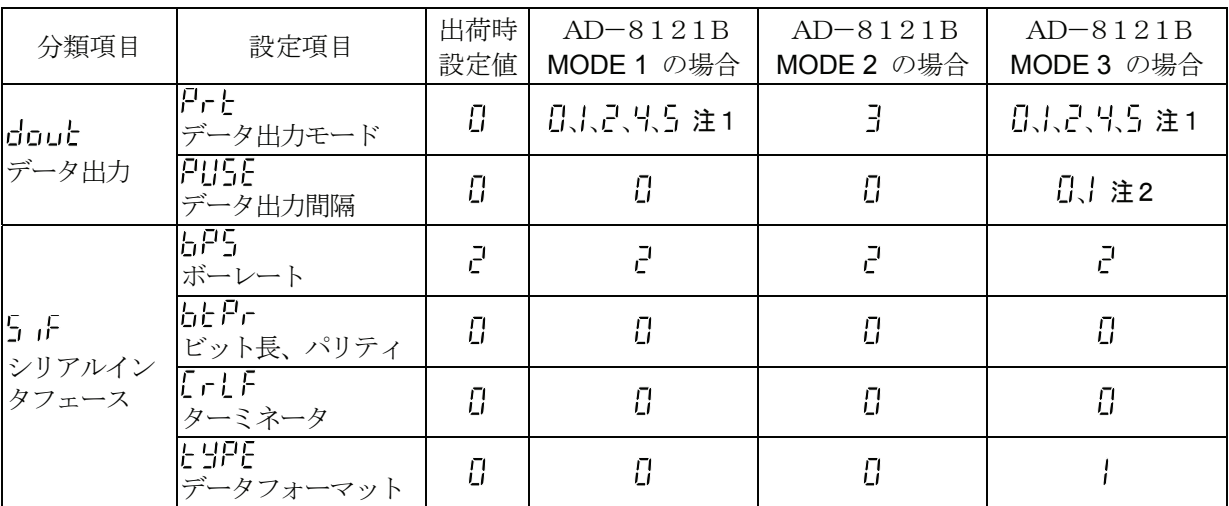

注1 データ出力モードがオートプリントモード(Prl )、Prl (Prl )のとき、使用する条件に合うように、日P-P (オートプリント極性)と 日ロート(オートプリント幅)を設定してください。

Prと y で非安定データを印字する場合、AD-8121Bのディップスイッチ3をONにしてください。 注2 HR-AZ/HR-Aの統計演算機能で複数行を印字する場合、設定を | にしてください。

#### メモ

- □ プリントサンプルは「9.GLPとIDナンバ」を参考にしてください。
- AD-8121Bの設定ディップスイッチ

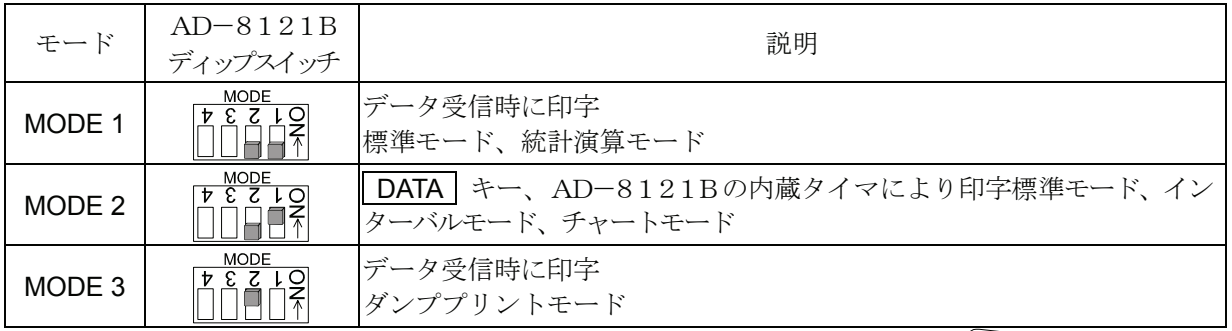

ディップスイッチ3は非安定データの扱い ON 非安定データを印字する。 OFF 非安定データを印字しない。

ディップスイッチ4はOFFにしてください。

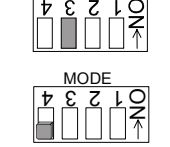

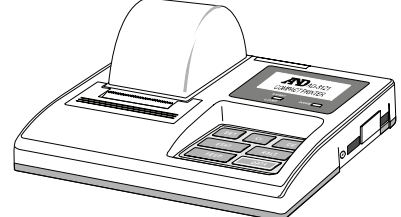

### パソコンとの接続

別売のUSBインタフェース (HR-A-02) を利用すると天びんのデータを簡 単にパソコンに取り込めますが、標準装備のRS-232Cインタフェースでもパソ コンに接続することができます。

天びんはDCE (Data Communication Equipment) なので、パソコンとはス トレートタイプのケーブルで接続します。市販のケーブルを購入する場合、 一般にモデム用として市販されているものが使用できます。市販品の購入 には以下の仕様を確認してください。

### データ通信ソフトウェア WinCT を用いての接続

OSが Windows のパソコンの場合、弊社ホームページよりデータ通信ソフト ウェア WinCT をダウンロードしていただくことで、計量データを簡単にパソ コンに転送できます。

「WinCT」の通信方法には、「RsCom」と「RsKey」、「RsWeight」の3種類あります。 WinCT のインストール方法などの詳細は WinCT の取扱説明書をご覧ください。

### RsCom

- ロ パソコンからのコマンドにより天びんを制御することができます。
- RS-232Cを介し、天びんとパソコンとの間でデータの送信、受信が行えます。
- 送信、受信した結果をパソコン画面上に表示したり、テキストファイルに保存したりすることができます。また、 パソコンと接続されているプリンタにそのデータを印字できます。
- パソコンの複数のポートそれぞれに天びんを接続した場合、各天びんと同時に通信できます。
- □ 他のアプリケーションと同時に実行が可能です。

#### RsKey

- ロ 天びんから出力された計量データを他のアプリケーション(Microsoft Excel 等)に直接転送することができます。
- ロ 表計算(Excel)、テキストエディタ(メモ帳、Word)などアプリケーションの種類は問いません。

### RsWeight

- ロ 天びんデータをパソコンに取り込み、リアルタイムでグラフ化することができます。
- データの最大値、最小値、平均値、標準偏差、変動係数などを計算し、表示することができます。 「WinCT」を使用することで、次のように天びんを使用することができます。

1. 計量データの集計 「RsKey」を使用すれば、計量データを Excel のワークシート上に直接入力できます。その後は Excel の機能によ りデータの合計、平均、標準偏差、MAX、MIN などの集計、グラフ化ができますので、材料の分析や品質管理等 に便利です。

2. パソコンから各コマンドを出し、天びんをコントロール

「RsCom」を使用すれば、パソコン側から"リゼロコマンド"や"データ取り込みコマンド"を天びんに送信し、 天びんをコントロールできます。

3. お手持ちのプリンタに天びんGLPデータを印字、記録

天びんからのGLPデータを、お手持ちのプリンタ(パソコンに接続したプリンタ)に印字させることができま す。

4. 一定時間おきに計量データを取り込み

例えば1分間隔でデータを自動で取り込み、計量値の経時特性を得ることができます。

#### 5. パソコンを外部表示器として使用

「RsKey」の"テスト表示機能"を利用すれば、パソコンを天びんの外部表示器として使用できます。(天びんは ストリームモード)

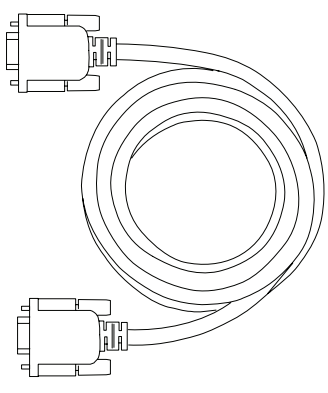

# 13-3. コマンド

### コマンド一覧

※ コマンドには、「」「F」「Fで指定したターミネータ (CR LF または CR) を付加し天びんに送信します。

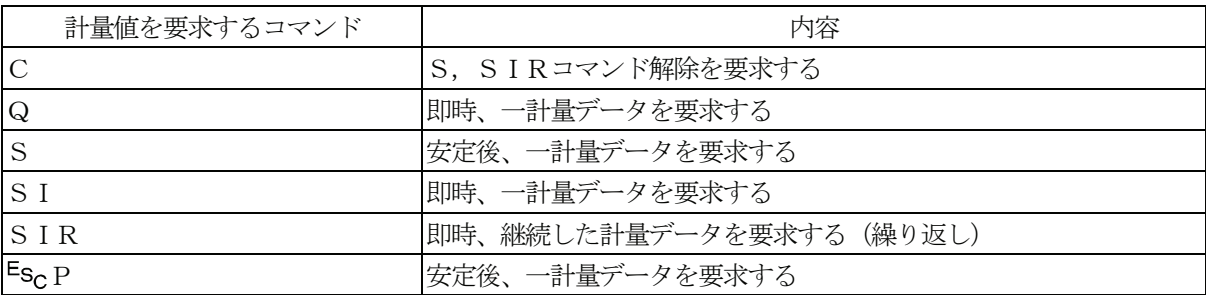

※ 「Q」コマンドと「SI」コマンド、「S」コマンドと「EscP」コマンドは同じ動作となります。

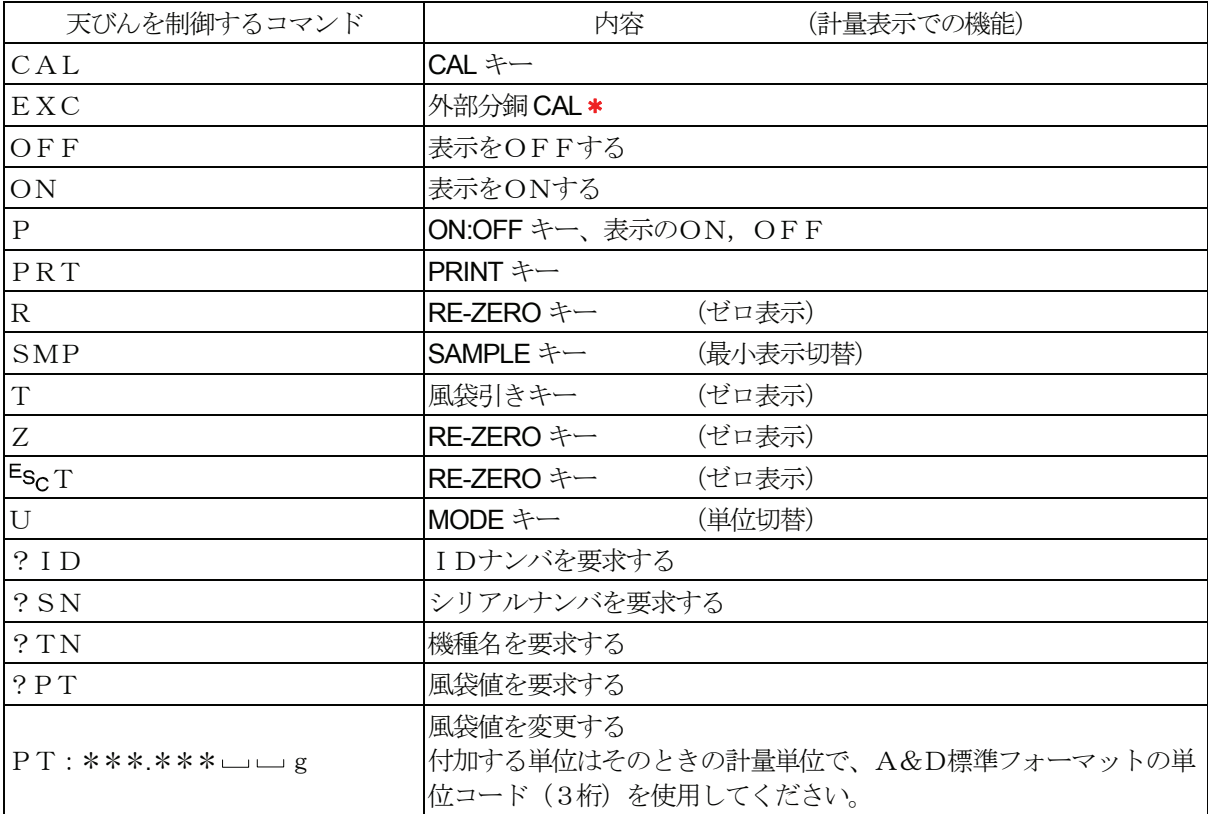

※ 「R」コマンド、「Z」コマンド、「Esc T」コマンドは同じ動作となります。

 $\frac{1}{2}$   $[Es_C]$ : ASCIIコード 1Bh

\*はHR-AZシリーズのみ。

#### <AK>コードとエラーコードの送出

内部設定「シリアルインタフェース (「「F)」の「AK, エラーコード出力する(Frint l)」に設定すると、 全てのコマンドに対して必ず何らかの応答があり、通信の信頼性が向上します。

### EerCd 1 の場合

- データを要求するコマンドを天びんに送信したとき、天びんが要求されたデータを送出できない場合には、天び んはエラーコード (EC, Exx) を返します。天びんが要求されたデータを出力できる場合は、天びんは要求 されたデータを返します。
- 天びんを制御するコマンドを天びんに送信したとき、天びんがそのコマンドを実行できない状態にある場合は、 天びんはエラーコード(EC, Exx)を返します。天びんが送られたコマンドを実行できる場合は<AK>コ ードを返します。

次のコマンドはコマンド受信時だけでなく、処理終了時にも<AK>コードを返します。安定待ちエラー等処 理が正常終了しなかった場合、エラーコード(EC,Exx)を返し、このときは「CAL」コマンドでエラー を解除します。

CALコマンド ONコマンド Pコマンド (ただし、校正分銅によるキャリブレーションを行う場合) Rコマンド Zコマンド Tコマンド (ただし、表示をゼロにするリゼロ動作を行う場合)

### Rコマンドの例

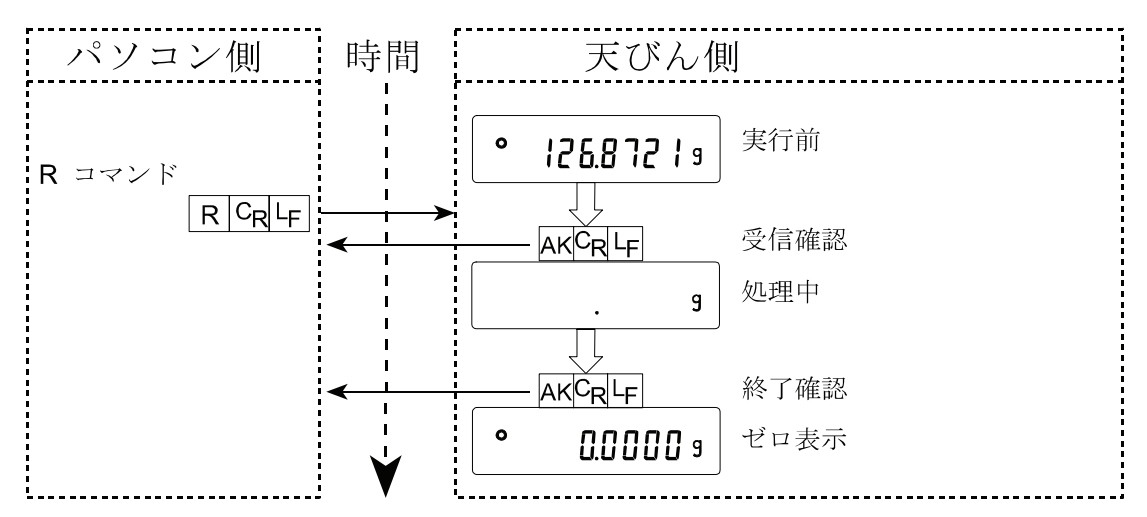

CALコマンドの例(HR-AZシリーズ 内蔵分銅によるキャリブレーション)

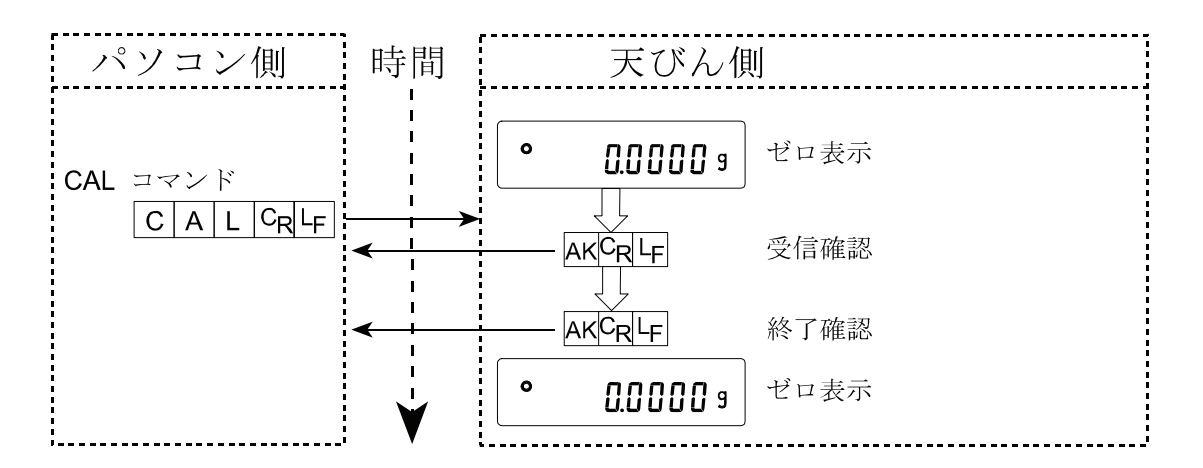

CALコマンドの例 (HR-Aシリーズ 外部分銅によるキャリブレーション) \*HR-AZシリーズの場合EXCコマンドとなります。

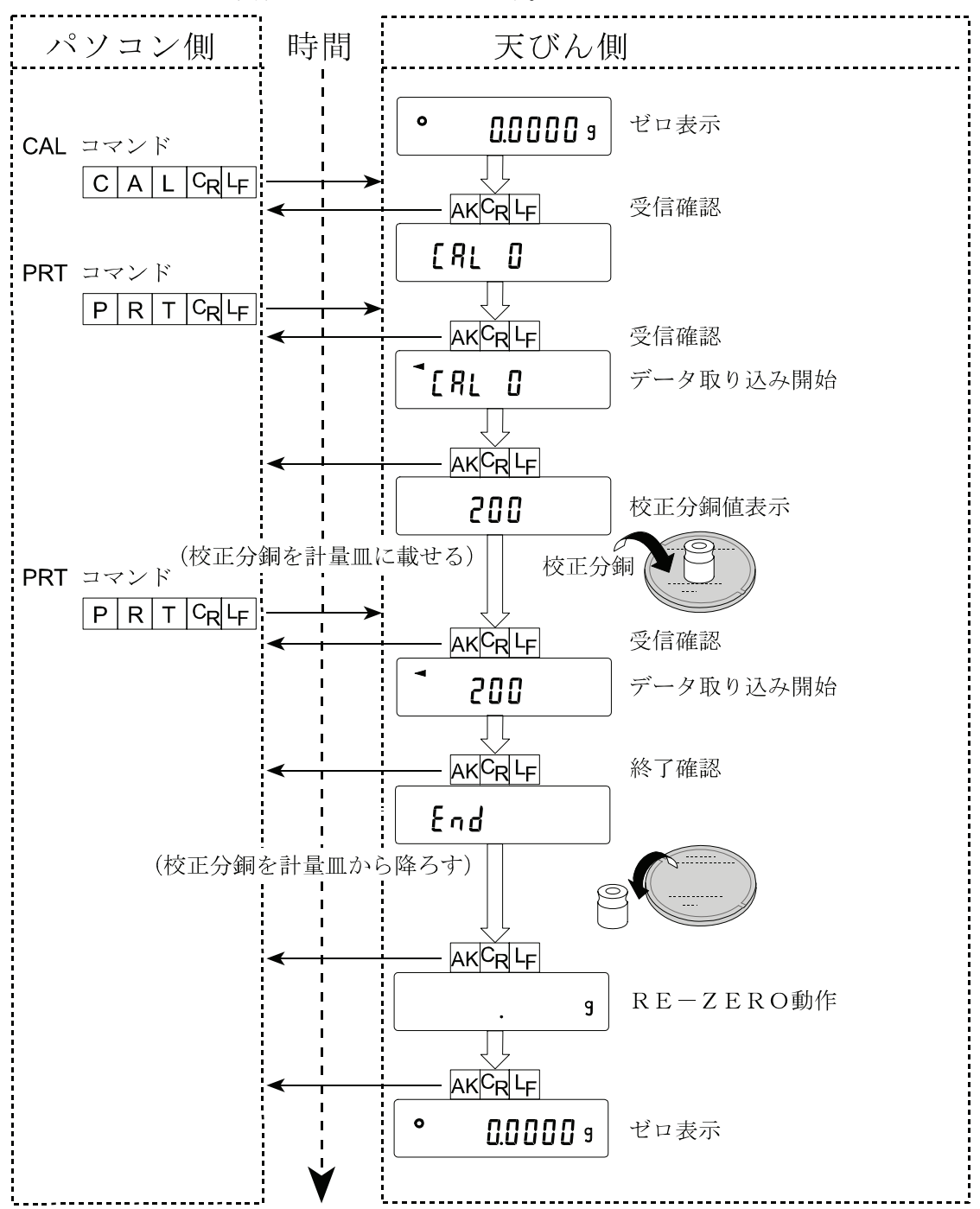

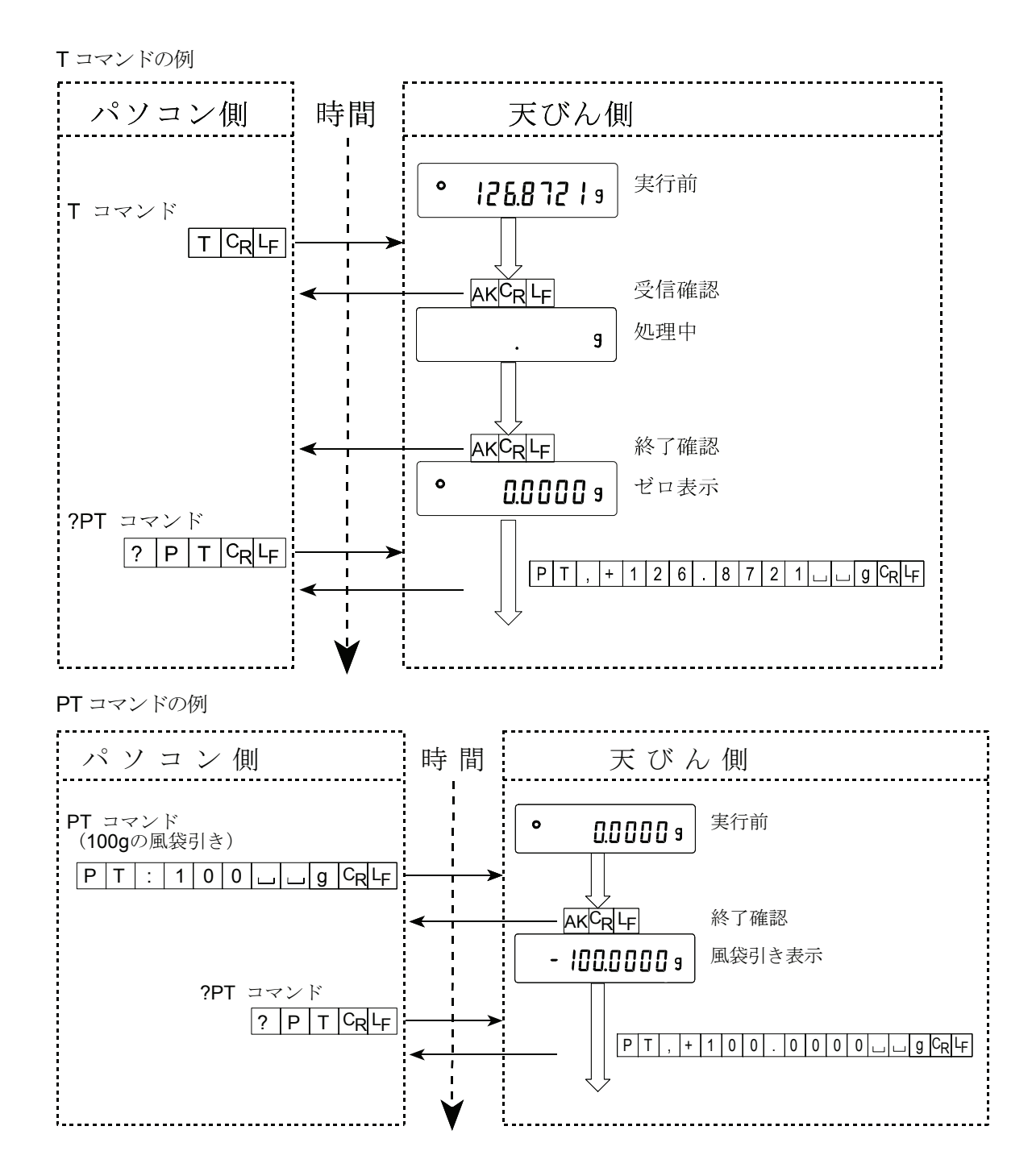

ロ ノイズ等により送信したコマンドが本来のものと変わってしまった場合や、通信上のエラー(パリティー エラー等)が発生したときにもエラーコードを返します。そのときは再度コマンドを送信する等の処理が 行えます。<AK>コードはASCIIコード06hです。

### 関連する設定

天びんには、RS-232C出力に関連して内部設定の「データ出力(dout)」と「シリアルインタフェース (5」ト)」があります。使用方法に応じて設定してください。

# 14. 保守 14-1. お手入れ

 天びんの清掃について。 有機溶剤や化学ぞうきんは使用しないでください。

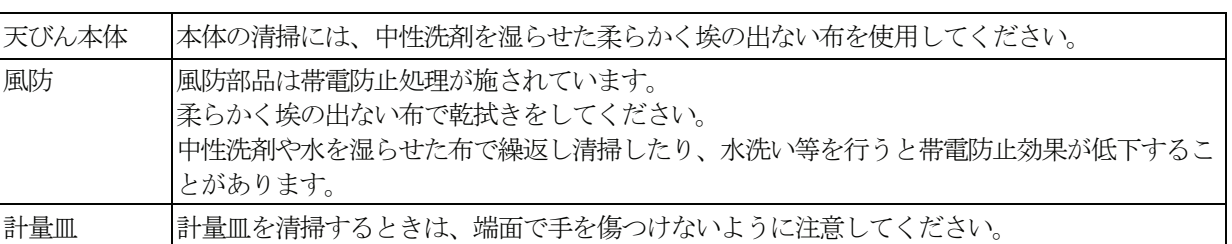

- ロ 天びんは分解しないでください。
- 輸送の際は専用の梱包箱をご使用ください。

# 15. トラブル (故障)への対応 15-1. 天びんの動作確認や測定環境、測定方法の確認

天びんは精密機器ですので、測定環境や測定方法によっては正しい値を得られないことがあります。 測定物を何度か載せ降ろししたときに、その繰り返し性がない場合、また天びんの動作が正常でないと思われた 場合、以下の項目を確認してください。各項目にてチェックし、それでも問題が解決しない場合は修理を依頼し てください。

また弊社ホームページ <**http://www.aandd.co.jp**> にて、"よくあるご質問"とその回答を掲載しておりますので、 ご確認をお願い致します。

### 天びんが正常に動作しているかどうかの確認。

- 簡単な確認方法として、校正分銅にて繰り返し性を確認してください。このとき、必ず皿の中央に分銅を載せて ください。
- 正確な確認方法として、分銅値が明確となっている校正分銅にて、繰り返し性、直線性、校正値などを確認して ください。

### 測定環境や測定方法が正しく行われているかどうかの確認。

以下の各項目をチェックしてください。

### 測定環境のチェック

- ロ 天びんを設置する台は、しっかりしていますか?
- ロ 天びんの水平はとりましたか? (5 ページ参照)
- ロ 天びん周囲の風や振動は問題ありませんか?
- ロ 天びんを設置している周囲に強いノイズ発生源 (モータなど) はありませんか?

### 天びん使用方法のチェック

- ロ 計量皿が風防リングの枠などに接触していませんか?(計量皿が正しくセットされていますか?)
- ロ 測定物を載せる前に必ず RE-ZERO キーを押していますか?
- ロ 測定物は皿の中央へ載せていますか?
- 計量作業の前にキャリブレーション、またはワンタッチ・キャリブレーション(HR-AZシリーズのみ)をし ましたか?
- ロ 計量作業の前に1時間以上電源を接続してウォームアップを行いましたか?

### 測定物のチェック

- ロ 測定物が周囲の温湿度等の影響により、水分の吸湿や蒸発などの現象は発生していませんか?
- ロ 測定物の容器の温度は周囲温度になじんでいますか? (6ページ参照)
- ロ 測定物が静電気により帯電されていませんか? (6ページ参照)
- 測定物は、磁性体(鉄など)ですか?磁性体の測定は注意が必要です。(6 ページ参照)

# 15-2. エラー表示(エラーコード)

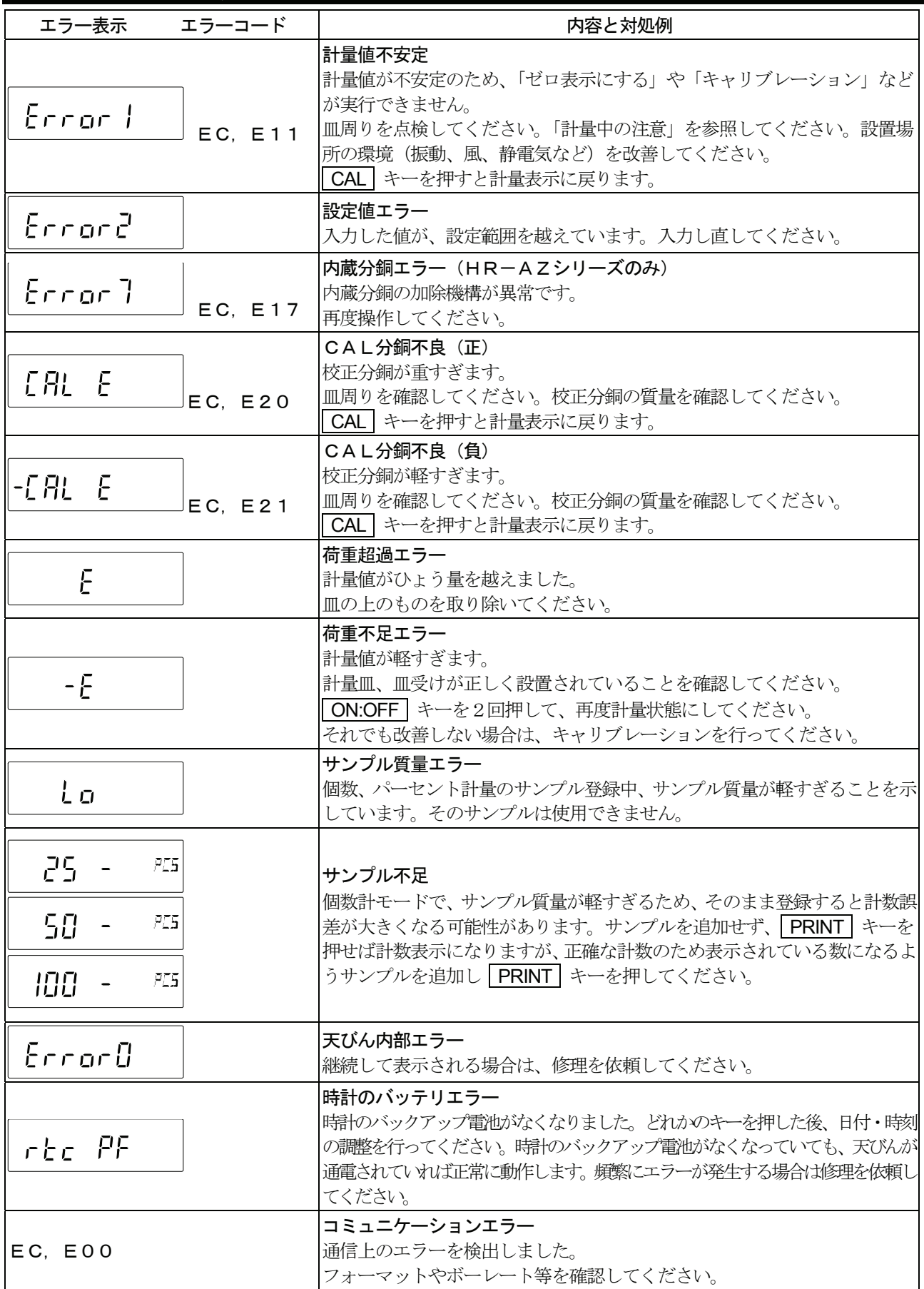

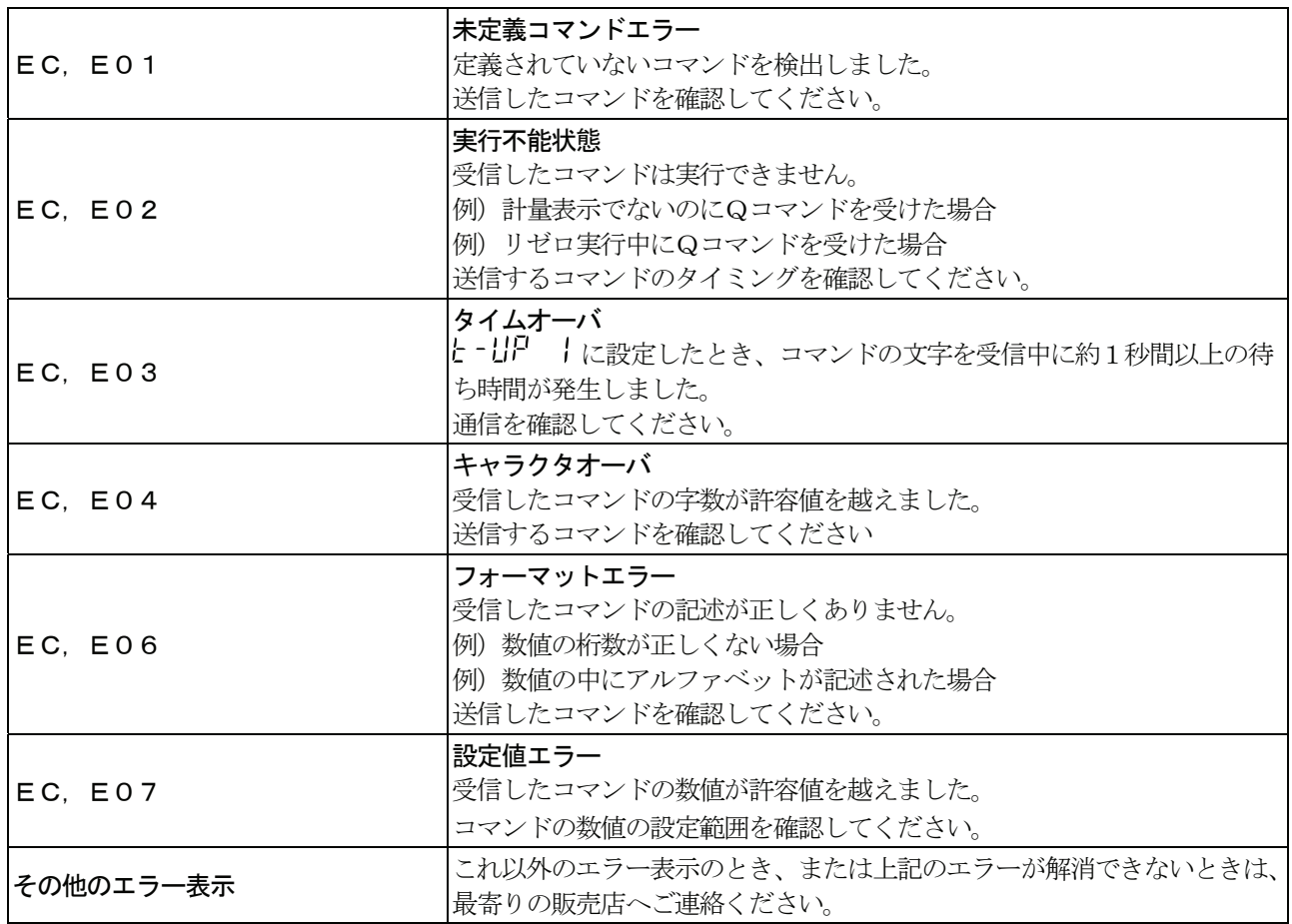

### 15-3. その他の表示

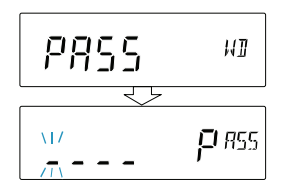

パスワード入力表示です。パスワード機能が有効の場合、計量表示になる前 にパスワードの入力を求められます。パスワードを正しく入力しないと計量 は行えません。 (「12. パスワード機能」参照)

### 15-4. 修理依頼

天びんの動作確認後の不具合や、また修理を要するエラーメッセージが発生した場合、ご購入先等へお問い合わせ ください。

なお、天びんは精密機器ですので輸送時の取り扱いには注意願います。

- ご購入時に天びんが収納してあった梱包材、梱包箱を使用してください。
- 計量皿は外して輸送願います。

# 16. オプション・別売品 16-1. オプション

注意 FX*i*-02、FX*i*-08、FX*i*-09 は、同時に使うことはできません。

**FX***i***-02** :USBインタフェース 天びん本体内蔵タイプ (対応OSはWindows 98 OSR2 以降となります。)

- 天びんの重量データ(数値のみ)を、USB経由でパソコンに一方向 で送信することができます。
- □ Excel や Word、メモ帳などに重量データ (数値のみ)を自動的に入 力できます。
- ドライバのインストールは不要です。(クイックUSB)
- □ WinCTを使った双方向通信 (Qコマンド等による重量データの受信) や、統計演算出力やGLP出力をパソコンに取り込む場合は、USBコ ンバータ (AX-USB-9P) を使用してください。

**FX***i***-08** :イーサネットインタフェース 天びん本体内蔵タイプ 天びんをLAN(イーサネット)に接続し、LAN上のパソコンと 双方向通信ができます。

- □ LAN接続用データ通信ソフトウェア「WinCT-Plus」が付属しています。
	- 1台のパソコンでLANに接続した複数の計量器のデー タを収集できます。
	- パソコンのコマンドにより計量器をコントロールできます。
	- 計量器から転送されたデータを収集できます。 例:天びんの PRINT キー押してデータを出力し、収集する。
	- 記録したデータを Excel で開くことができます。(Microsoft Excel を事前にインストールする必要があります。)

**FX***i***-09** :内蔵バッテリユニット(ニッケル水素充電池) 天びん本体内蔵タイプ

- 充電時間:約10時間
- 連続動作時間:約14時間 注意 充電時間は動作環境によって変わります。充電中、天びんは使用できません。

### **AX-FX***i***-31** :本体カバー

□ 標準で付属の本体保護カバーです。

**AX-USB-9P : USBコンバータ** (ケーブル長 約80cm) 外置きタイプ

- パソコンにCOMポートを増設します。
- ドライバのインストール後、双方向の通信が可能となります。
- □ COMポートのないパソコンでも、USB接続で「WinCT」など、シリアル通信の ソフトウェアを使用することができます。

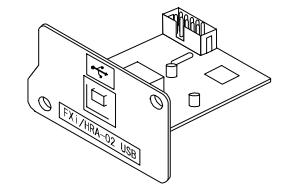

FX*i*-02 の使用例

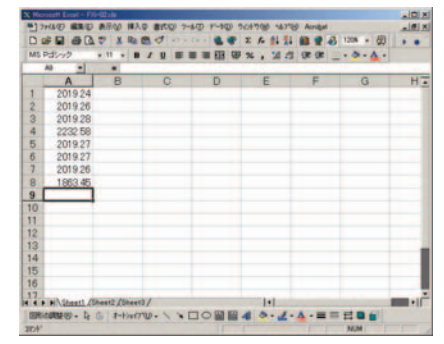

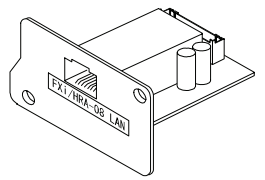

FX*i*-08 の使用例

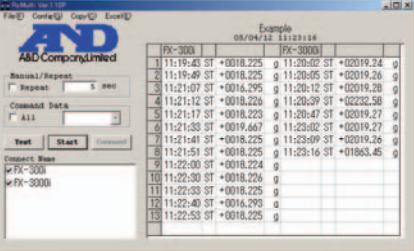

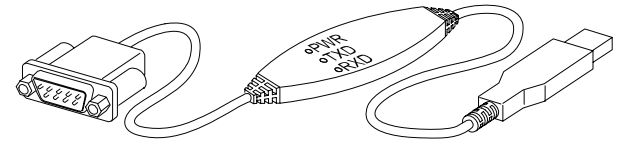

### 16-2. 別売品

**AD-8920A : 外部表示器** 

HR-AZ/HR-AシリーズのRS-232Cインタフェースと接続し、天びんから離れた場所で 計量値を読み取れます。

#### **AD-8922A : 外部コントローラ**

- □ HR-AZ/HR-AシリーズのRS-232Cインタフェースと接続し、天びんを遠隔操作できます。
- ロ オプションで、アナログ出力やコンパレータ出力が取り付けられます。

#### **AD-8121B** :コンパクトプリンタ

- 小型、軽量
- □ 統計演算機能、カレンダ・時計機能、インターバル印字機能 (5秒~30分の一定時間ごとに印字)、チャート印字機能 (指定の2桁をグラフ形式で印字)、ダンププリントモード
- $\Box$ 5×7ドット、16文字/行
- AX-PP143(45mm 幅×50mm 長、φ65mm)を使用
- ACアダプタまたはアルカリ乾電池を使用

### **AD-1654** :比重測定キット

HR-AZ/HR-A/FZ-*i*/FX-*i* シリーズと組み合わせて使用することで、固体や液体の 密度を測れます。

#### **AD-1671 :**除振台

約27kgの質量と緩衝ゴムで床からの振動を軽減し、天びんに安定した計量表示をさせる場 合に効果的です。天びん本体のスイッチ操作による傾斜は、誤差の要因になるので、外部コ ントローラ(AD-8922A)も併せての使用をお勧めします。

#### **AD-1672** :卓上風防

- 天びんの測定誤差となるエアコンによる風や、人の移動による風を防ぎます。
- □ 透明パネルには制電樹脂を使用しており、静電気の影響を低減します。

#### **AD-1683** :除電器

- □ 測定試料の帯電による計量誤差を防ぎます。
- 直流式でイオンの到達距離が長いので、送風がなく粉末などの精密計量に最適です。

### **AD-1684** :静電気測定器

測定試料や風袋、風防など天びんの周辺機器(自動測定ラインなど)の帯電量を測定 して結果を表示します。帯電している場合は、AD-1683 (除電気)を使用する と除電することができます。

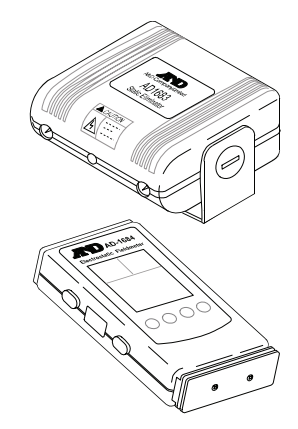

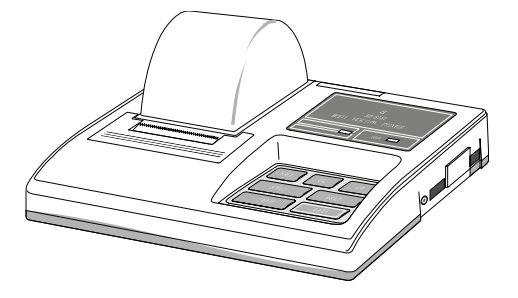

#### **AD-1687 : 環境ロガー**

温度・湿度・気圧・振動の4種類の環境センサを搭載し、単体で環 境データを同時に測定・記録することができます。また、天びんの RS-232C出力と接続することにより、計量データと環境データ をセットで記憶することができます。

パソコンを持ち込めない環境でも、データの保存が可能です。

□ 記憶したデータは、パソコンのUSBポートに接続して取り込むこと ができます。

AD-1687はUSBメモリとして自動認識されるため、専用の取り 込みソフトは不要です。

#### **AD-1688** :計量データロガー

- 天びんのRS-232Cから出力されたデータを記憶することができます。 パソコンを持ち込めない環境でも計量データの保存が可能です。
- 記憶したデータは、パソコンのUSBポートに接続して取り込むことができます。 AD-1688はUSBメモリのように認識されるため、専用の取り込みソフトは不 要です。

**AD-1689** :ピンセット

ロ 天びん校正専用のピンセットです。

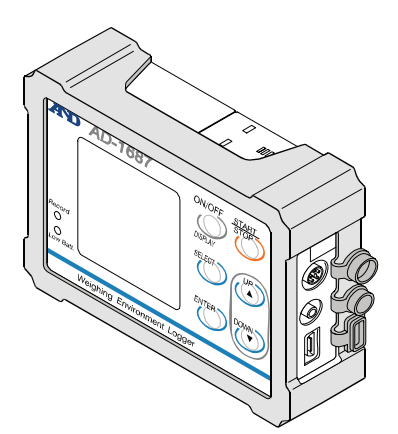

**AV AD. 168**
# 17. 仕様

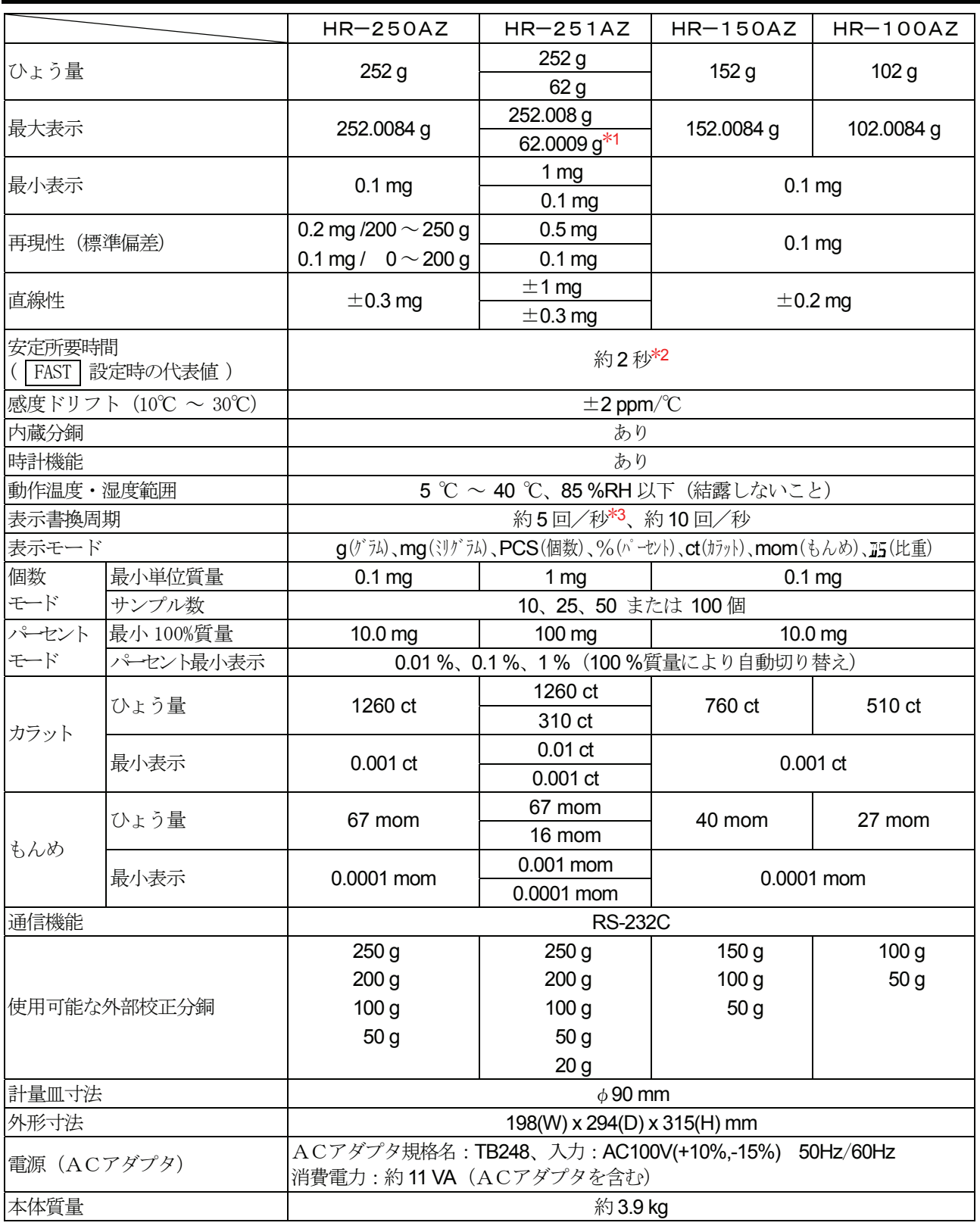

\*1: 重い風袋を載せても精密レンジでの計量が可能です(スマートレンジ機能)

\*2: 出荷時設定は MID. 、安定所要時間:約3秒

\*3: 表示書換周期の出荷時設定は約5回/秒

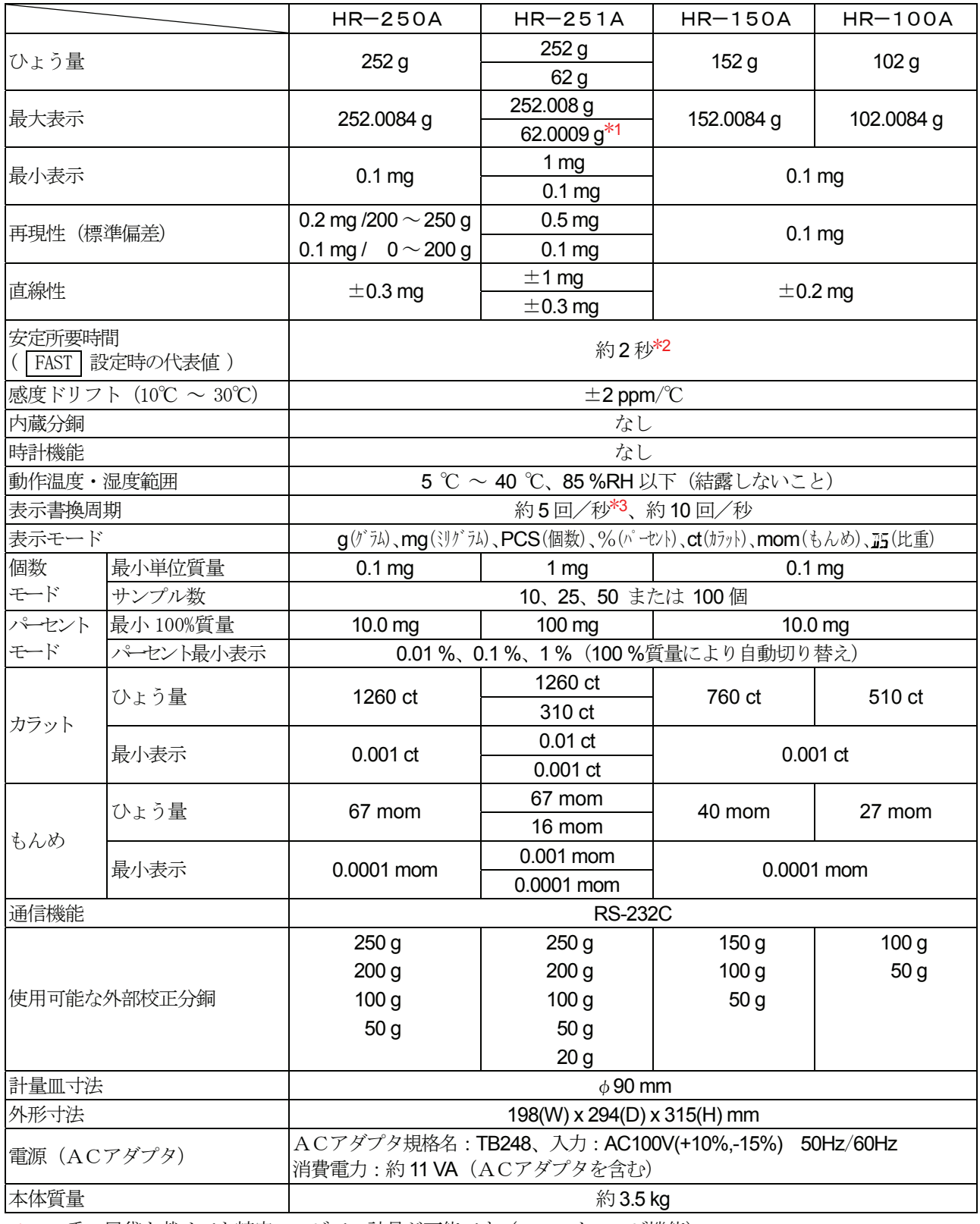

\*1: 重い風袋を載せても精密レンジでの計量が可能です(スマートレンジ機能)

\*2: 出荷時設定は MID. 、安定所要時間:約3秒

\*3: 表示書換周期の出荷時設定は約5回/秒

#### 17-1. 外形寸法図 HR-250AZ、HR-251AZ、HR-150AZ、HR-100AZ HR-250A、 HR-251A、 HR-150A、 HR-100A 単位 :mm \* :床下ひょう量金具位置(穴中心)N 294 (最大開口時)  $\overline{1}6$  $\bigcirc$  $\overline{\textcircled{}}$  $\overline{O}$ **156** 90 (皿寸法)  $\bigcirc$  $\bigcirc$  $\circ$ d  $\bigcirc$  $\circ$  $\overline{O}$ 105<br>(最大開口時) 270 (最大開口時) പ് 밐 而 何言 |- Ki - I ÌШ  $\equiv$  $\overline{98}$  $315$ III. 112 (開口部)  $\Box$  $\mathbf{r}$  $\frac{865}{\pm\frac{2}{16}\,\pm)}$  $\begin{array}{c} \begin{array}{c} \end{array} \end{array}$ <del>"도쿄~</del> 198 61.5 191.5  $\frac{1}{192*}$  $162$ 107 (取っ手引出時)  $3*$

### 18. CEマーキング

弊社の電子天びん (HR-AZシリーズ、HR-Aシリーズ)には、CEマークが貼られています。 CEマークは、製品がEC指令に於ける2004/108/EC電磁気環境適合性指令(EMC)と2006/95/EC低電圧 指令(LVD)に基づいた下記の技術基準に適合していることを示します。

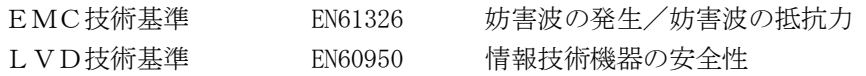

CEマークは、欧州地域を対象とした規格となります。  $\Box$ 他の地域での使用時には、各国の法規制に従う必要があります。

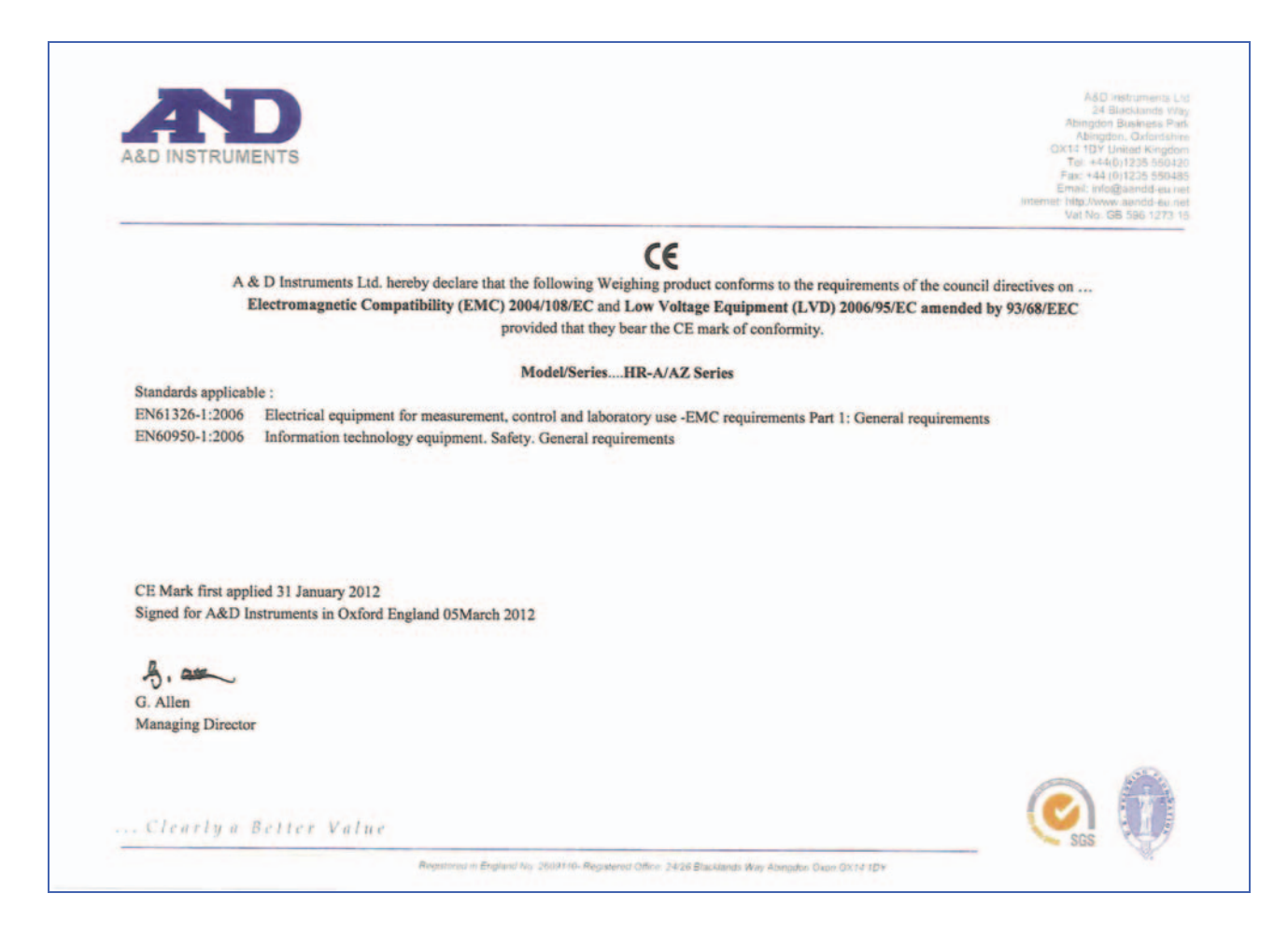

# 19. 用語と索引

#### 用語

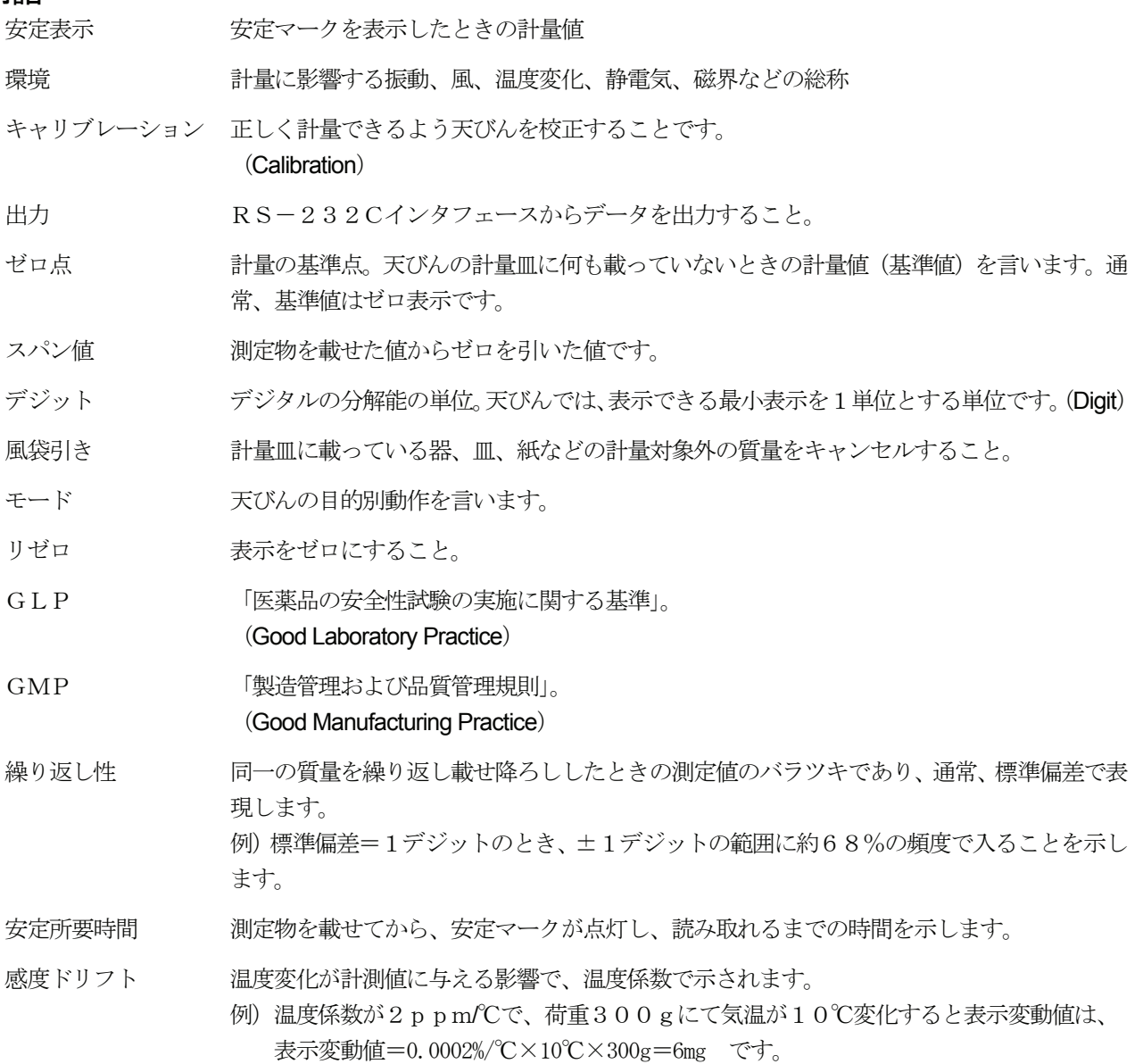

### 索引

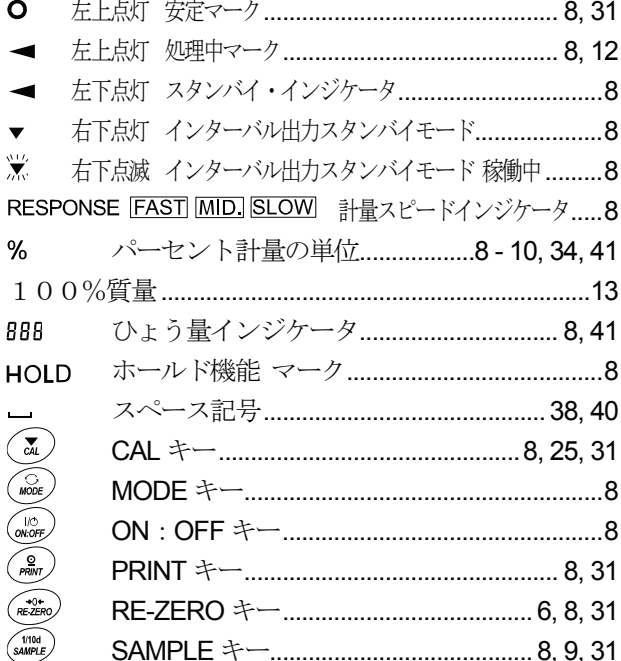

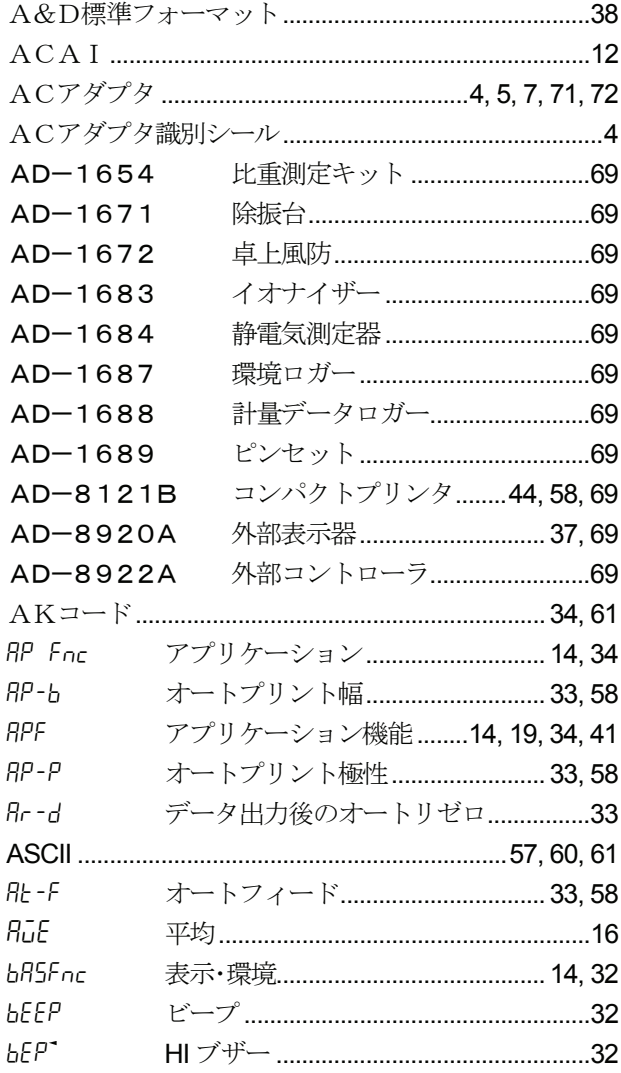

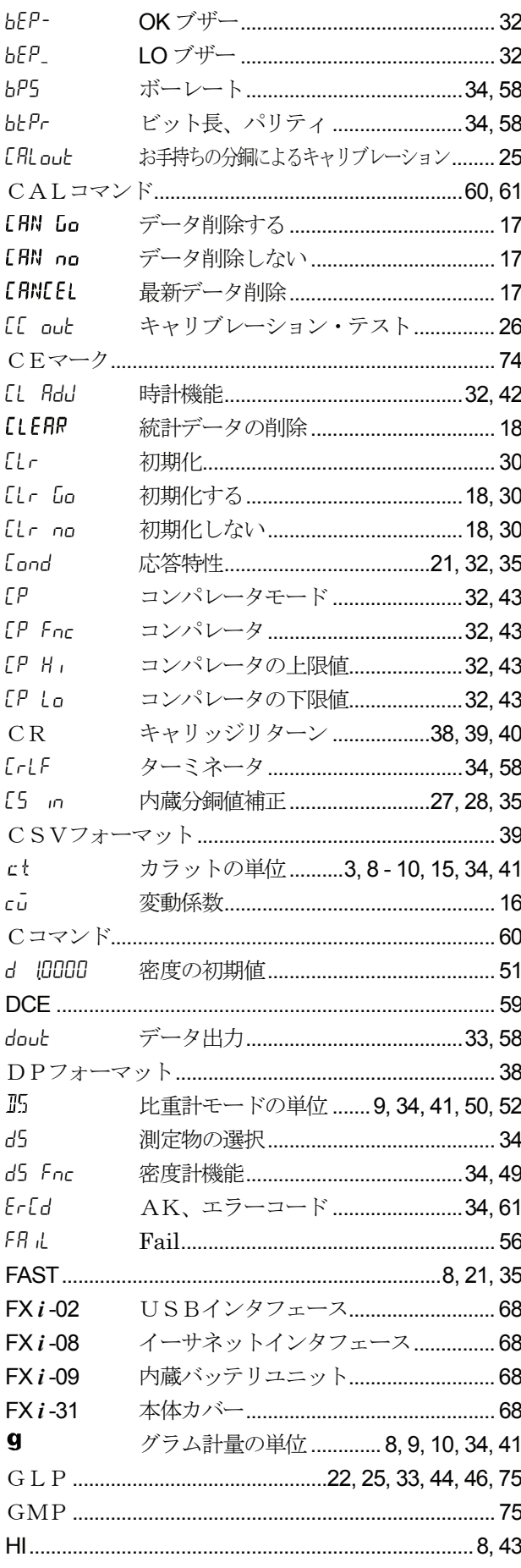

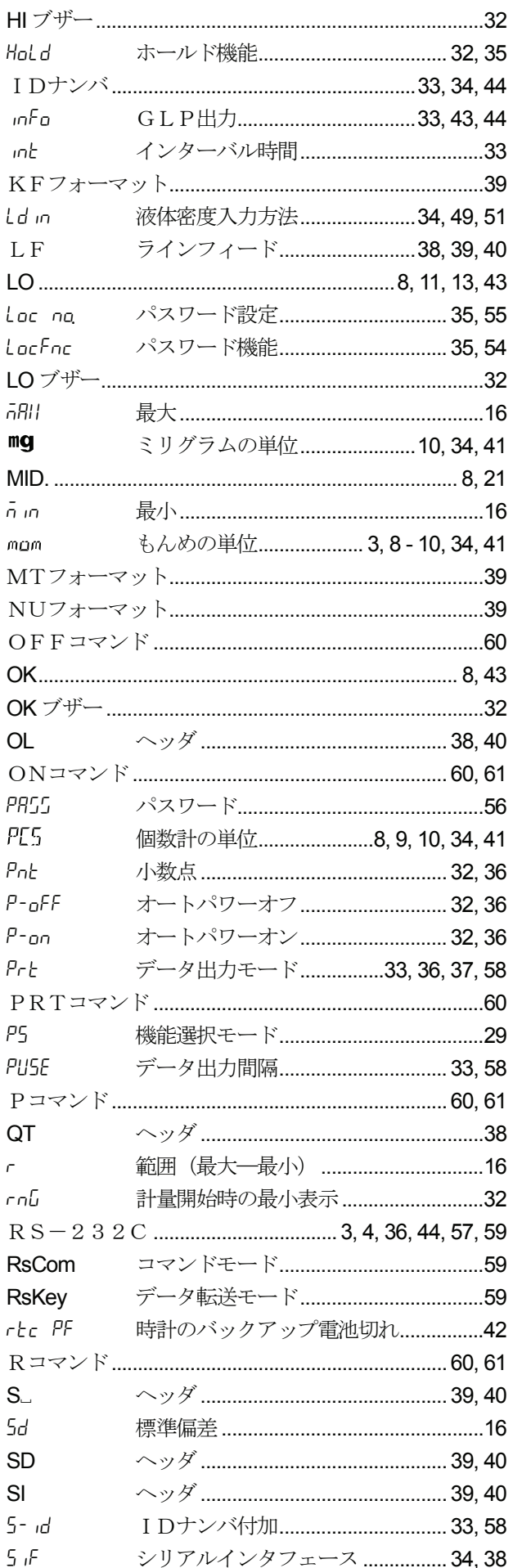

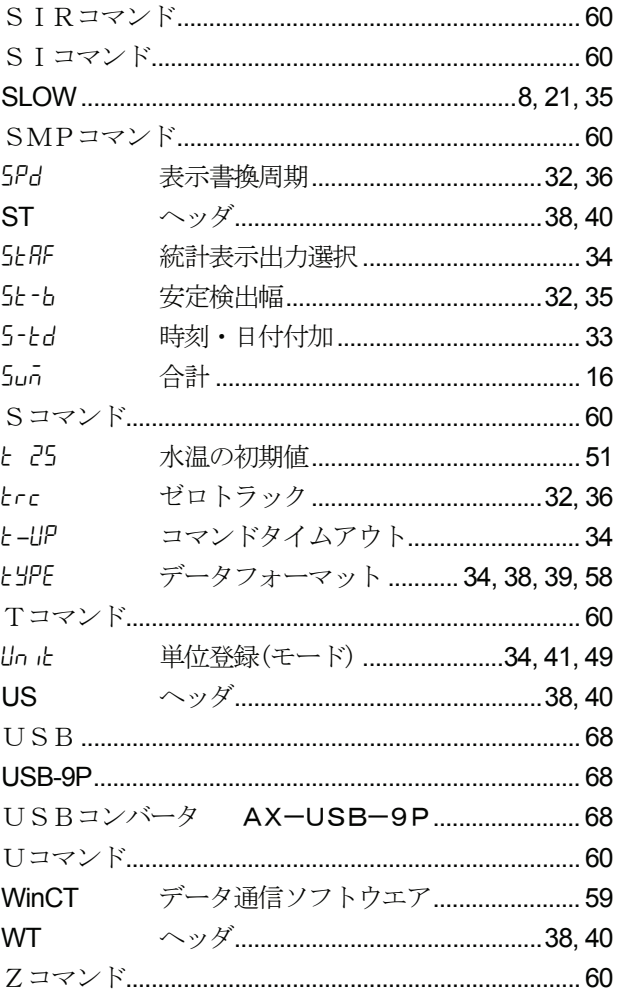

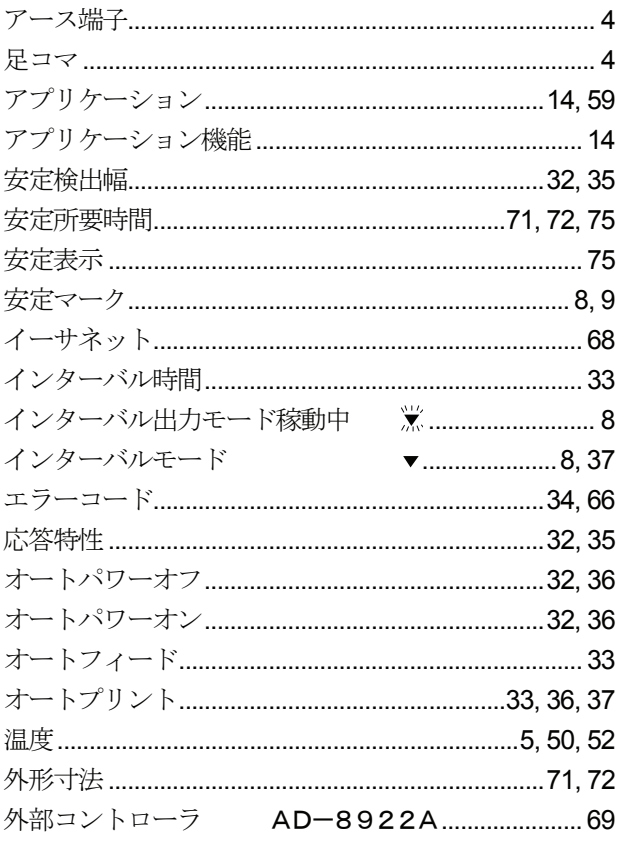

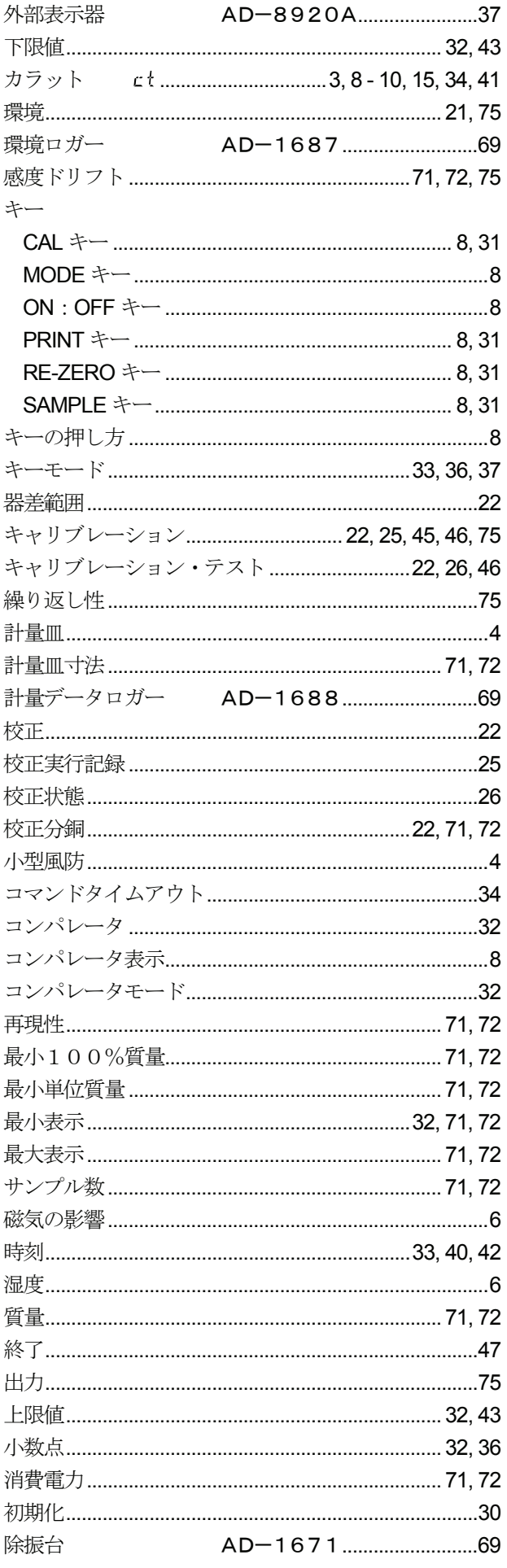

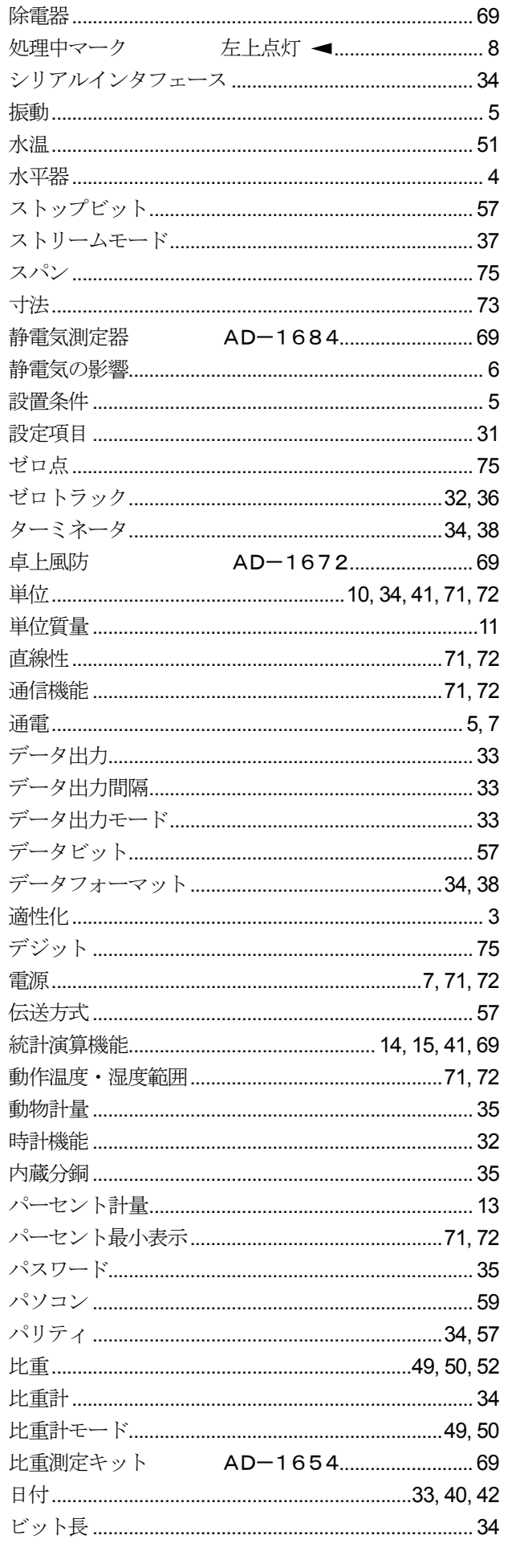

j

 $\overline{\phantom{a}}$ 

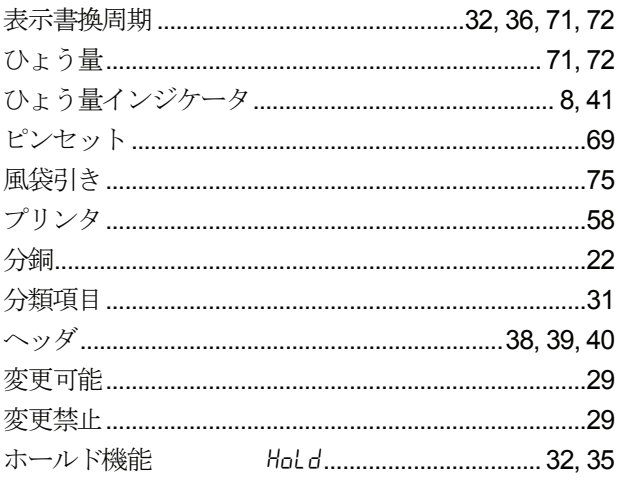

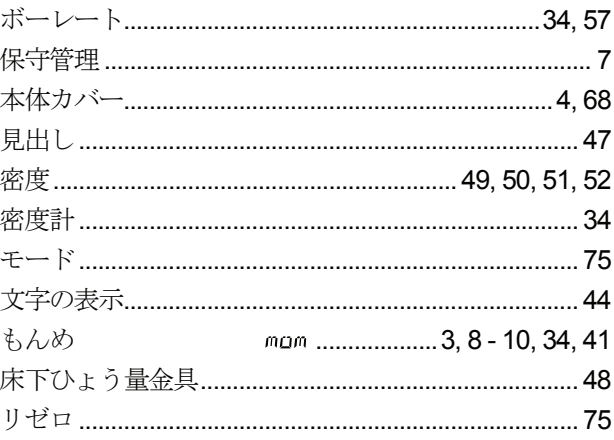